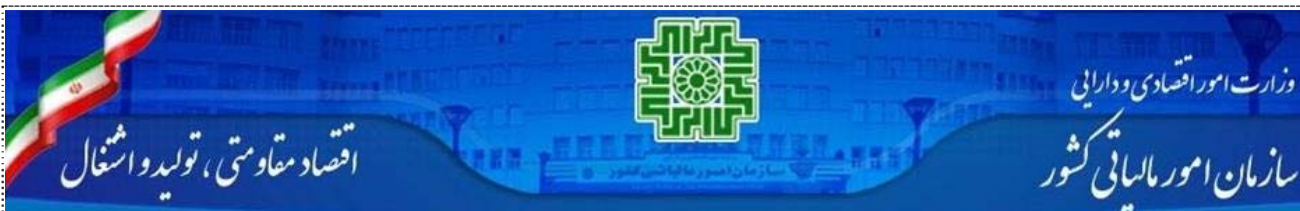

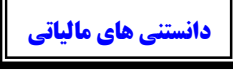

**دستاوردهاي تحقق يافته طرح جامع مالياتي (بخش اول)**

# **سامانه ماليات بر مشاغل خودرو**

به گزارش رسانه مالياتي ايران، طرح جامع مالياتي به عنوان طرح تحول همه جانبه نظام مالياتي كشور كه با هدف عدالت محوري و مؤدي مداري در حال اجرايي شدن است تاكنون دستاوردهاي بسياري داشته كه ايجاد بانك اطلاعات موديان و توسعه خدمات الكترونيكي سازمان امور مالياتي كشور ازجمله آنها است. ارائه خدمات مطلوب مالياتي به نحوي كه موديان محترم بدون ترك منزل يا محل كسبوكار خود و در كمترين زمان ممكن بتوانند تكاليف قانوني خود را از طريق پورتال اينترنتي و يا بااستفاده از خدمات پيشخوانهاي دولت و بدون مراجعه به ادارات امور مالياتي به انجام برسانند، همواره جزو اهداف نظام مالياتي بود كه هماكنون بخش هاي عمده اي از آن محقق شده است و موديان محترم در رابطه با ثبتنام و تشكيل پرونده، ارائه اظهارنامه در منابع مالياتي مختلف، پرداخت ماليات، ارائه صورت معاملات فصلي، ارائه فهرستهاي ماليات حقوق و ... از اين خدمت برخوردار هستند.

آگاهي از خدمات الكترونيكي مالياتي و همچنين نحوه صحيح استفاده از آنها سبب تسريع و تسهيل امور مالياتي موديان ميشود. به همين منظور از اين پس در مجموعه دانستنيهاي مالياتي، راهنماي استفاده از كليه خدمات الكترونيكي سازمان امور مالياتي كشور و نكاتي كه موديان بايد نسبت به آن آگاهي داشته باشند، در اختيار موديان محترم مالياتي قرار خواهد گرفت.

اولين خدمت الكترونيكي كه در بخش اول به آن خواهيم پرداخت «سامانه ماليات بر درآمد مشاغل خودرو» است. ماليات بر درآمد مشاغل خودرو يكي از فرآيندهاي مالياتي است كه توسط سازمان امور مالياتي اجرا ميگردد. بر اساس اين فرآيند كليه خودروهاي باري، عمومي و تاكسيها موظفند در پايان هرسال مبلغ درآمد خود را در قالب اظهارنامه مالياتي به سازمان امور مالياتي كشور ارائه دهند.

اين فرايند در سراسر كشور بهگونهاي يكپارچه انجام ميگيرد و كليه فعاليتها به شكل مستقيم در سازمان منعكسشده و موديان در هر مرحله ميتوانند وابسته از محل، ادامه فرآيند را از طريق سامانه پيگيري نمايند. در فرايند تهيهشده، ثبتنام، تسليم اظهارنامه و صدور مفاصا حساب مالياتي از طريق سامانه ماليات بر درآمد مشاغل خودرو انجام ميشود. سامانه از زير سيستمهاي ثبتنام و تشكيل پرونده، درخواستها و صدور مفاصاحساب، اظهارنامه مالياتي و قبوض مالياتي تشكيل شده است.

اهداف اجرايي پروژه ماليات بر درآمد مشاغل خودرو عبارتند از: توسعه فرهنگ مالياتي، اجراي طرح جامع مالياتي، ايجاد ارتباط سازنده و فعال با ساير نهادها، كم كردن تعداد رجوع موديان به واحدهاي مالياتي، وحدت رويه در اعمال قوانين مالياتي. استفاده از اين سامانه سبب شده كه اطلاعات در كل كشور يكپارچه و متمركز است و تمامي بخشهاي محاسباتي خارج از دسترس متصديان هستند. همچنين اعلام وصولي قبوض تنها بهصورت سيستمي انجام ميشود و با توجه به برونسپاري سامانه نياز به مراجعه حضوري مؤدي وجود ندارد. از ديگر قابليتهاي سامانه ماليات بر مشاغل خودرو اين است كه تخلفات كاربران از طريق سامانهاي كه جهت نظارت عملكرد آنها تهيه شده است، پيگيري ميشود.

در ادامه اين نوشتار به معرفي سامانه ماليات بر مشاغل خودرو و چگونگي استفاده از آن خواهيم پرداخت:

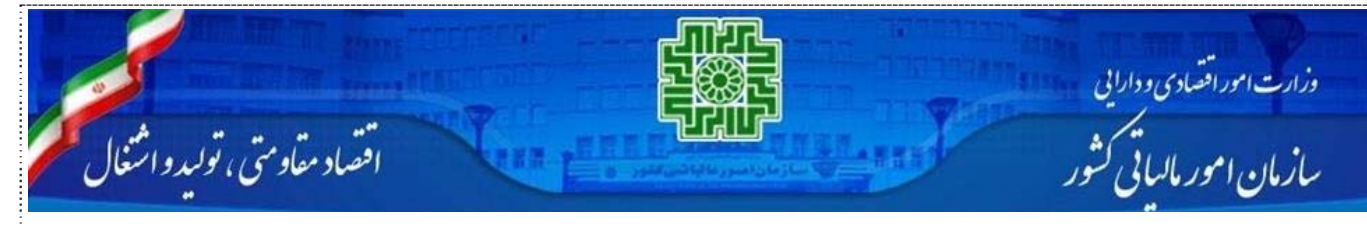

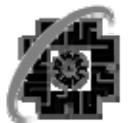

<sub>فل</sub>ر، سی تصد<sub>د</sub>برہے<br>**سازمار امورمالیاہے کنتور** 

কাছাৰ কাৰ্য বিষয়ত طرح جامع ماليات

راہنمای اسفادہ از سامانہ مالیات برمشاغل خودرو

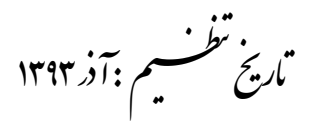

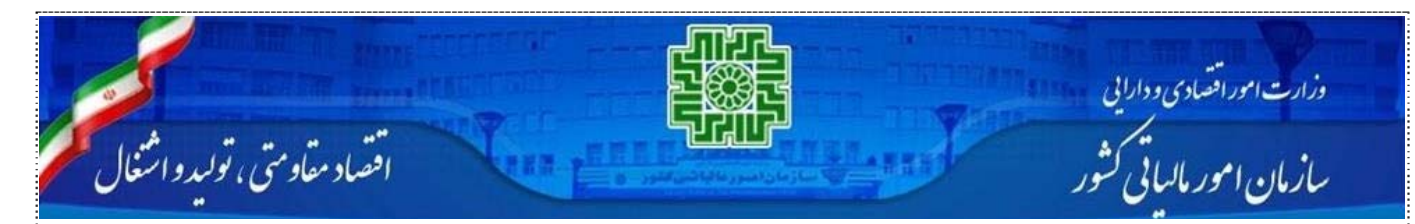

### فهرست مندرجات

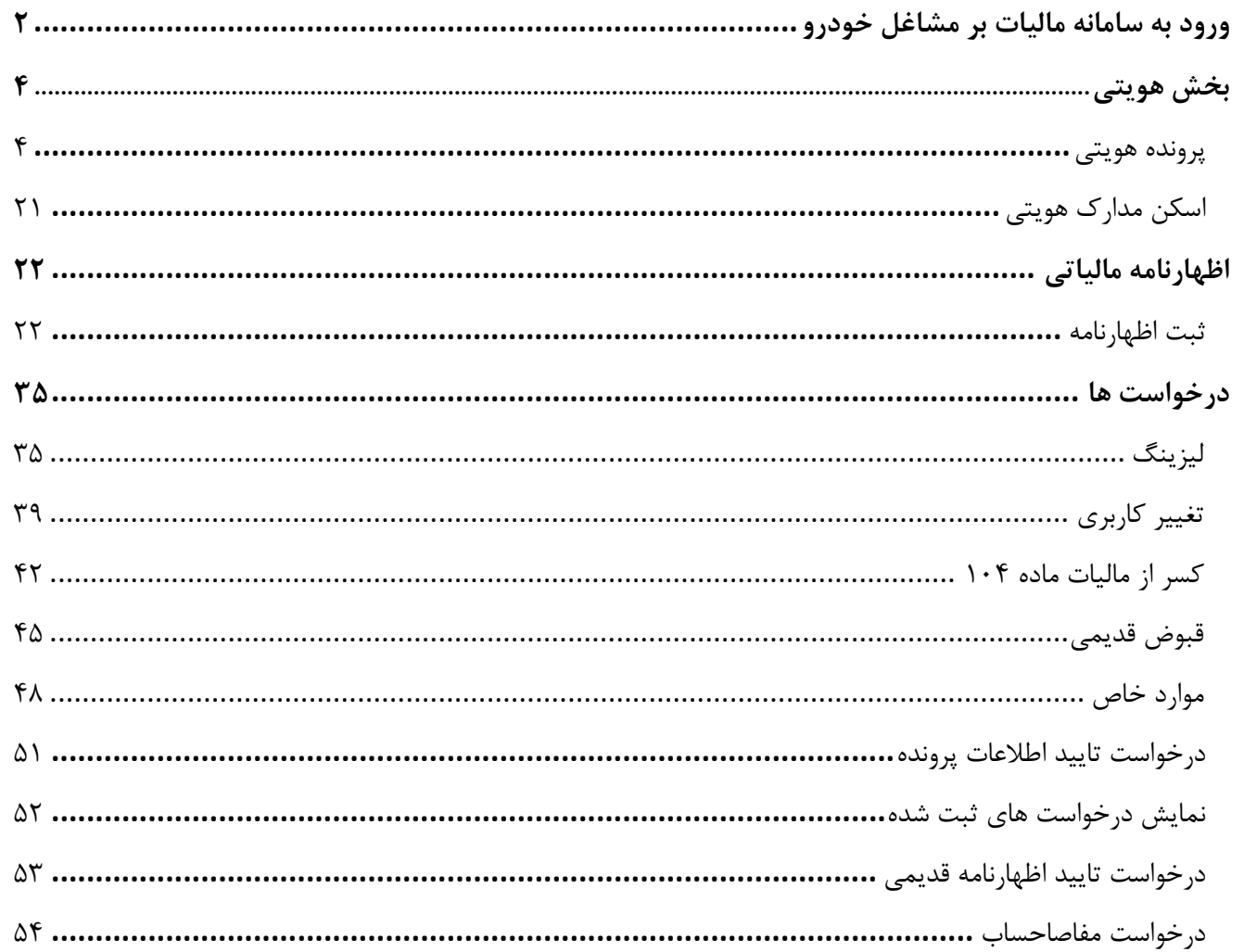

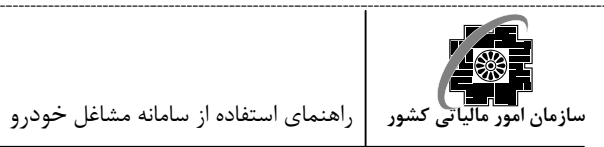

**ورود به سامانه ماليات بر مشاغل خودرو** 

 كد ملي مودي (بدون خط تيره) و شماره شناسايي خودرو را در بخش هاي در نظر گرفته شده وارد نموده و بر روي كليد "جستجو" كليك نماييد (شكل2).

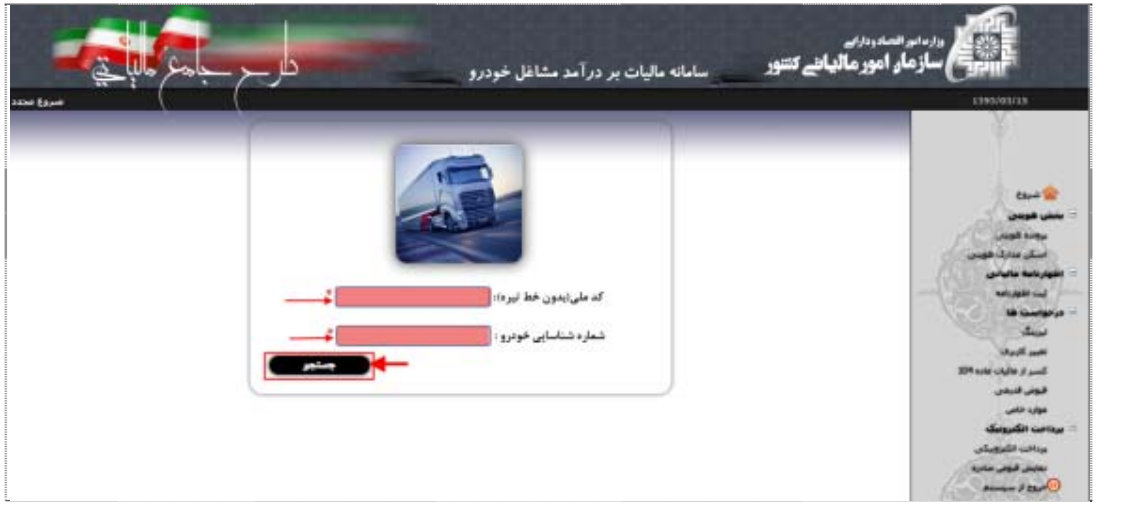

شكل ٢

تذكر- در هنگام ورود شماره شناسايي خودرو كاملا دقت فرماييد زيرا در صورت بروز اشتباه ويرايش آن تنها در صورت ارائه درخواست و پس از تاييد مميز مربوطه امكان پذير خواهد بود.

نتايج جستجو در كادري در زير صفحه جستجو نمايش داده مي شود كه اين نتايج در برگيرنده آخرين وضعيت مودي براي خودروي موردنظر مي باشد(شكل3).

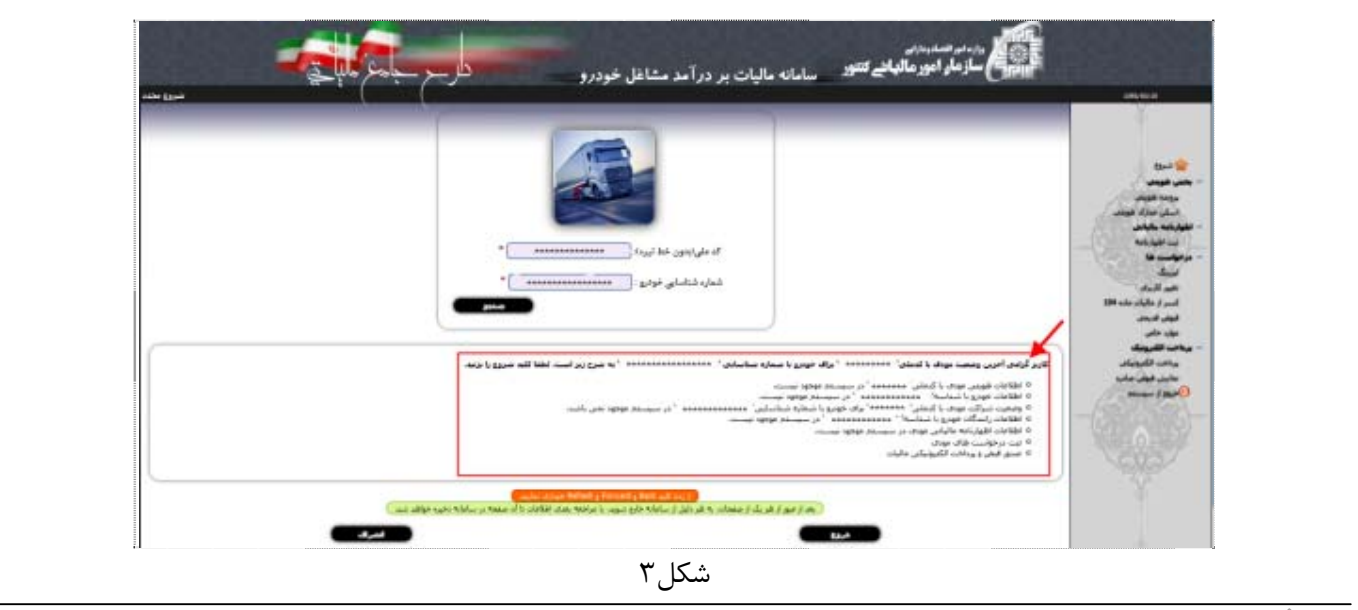

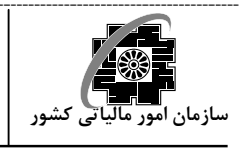

با كليك بر روي كليد شروع به مرحله بعد منتقل مي شويد (شكل4).

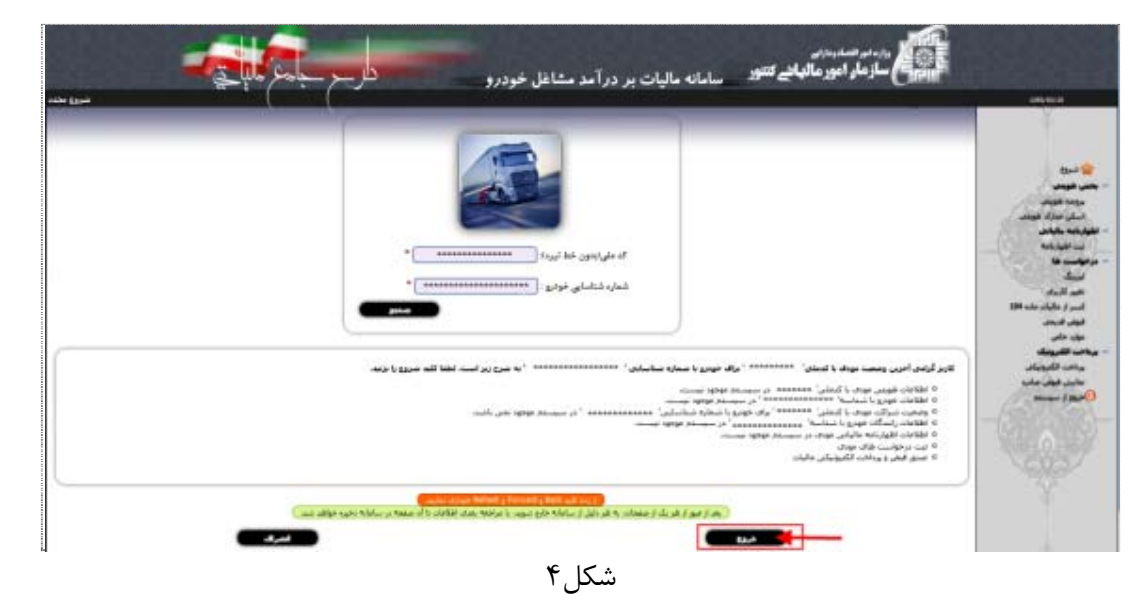

تذكر- براي خودروهايي مانند خودروهاي راهسازي كه پلاك و برگ سبز ندارند و نيز فاقد VIN مي باشند، طبق فرمول زير براي آنها VIN ساخته و ثبت مي كنيم : براي خودروي اول : +1 كدملي مودي + دو رقم آخر مدل خودرو + VIRT براي خودروي دوم : +1 كدملي مودي + دو رقم آخر مدل خودرو + VIRT

**بخش هويتي** 

و الي آخرين خودرو

**پرونده هويتي** 

با شروع از گام اول، اطلاعات لازم را در بخش هاي در نظر گرفته شده وارد نموده و با تكميل هر گام به گام بعدي برويد. توجه داشته باشيد كه بدون ورود اطلاعات مورد نياز در هر گام، انتقال به گام بعدي ميسر نخواهد بود.

تذكر- ثبت اظهارنامه تنها در صورت تكميل 3گام اول و تعيين وضعيت شراكت ممكن مي باشد.

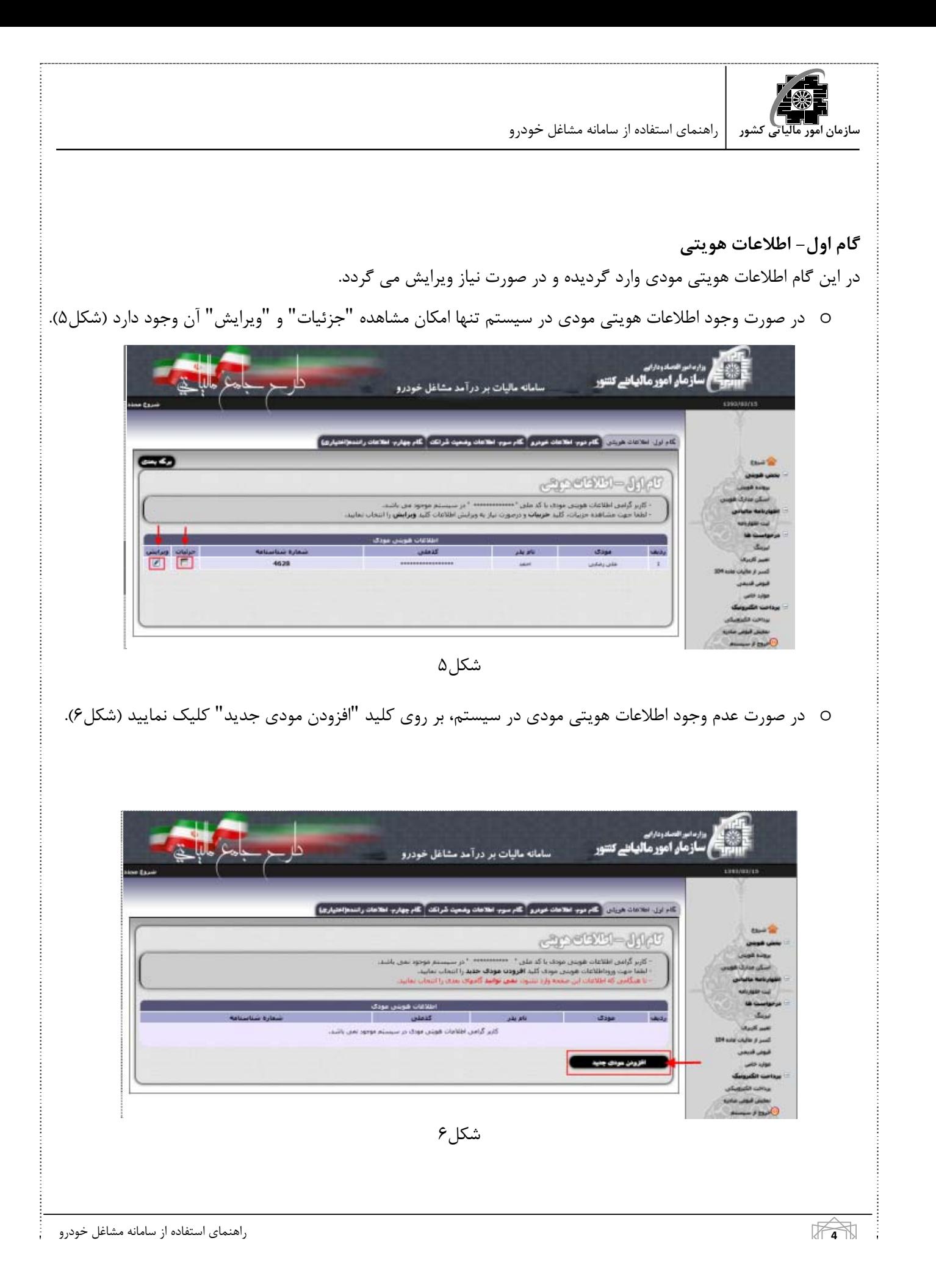

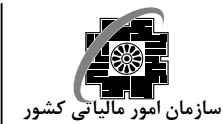

 در صفحه ورود اطلاعات هويتي مودي، ابتدا صفحه كليد خود در را در حالت فارسي قرار دهيد و سپس شروع به ورود اطلاعات در بخش هاي مربوطه نماييد (شكل7).

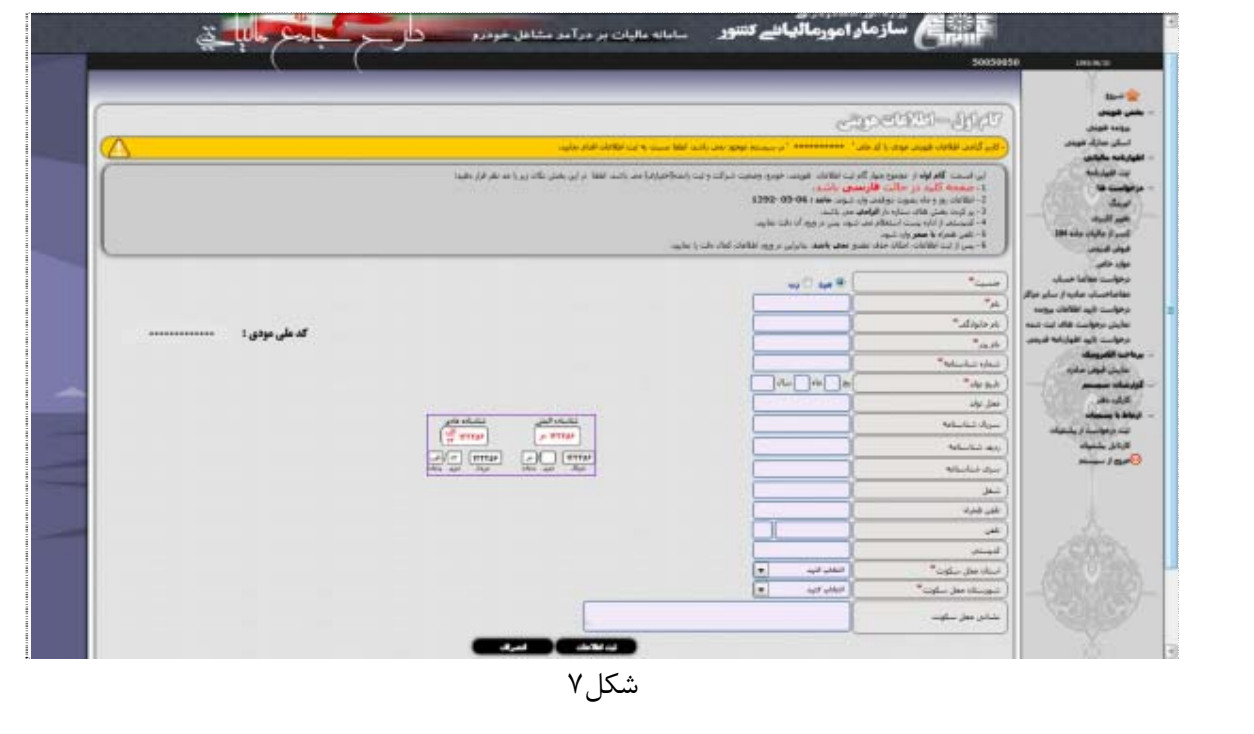

تذكر:

- پركردن بخش هاي ستاره دار الزامي است. در هنگام ورود تاريخ تولد، اطلاعات مربوط به روز و ماه بايستي به صورت دو رقمي و سال نيز به صورت چهار رقمي  $178. -0.2 - 9$  -0  $179. -0.06$ 
	- اطلاعات كدپستي از اداره پست استعلام مي گردد بنابراين در ورود صحيح آن دقت فرماييد.
		- تلفن همراه بايستي با صفر شروع گردد.
- از آنجا كه شماره تلفن همراه براي اطلاع رساني هاي آتي مورد استفاده قرار خواهد گرفت لذا در ورود آن كاملا دقت فرماييد.

توجه- پس از ثبت اطلاعات، حذف آن مقدور نمي باشد بنابراين در ورود اطلاعات دقت نماييد.

پس از ورود اطلاعات لازم در بخش هاي در نظر گرفته شده، بر روي كليد "ثبت اطلاعات" كليك نماييد (شكل8).

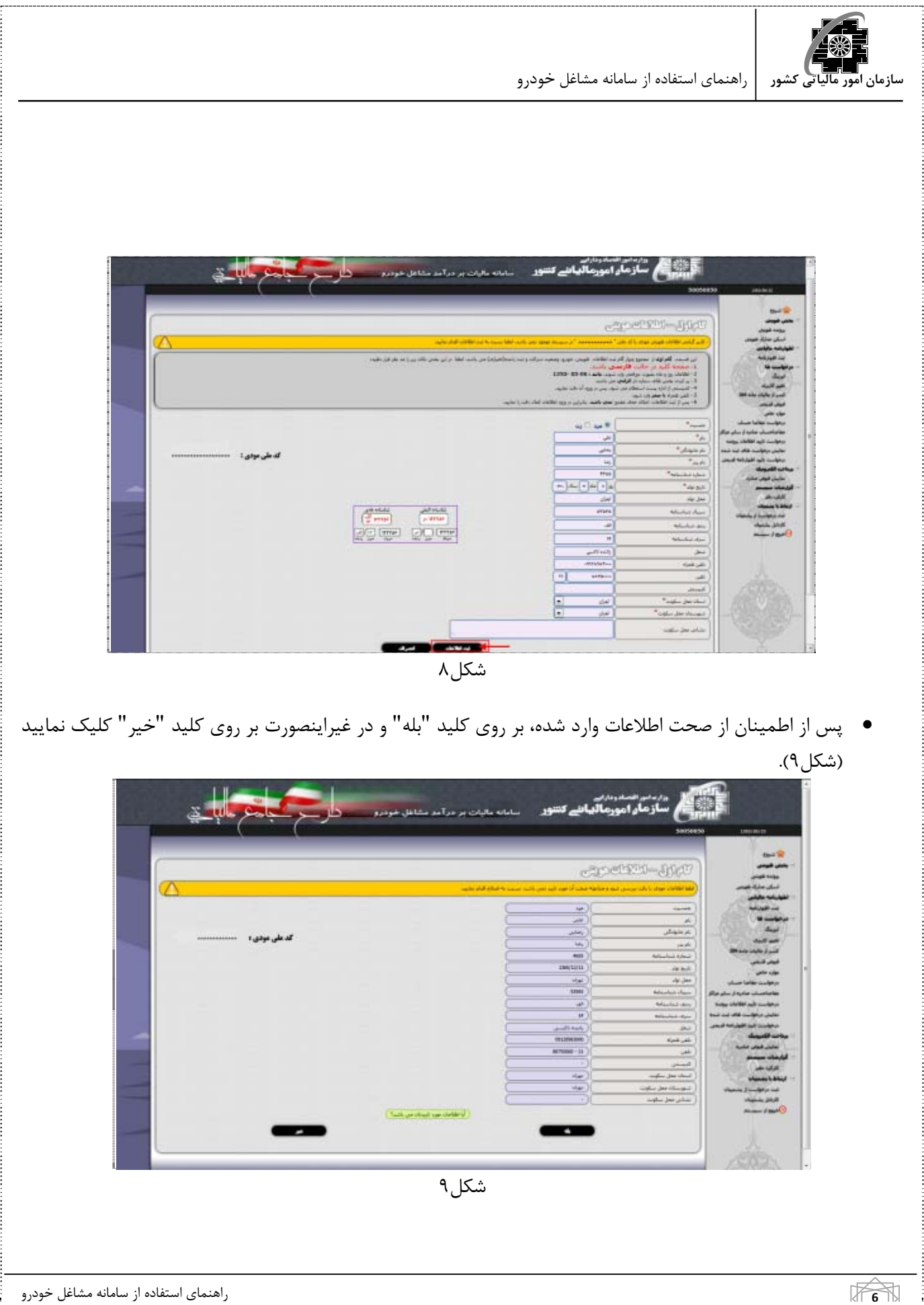

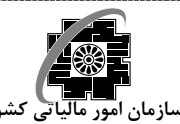

o با كليك بر روي كليد "بله" (شكل10) ، صفحه اي حاوي تمام اطلاعات وارد شده توسط شما نمايش داده خواهد شد كه با كليك بر روي كليد" ادامه فرآيند" موجود در اين صفحه به گام دوم منتقل خواهيد شد (شكل11).

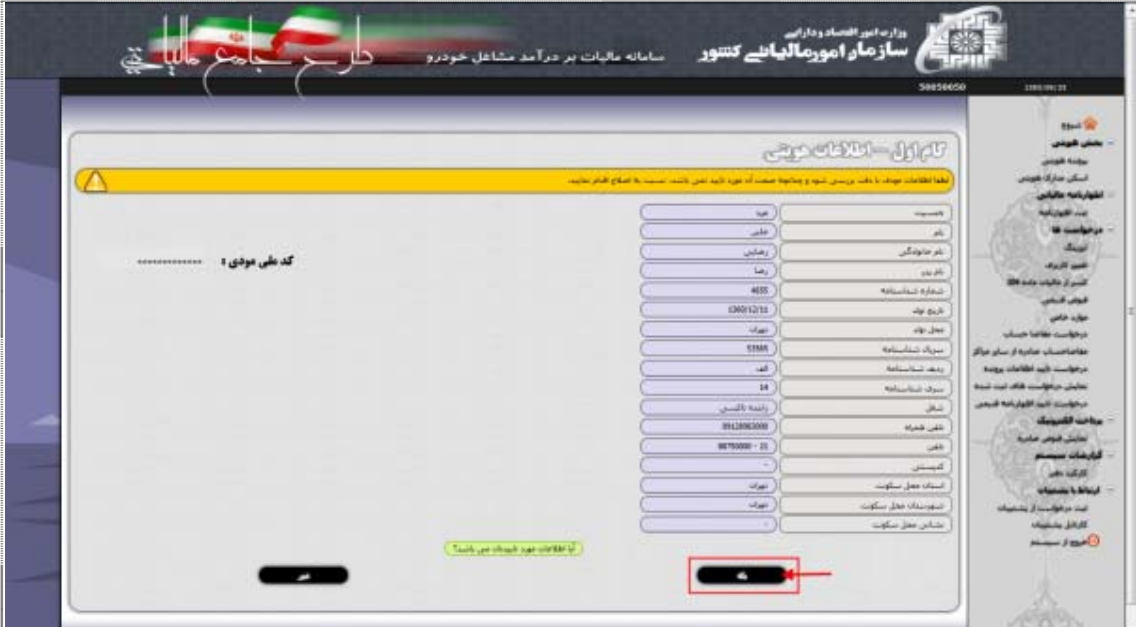

شكل10

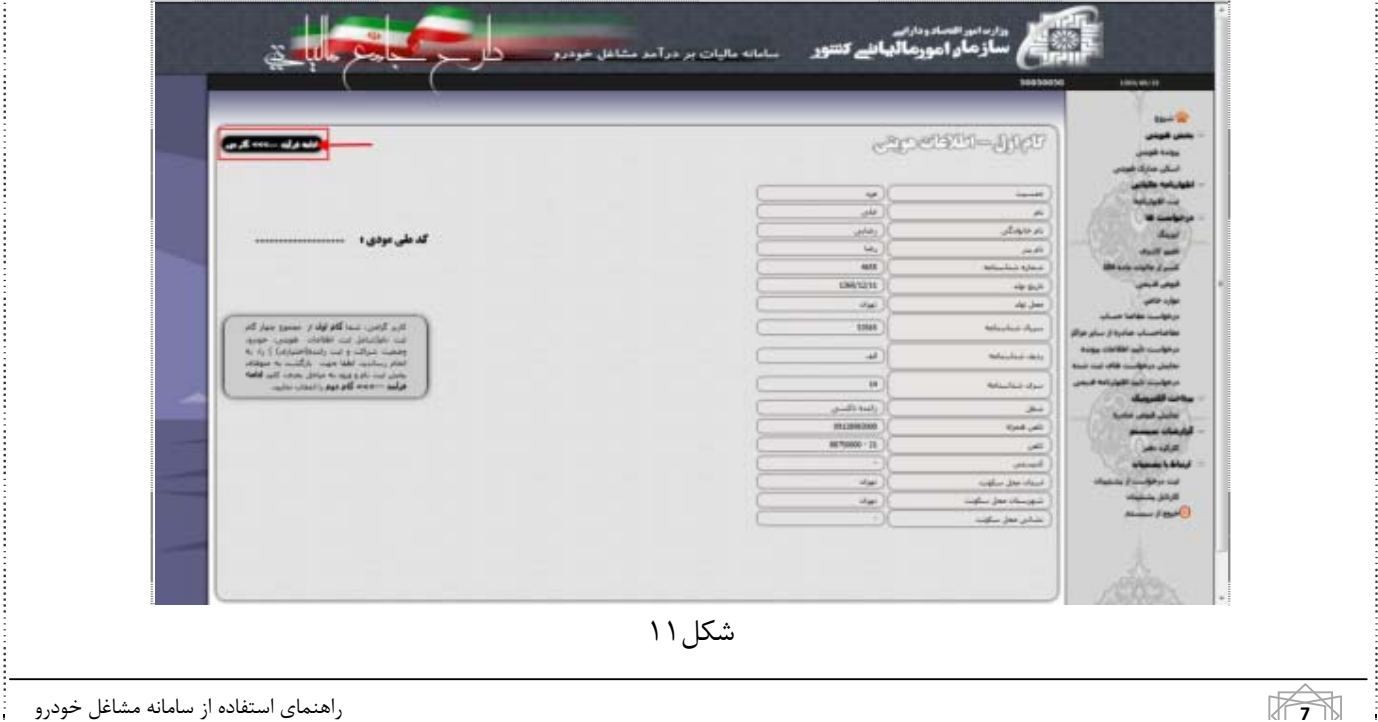

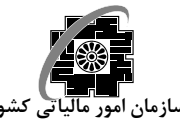

o با كليك بر روي كليد "خير" (شكل12)، مجددا به صفحه ورود اطلاعات هويتي مودي منتقل مي گرديد. در اين صفحه مي توانيد به اصلاح اطلاعات نادرست پرداخته و سپس بر روي كليد "اصلاح اطلاعات" كليك نماييد(شكل13). در اينصورت به صفحه اي كه حاوي اطلاعات وارد شده توسط شما است منتقل مي شويد كه با كليك بر روي كليد "ادامه فرآيند" موجود در آن به گام دوم منتقل خواهيد شد (شكل14).

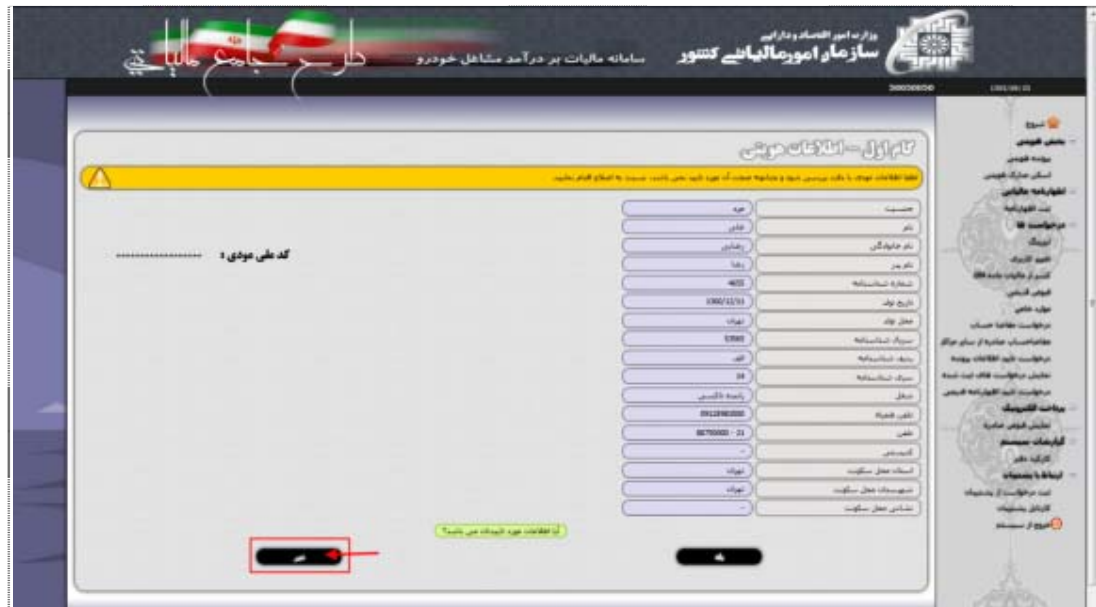

شكل ۱۲

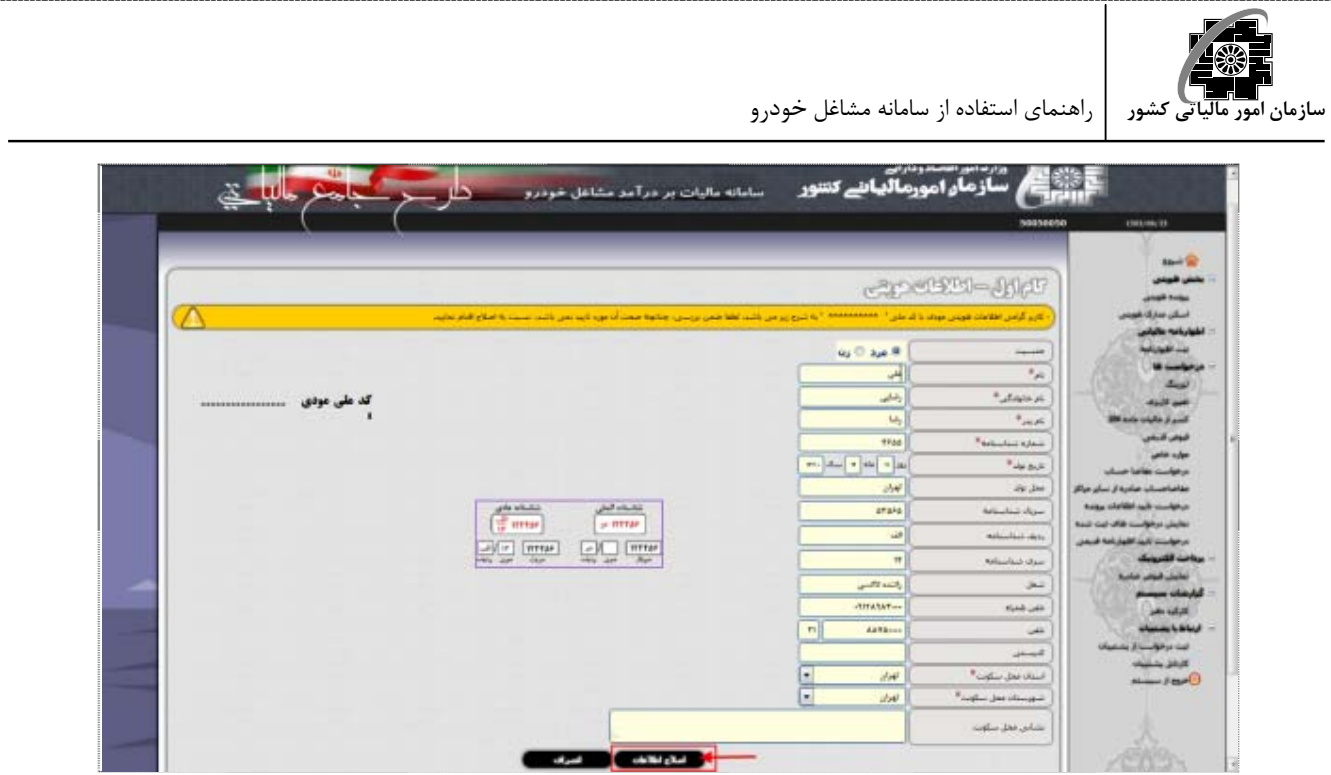

 $\overline{17}$ شكل

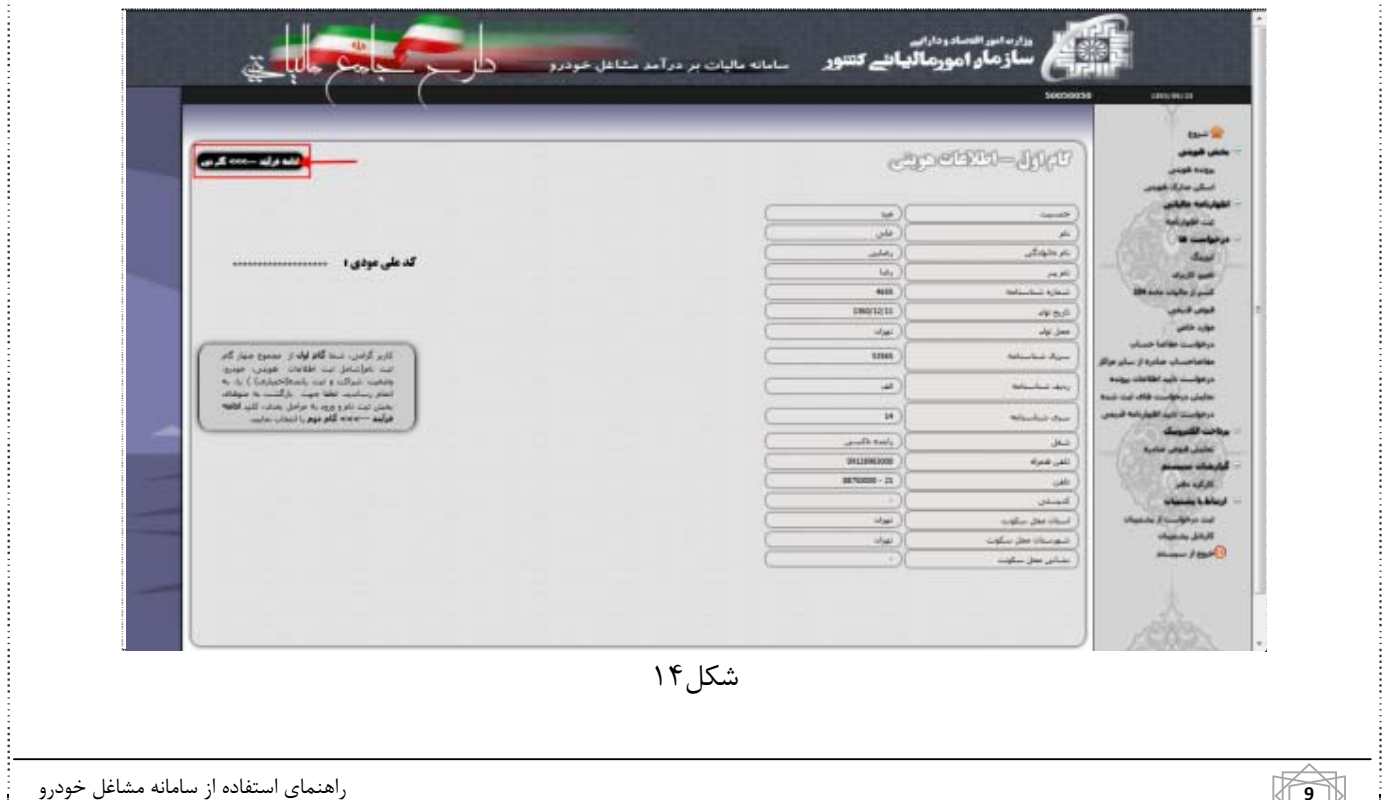

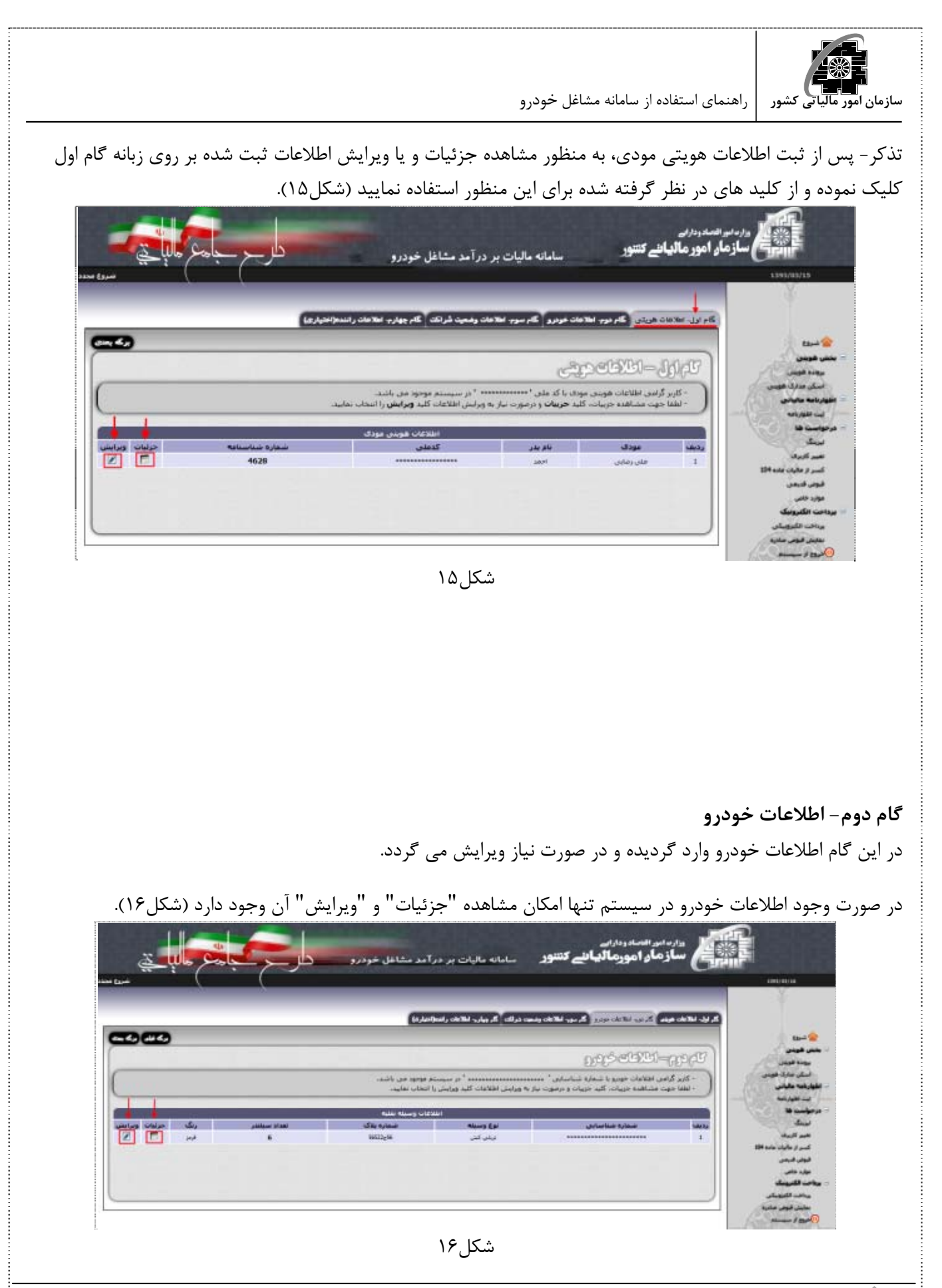

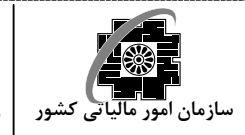

در صورت عدم وجود اطلاعات خودرو در سيستم، بر روي كليد "افزودن خودروي جديد" كليك نماييد (شكل17).

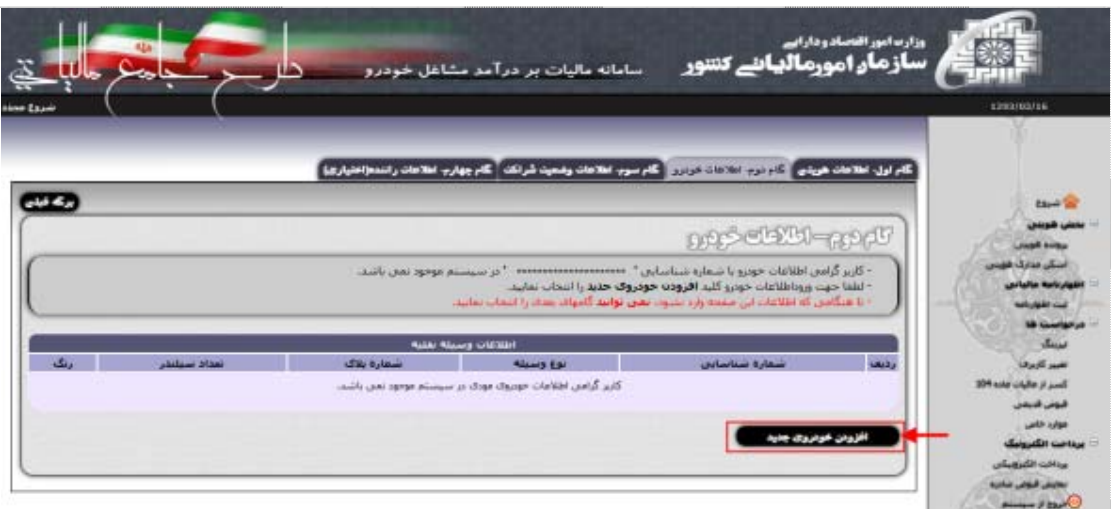

شكل17

 در صفحه ورود اطلاعات خودرو، ابتدا صفحه كليد خود در را در حالت فارسي قرار دهيد و سپس شروع به ورود اطلاعات در بخش هاي مربوطه نماييد (شكل18).

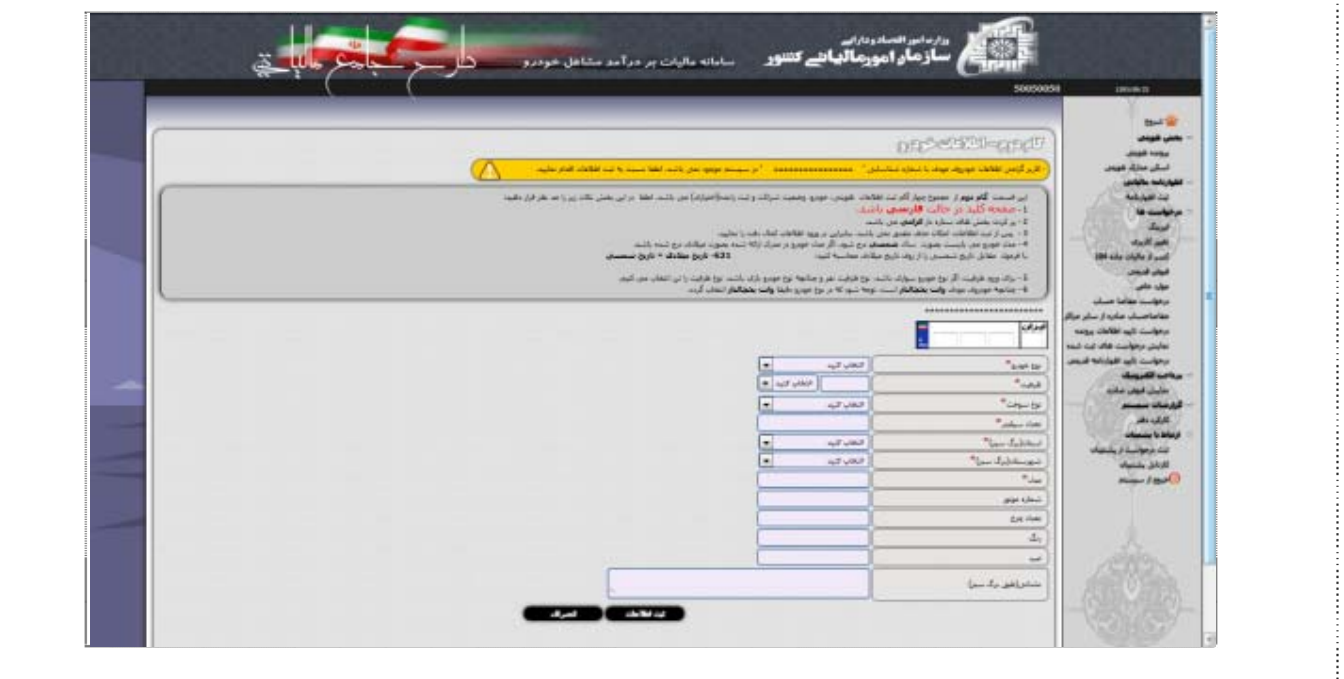

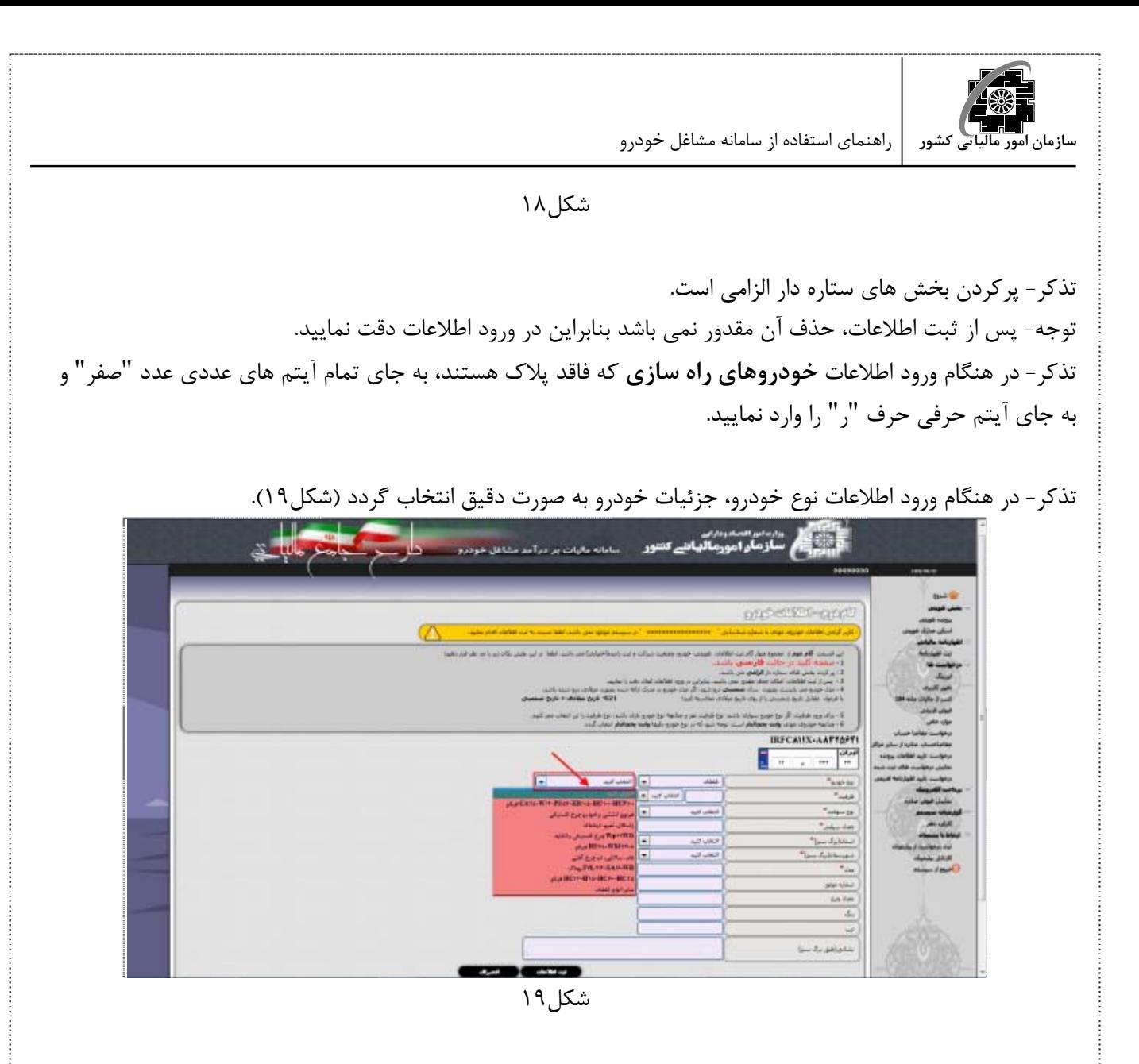

تذكر- چنانچه خودروي مودي وانت يخچال دار است، توجه شود كه در نوع خودرو دقيقا وانت يخچال دار انتخاب گردد. تذكر- ظرفيت در خودروهاي سواري بر مبناي **نفر** و در خودروهاي باري بر مبناي **تن** مي باشد. تذكر- ظرفيت خودروهايي كه فاقد ظرفيت هستند "صفر" وارد گردد. در صورت ورود عددي غير از صفر آن عدد در محاسبه ماليات احتساب نخواهد شد. تذكر- مدل خودرو مي بايست بر مبناي سال شمسي درج گردد. در صورتي كه مدل خودرو در مدرك ارائه شده به صورت ميلادي درج شده باشد با فرمول زير تاريخ شمسي معادل آن را محاسبه نماييد : 621 - تاريخ ميلادي = تاريخ شمسي در ورود اطلاعات "استان" و "شهرستان" كاملا دقت فرماييد زيرا در صورت مغايرت اين اطلاعات با اطلاعات موجود در برگ سبز درخواست هاي ارائه شده مودي از سوي مميز رد خواهند شد. پس از ورود اطلاعات لازم در بخش هاي در نظر گرفته شده، بر روي كليد "ثبت اطلاعات" كليك نماييد (شكل20).

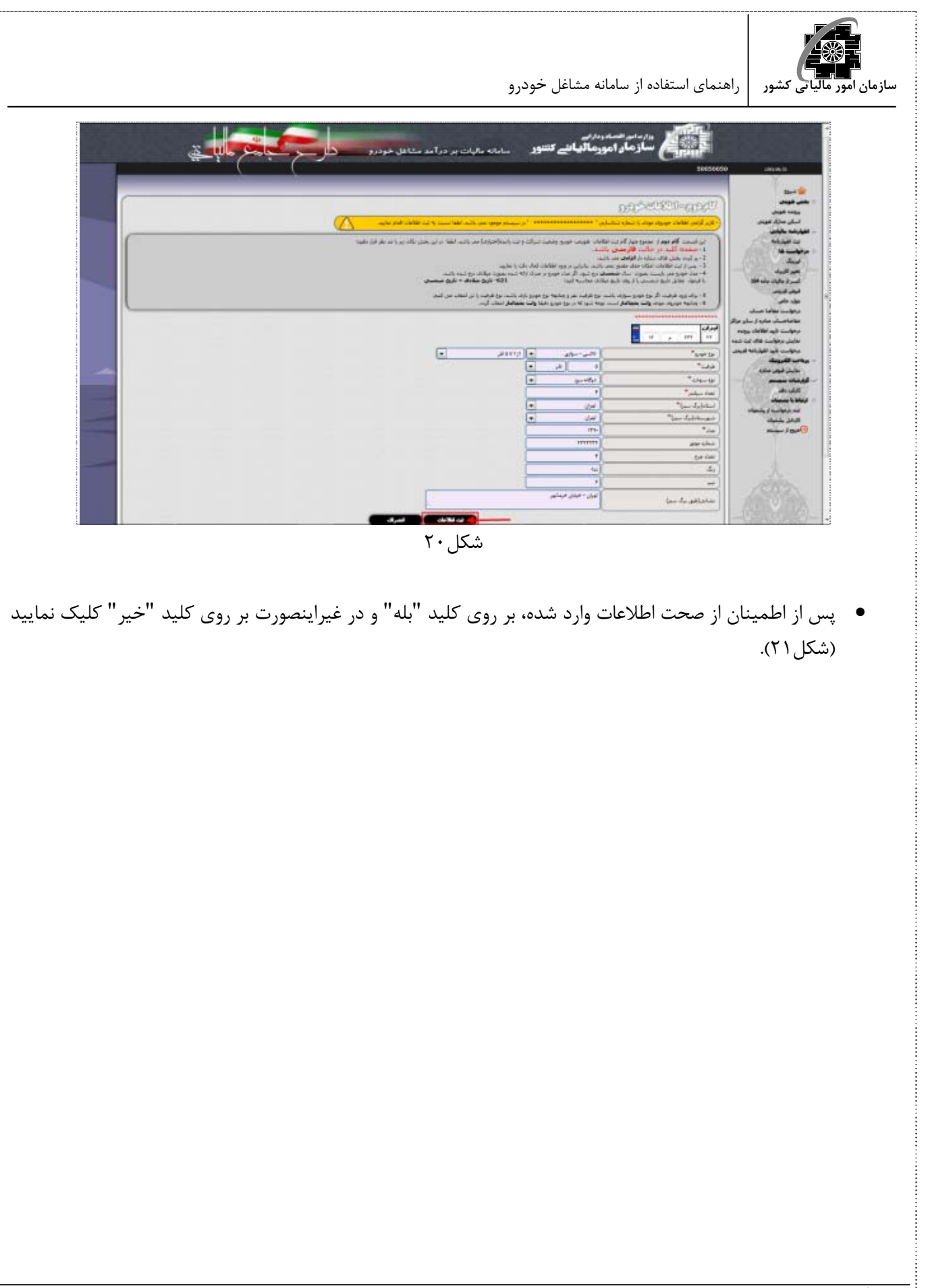

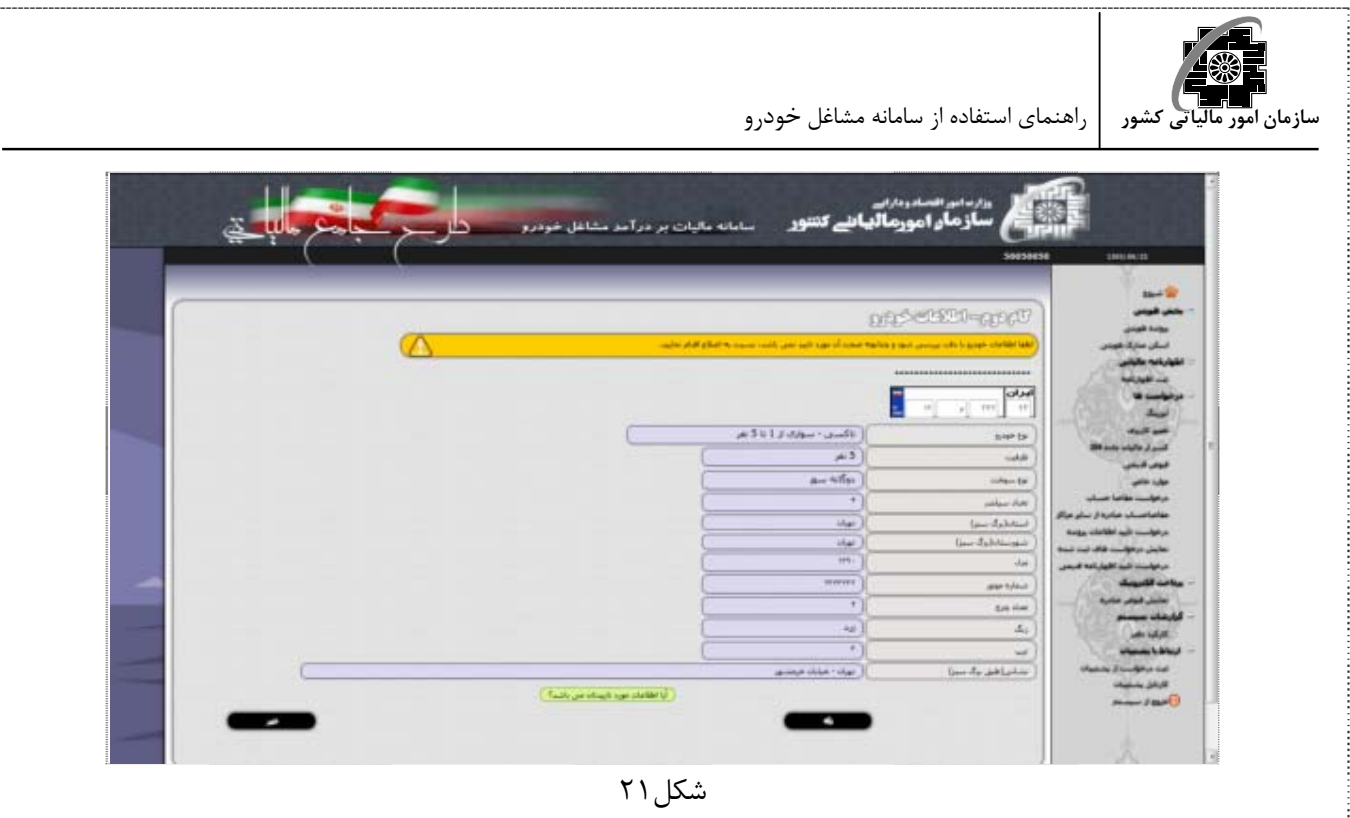

تذكر- اگر اطلاعات خودرو توسط سيستم به صورت خودكار قابل شناسايي نباشد، اطلاعات خودرو جهت بررسي بيشتر به كارتابل مميز مربوطه ارسال گرديده و حداكثر ظرف 10 روز كاري نتيجه آن اعلام مي گردد(شكل22) و بعد از آن مودي مي تواند براي صدور مفاصا حساب اقدام نمايد.

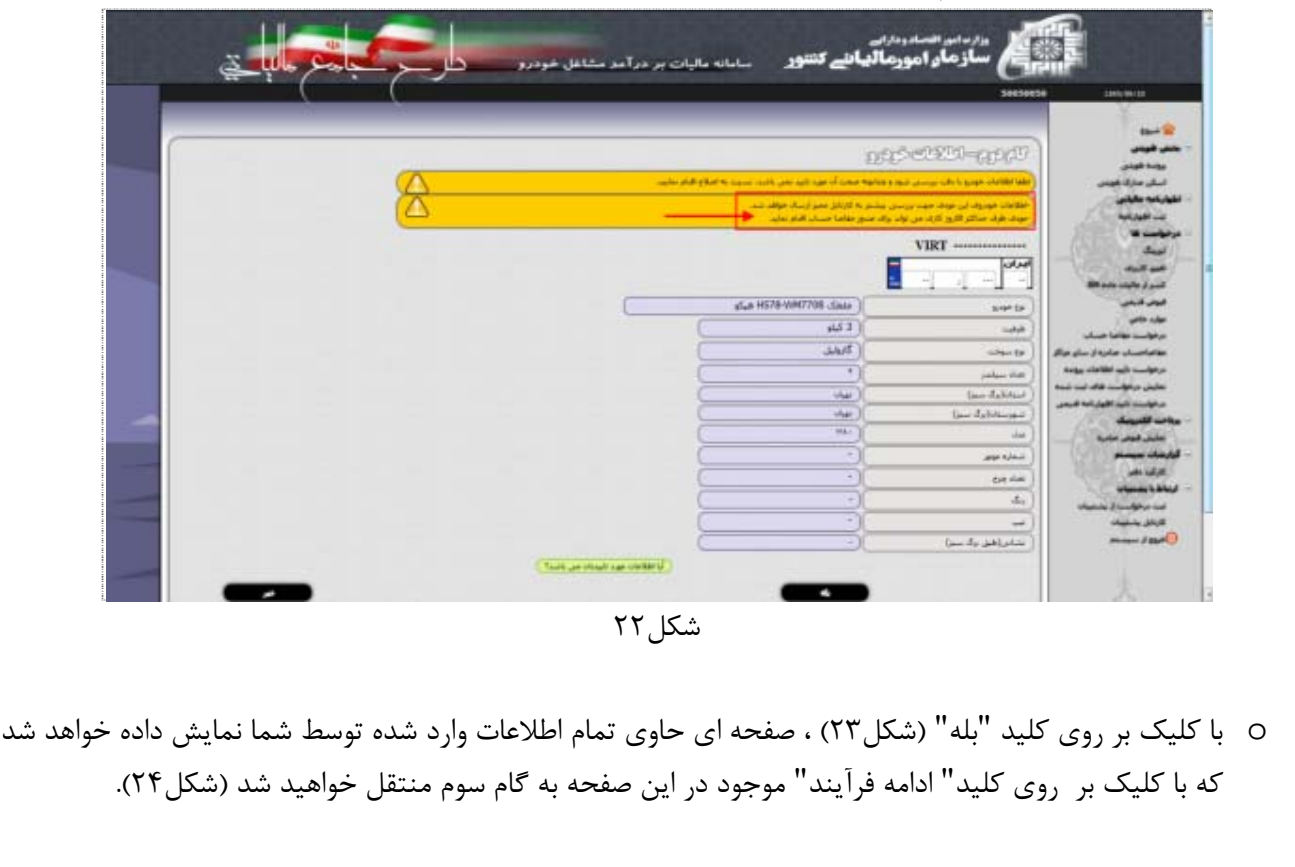

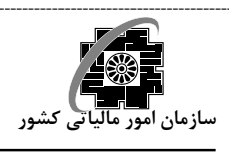

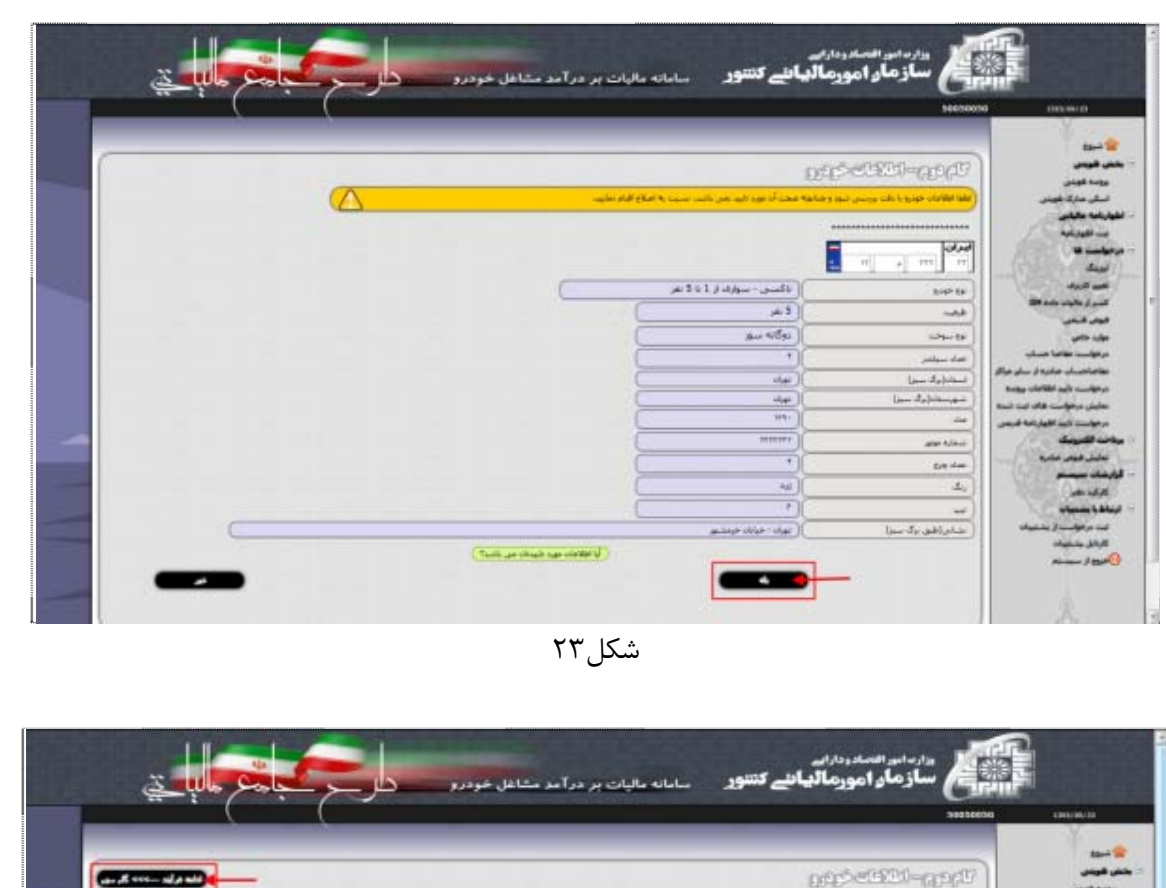

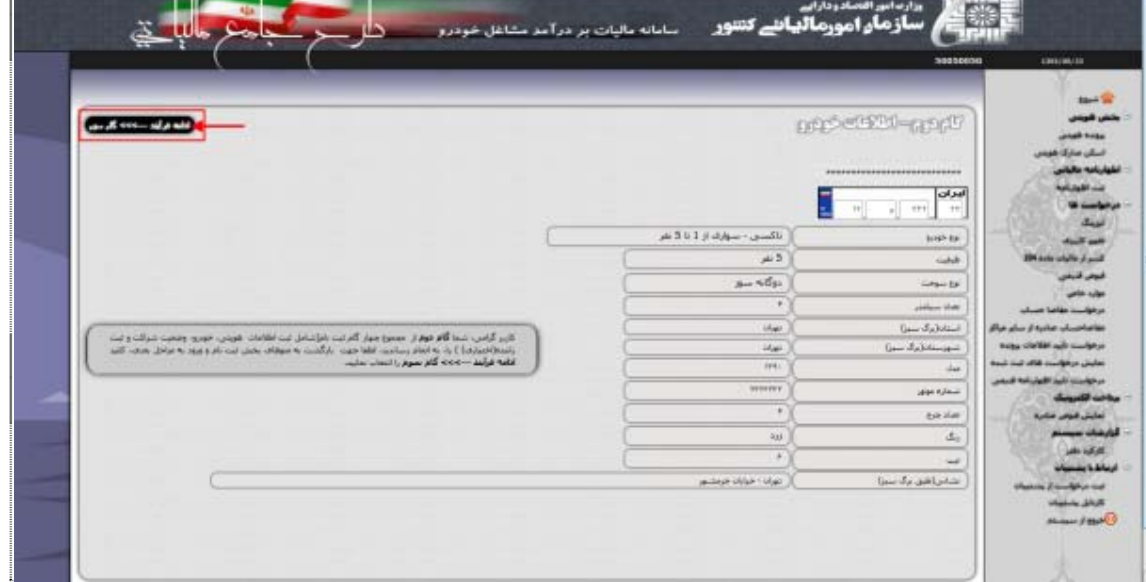

شكل۲۴

o با كليك بر روي كليد "خير" (شكل25)، مجددا به صفحه ورود اطلاعات خودرو منتقل مي گرديد. در اين صفحه مي توانيد به اصلاح اطلاعات نادرست پرداخته و سپس بر روي كليد "اصلاح اطلاعات" كليك نماييد(شكل26). در اينصورت به صفحه اي كه حاوي اطلاعات وارد شده توسط شما است منتقل مي شويد كه با كليك بر روي كليد "ادامه فرآيند" موجود در آن به گام سوم منتقل خواهيد شد (شكل27).

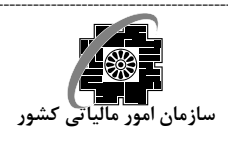

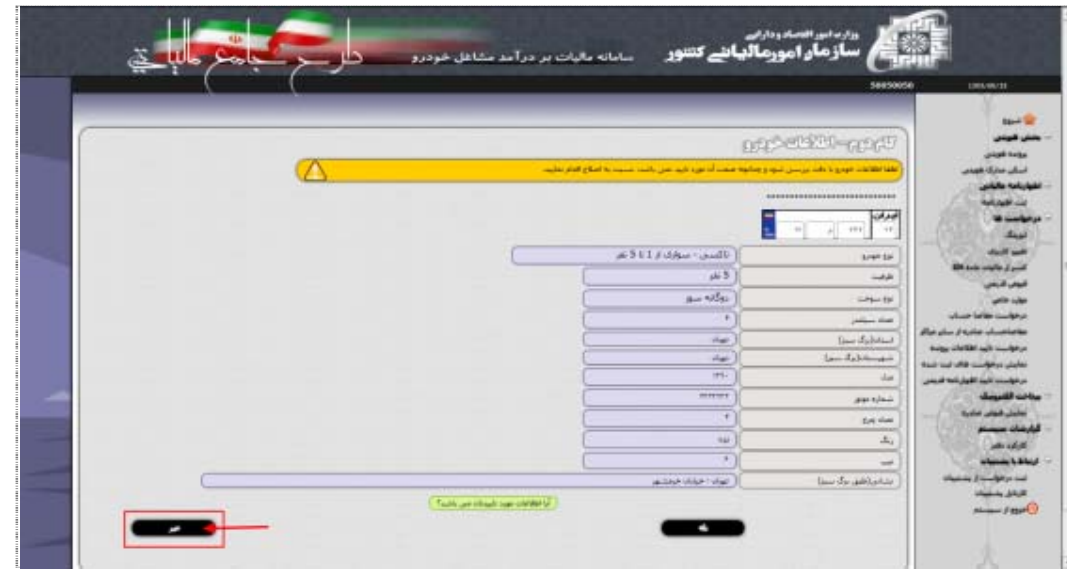

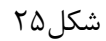

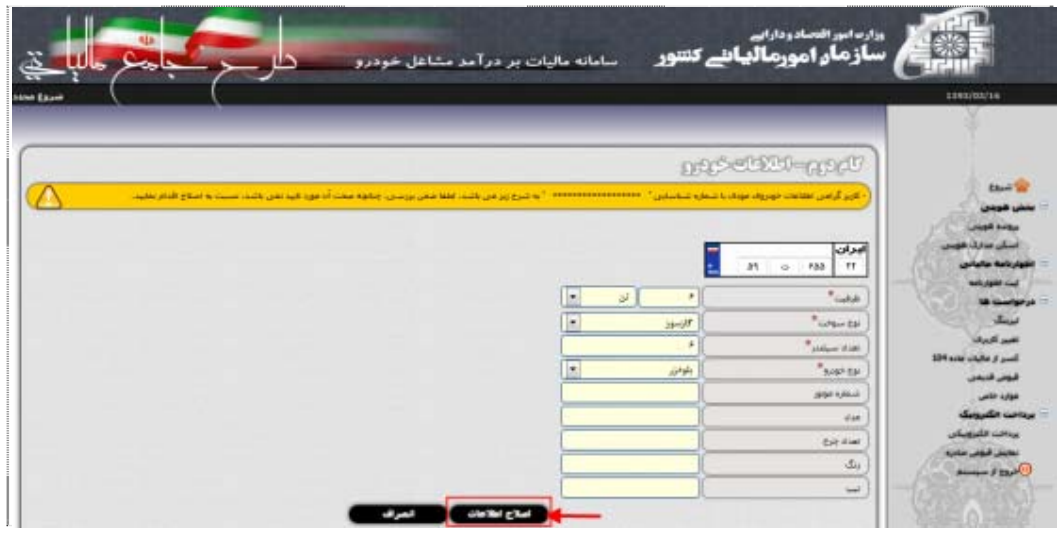

شكل۲۶

÷,

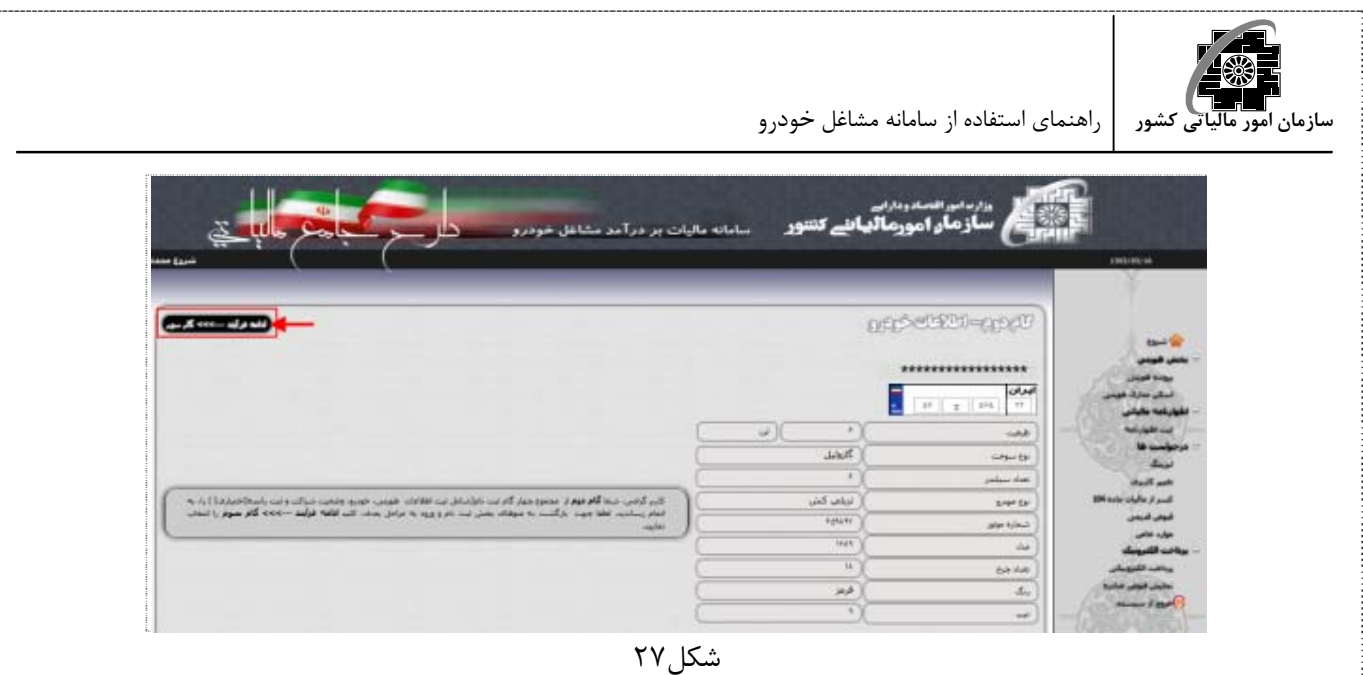

تذكر- پس از ثبت اطلاعات خودرو، به منظور مشاهده جزئيات و يا ويرايش اطلاعات ثبت شده بر روي زبانه گام دوم كليك نموده و از كليد هاي در نظر گرفته شده براي اين منظور استفاده نماييد (شكل۲۸).

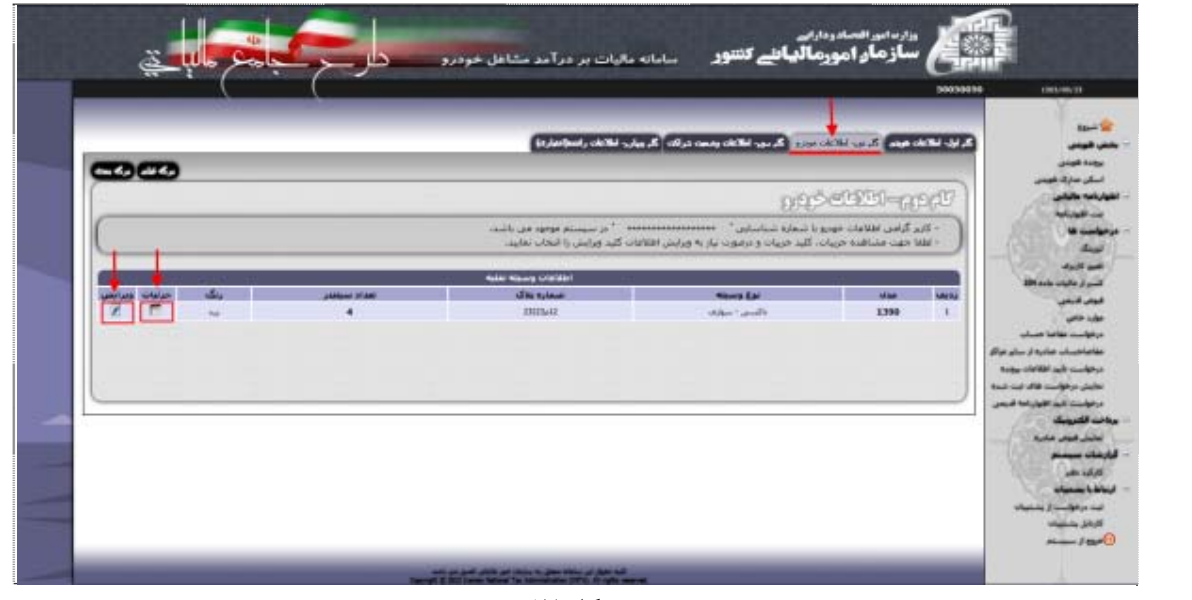

شكل ۲۸

تذكر- تا زماني كه اطلاعات خودرو توسط مميز تاييد نشده باشد، امكان ويرايش آن وجود دارد ولي بعد از تاييد آن ديگر امكان ويرايش اين اطلاعات وجود نخواهد داشت. تذكر- تا زماني كه مميز اطلاعات را تاييد نكند، صدور مفاصاحساب امكان پذير نخواهد بود ولي مودي مي تواند اظهارنامه خود را ارائه نمايد. توجه- لازم به ذكر است اطلاعاتي كه مودي ارائه نموده پس از تاييد مميز مبناي رسيدگي قرار خواهد گرفت.

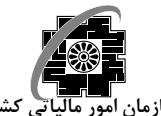

### **گام سوم- اطلاعات وضعيت شراكت**

در اين گام اطلاعات وضعيت شراكت وارد گرديده و در صورت نياز ويرايش مي گردد.

در صورت وجود اطلاعات وضعيت شراكت در سيستم تنها امكان مشاهده "جزئيات" و "ويرايش" آن وجود دارد.

در صورت عدم وجود اطلاعات وضعيت شراكت در سيستم، بر روي كليد "ثبت وضعيت اشتراك" كليك نماييد (شكل29).

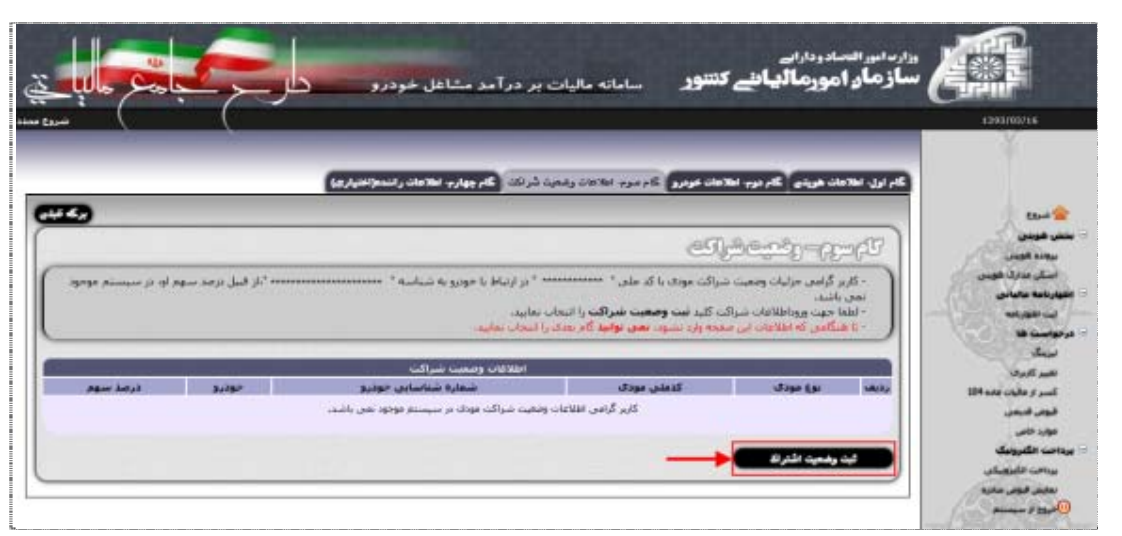

شكل۲۹

● در صفحه وضعيت شراكت، اطلاعات لازم را در بخش هاي در نظر گرفته شده وارد نماييد(شكل ٣٠).

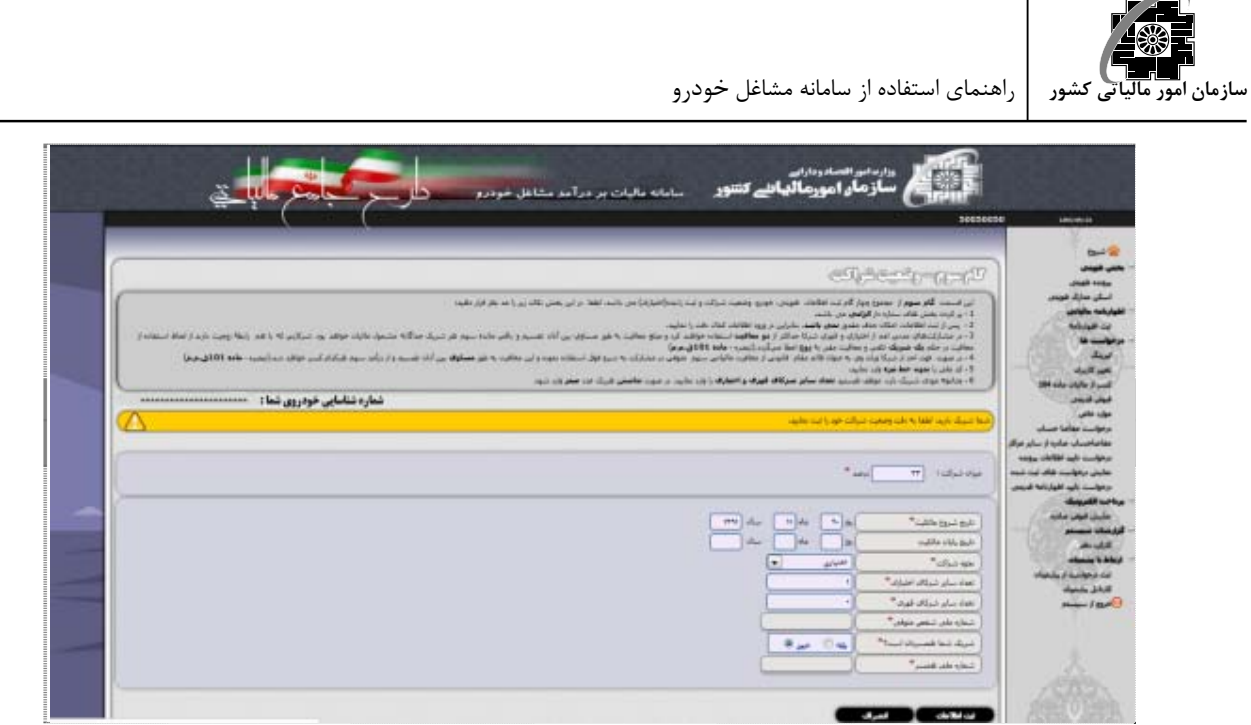

 $\mathfrak{r}$ ۰٫ شكل

تذكر- تاريخ شروع مالكيت بايستي طبق برگ سبز وارد گردد. (طبق دستور دفتر فني و حسابرسي مالياتي سازمان امورمالياتي، ملاك عمل در اين سامانه برگ سبز خودرو مي باشد) تذكر- در صورتي كه تاريخ شروع و يا ميزان شراكت اشتباه وارد گردد، تنها در صورت ارائه درخواست ويرايش آن ها امكان پذير خواهد بود. بنابراين در ورود اين اطلاعات دقت نماييد. تذكر- براي ورود اطلاعات "پايان مالكيت" ابتدا بايد مفاصاحساب گرفته شده و بعد از طريق "ويرايش" اطلاعات خودرو ورود اين اطلاعات صورت گيرد. تذكر- چنانچه مودي شريك دارد موظف هستيد تعداد ساير شركاي قهري و اختياري را وارد نماييد. در صورت نداشتن شريك عدد صفر وارد شود.

تذكر- شماره ملي را بدون خط تيره وارد نماييد. تذكر- در مشاركت هاي مدني اعم از اختياري و قهري، شركا حداكثر از دو معافيت استفاده خواهند كرد و مبلغ معافيت به طور مساوي بين آنان تقسيم و باقي مانده سهم هر شريك جداگانه مشمول ماليات خواهد بود. شركايي كه با هم رابطه زوجيت دارند از لحاظ استفاده از معافيت در حكم يك شريك تلقي و معافيت مقرر به زوج اعطا مي گردد. (تبصره- ماده101ق.م.م)

تذكر- در صورت فوت احد از شركا، وراث وي به عنوان قائم مقام قانوني از معافيت مالياتي سهم متوفي در مشاركت به شرح فوق استفاده نموده و اين معافيت به طور مساوي بين آنان تقسيم و از درآمد سهم هركدام كسر خواهد شد. (تبصره- ماده101ق.م.م)

تذكر- در شراكت قهري ورود اطلاعات كدملي متوفي اجباري است و بايستي گواهي انحصار وراثت در بخش اسكن مدارك هويتي اسكن شده و موجود باشد. در غير اينصورت مميز مي تواند درخواست را رد كند.

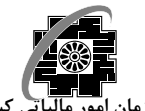

تذكر- در صورتي كه مودي خانم باشد، حتما بايستي اسكن صفحه دوم شناسنامه وي موجود در بخش اسكن مدارك هويتي موجود باشد.

تذكر- در صورتي كه مودي خانم باشد و همسرش را به عنوان شريك اش اعلام نمايد، بايستي كد ملي همسر وي نيز در بخش مربوطه وارد گردد.

توجه- پس از ثبت اطلاعات، حذف آن مقدور نمي باشد. بنابراين در ورود اطلاعات دقت فرماييد.

تذكر- در صورتي كه مودي شريكي نداشته باشد بايستي ميزان شراكت 100 تعيين گردد. در اين حالت بخش ورود اطلاعات شر كا غيرفعال خواهد شد (شكل ٣١).

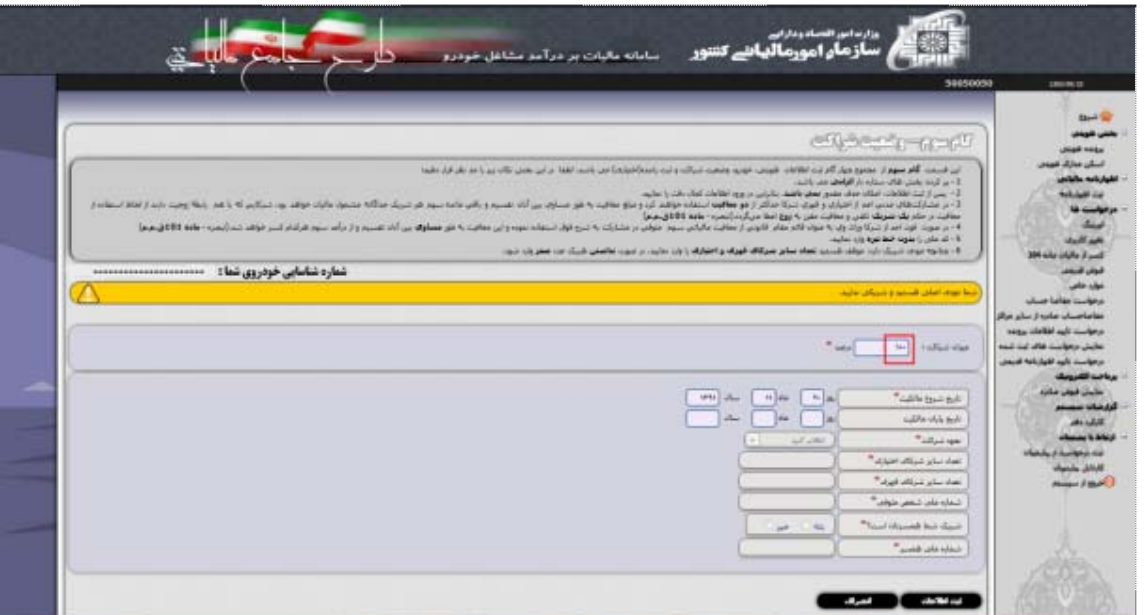

شكل ٣١

پس از ورود اطلاعات لازم در بخش هاي در نظر گرفته شده، بر روي كليد "ثبت اطلاعات" كليك نماييد (شكل32).

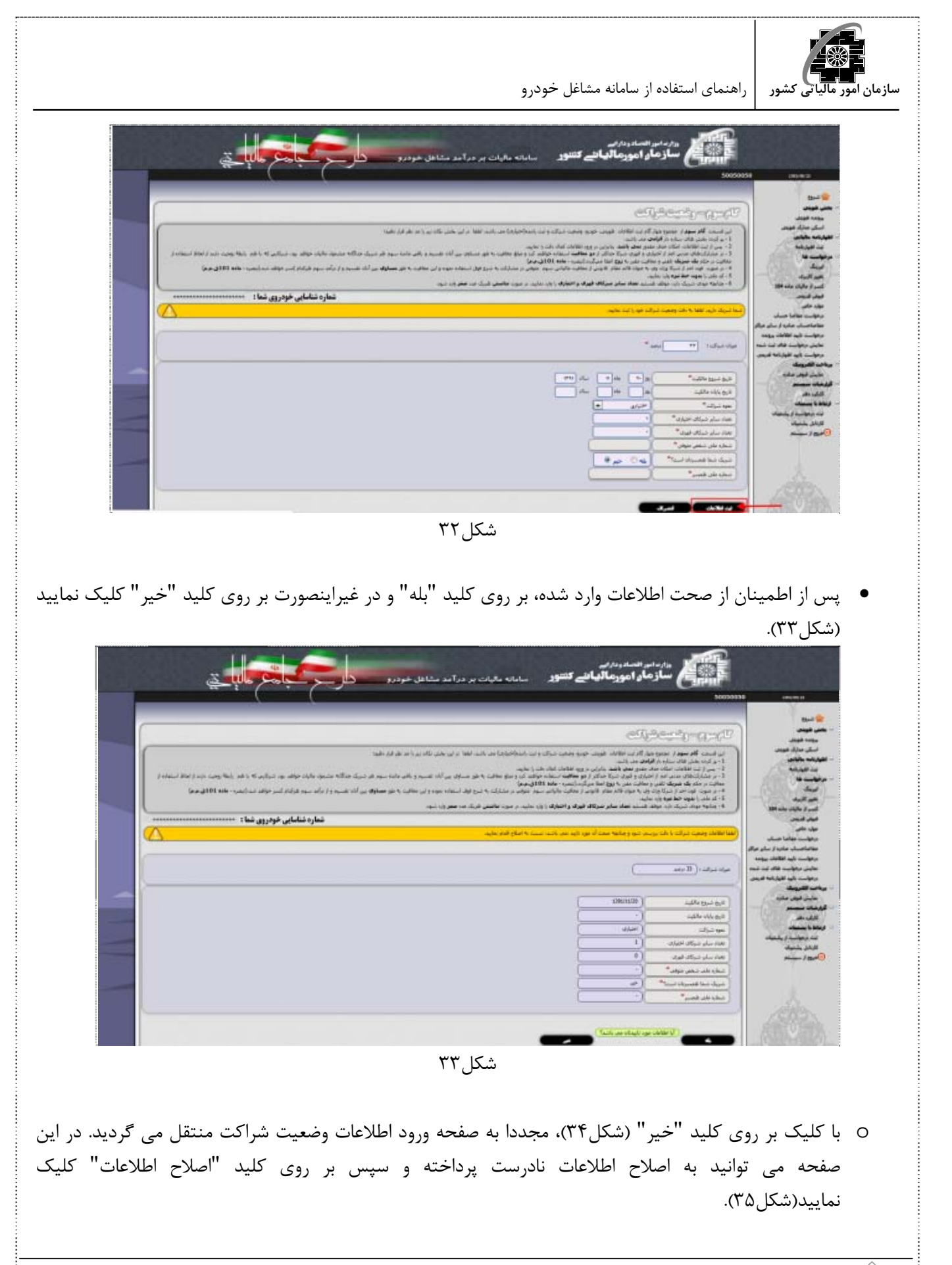

- i

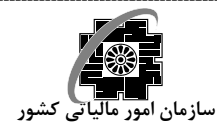

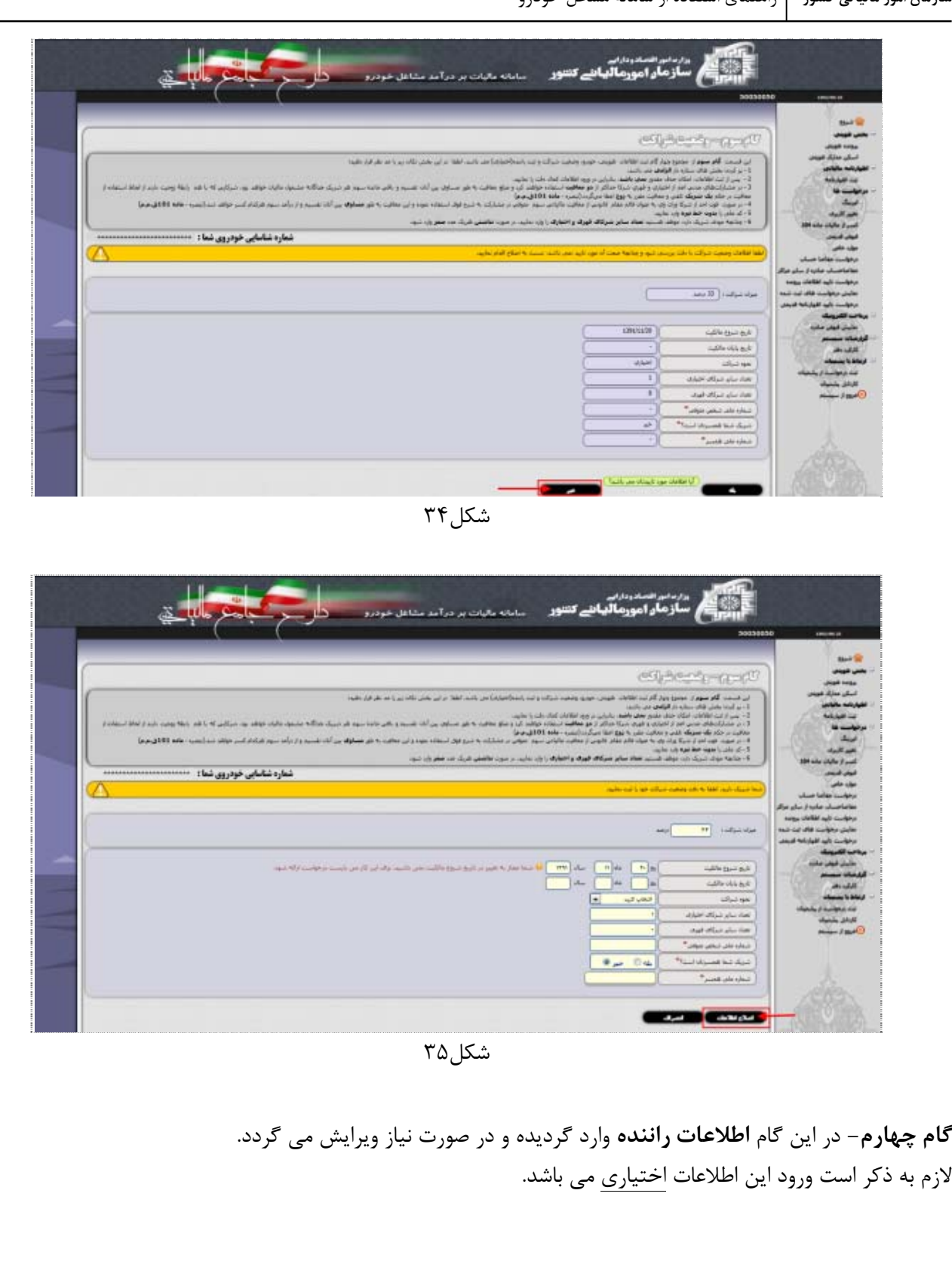

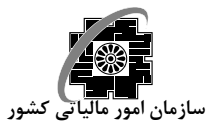

### **اسكن مدارك هويتي**

در اين بخش بارگذاري مدارك اسكن شده مودي توسط دفاتر پيشخوان صورت مي گيرد. ارائه مدارك زير توسط مودي الزامي مي باشد : -1 كارت ملي -2 صفحه اول شناسنامه -3 سند كمپاني يا سند قطعي يا اجاره به شرط تمليك -4 برگ سبز

 به منظور ارسال مدارك ابتدا بايد نوع مدرك را از ليست مربوطه انتخاب كرده و پس از كليك بر روي كليد" Browse "و انتخاب تصوير اسكن شده موردنظر بر روي كليد "بارگذاري مدارك" كليك نماييد (شكل36).

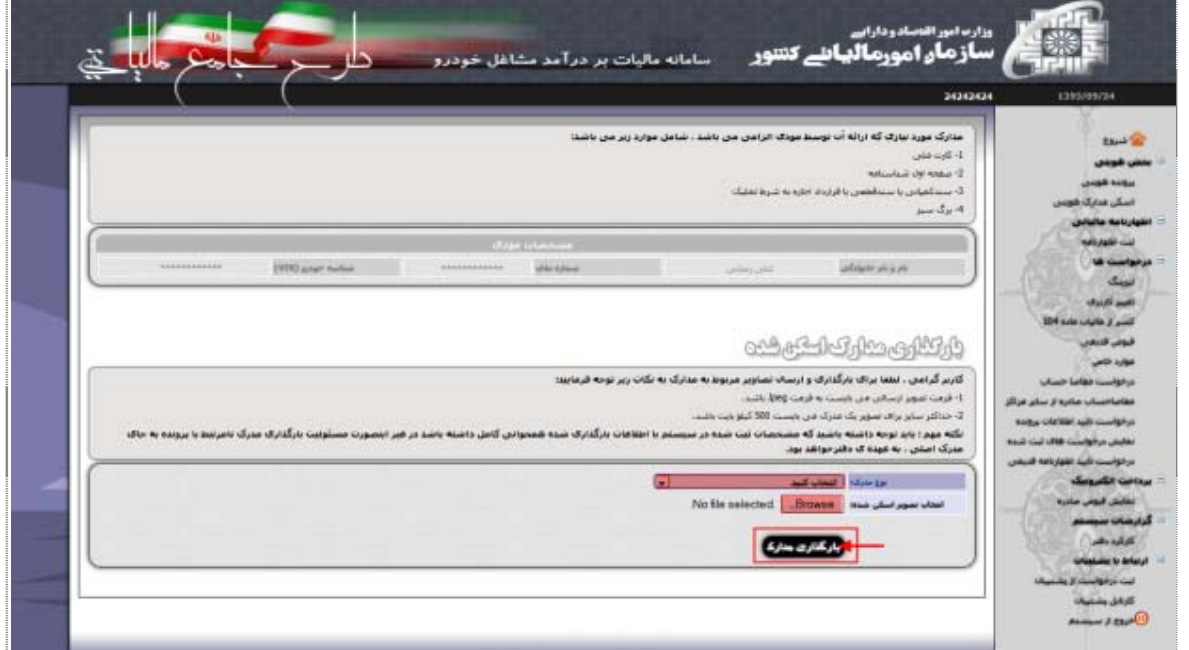

شكل ۳۶

تذكر- تصوير ارسالي مي بايست با فرمت jpeg باشد. تذكر- سايز مدارك ارسالي بايد حداكثر 500 كيلو بايت باشد. تذكر- مشخصات ثبت شده در سيستم بايستي با مدارك بارگذاري شده همخواني كامل داشته باشد در غير اينصورت مسئوليت بارگذاري مدرك نامرتبط با پرونده به جاي مدرك اصلي بر عهده دفتر پيشخوان مربوطه خواهد بود. توجه- در صورت عدم اسكن مدارك امكان ثبت اظهارنامه وجود ندارد.

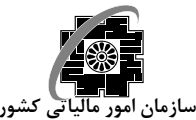

 براي بارگذاري مدارك ديگر كافي است كه بر روي كليد "ثبت مدرك جديد" كليك نموده(شكل37) و مرحله قبل (انتخاب نوع مدرك و انتخاب تصوير اسكن شده) را مجدد انجام دهيد(شكل36). اين كار بايستي تا بارگذاري تمام مدارك مرتبط با پرونده مورد نظر تكرار گردد.

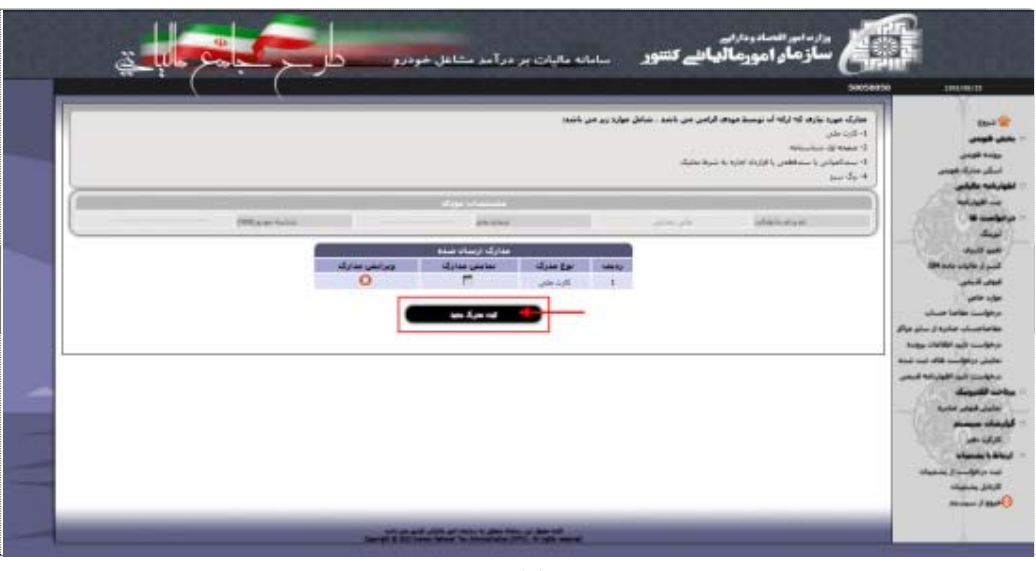

شكل ۳۷

## **اظهارنامه مالياتي**

**ثبت اظهارنامه** 

در صفحه اصلي ثبت اظهارنامه يك بخش شامل اطلاعات مودي/ خودرو/ شركا وجود دارد كه اطلاعات آن براساس اطلاعات وارد شده در بخش اطلاعات هويتي مي باشد (شكل38) و در پايين اين بخش، اطلاعات اظهارنامه مالياتي مودي مشاهده مي گردد (شكل7۹).

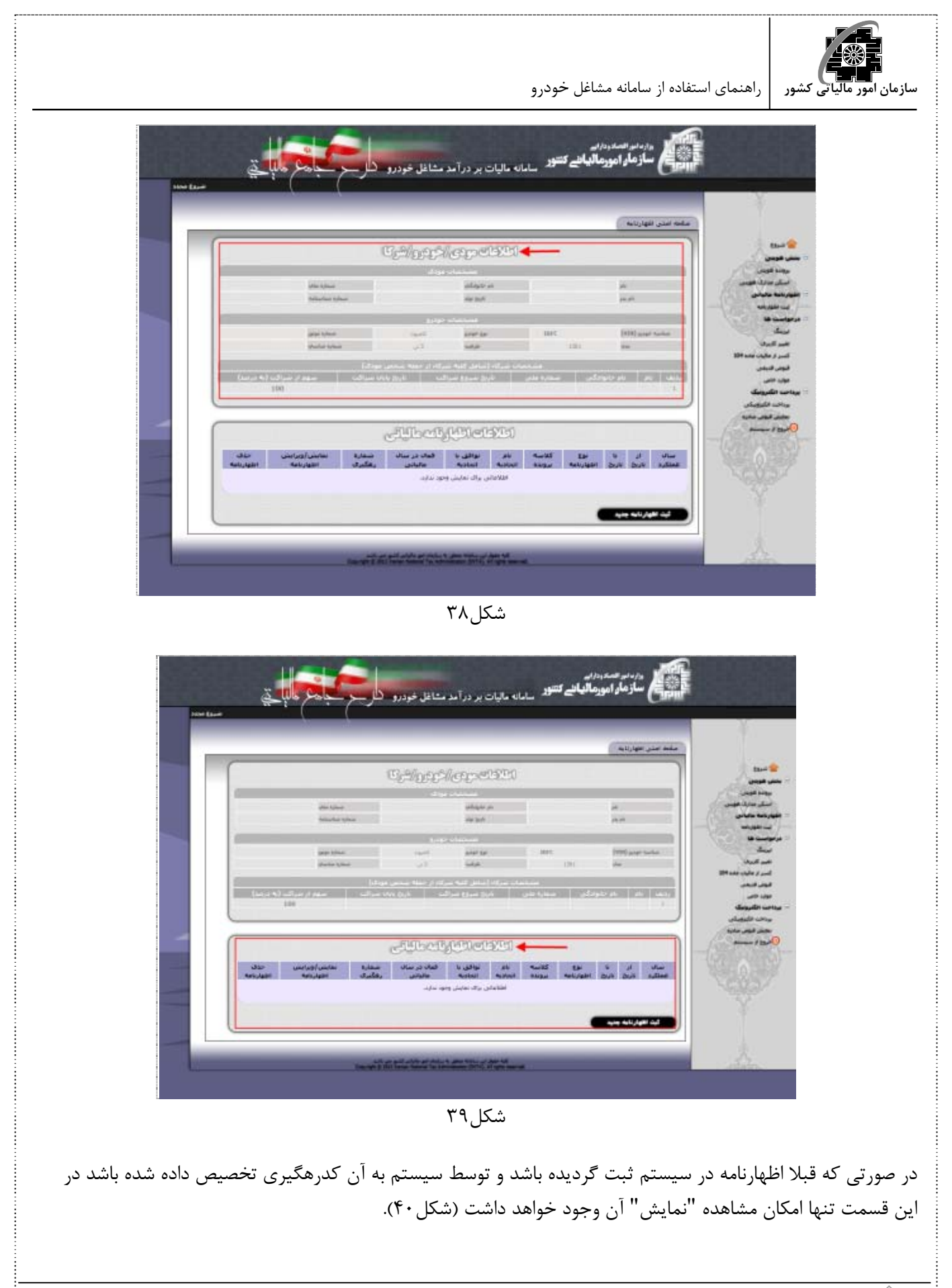

- i

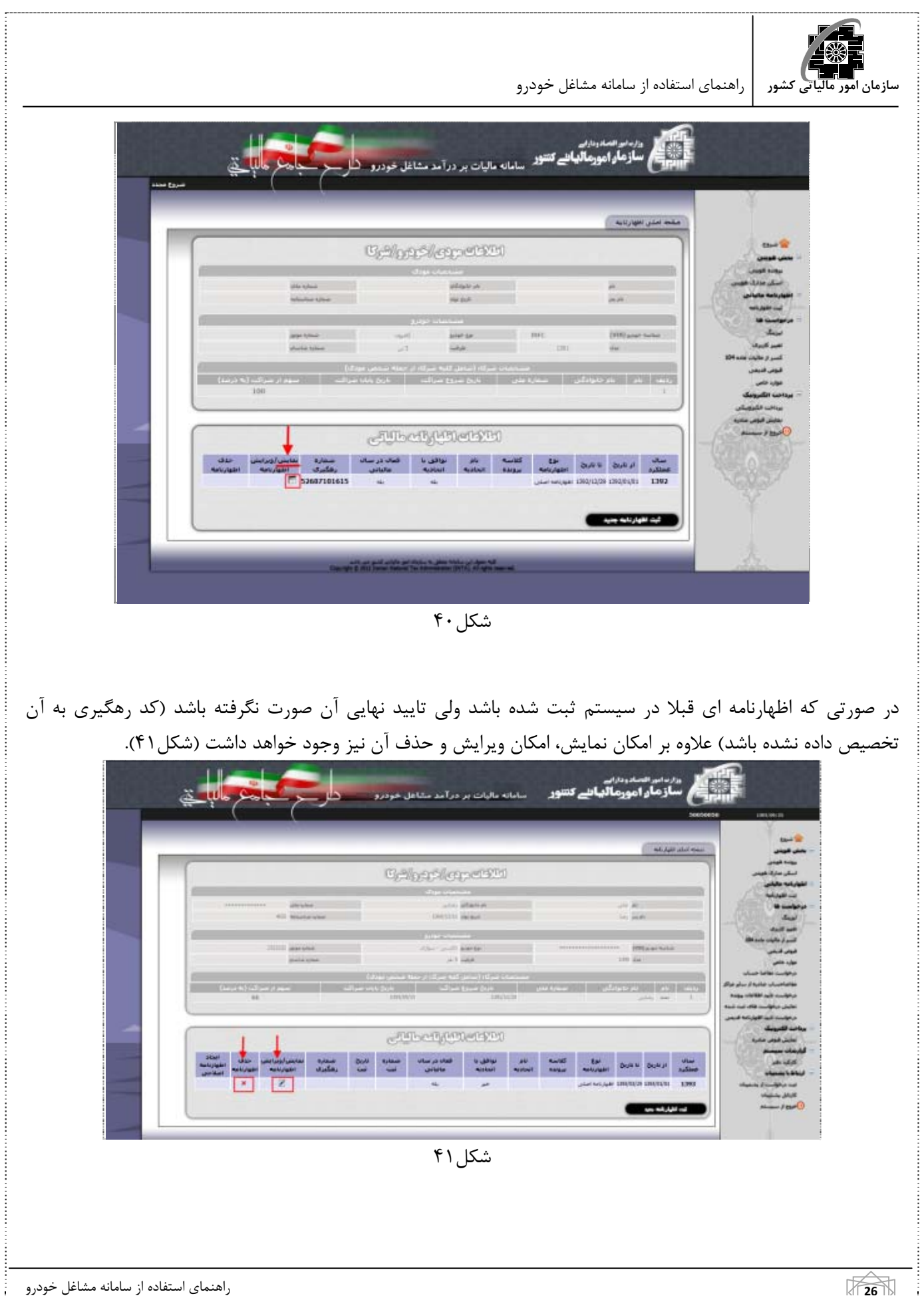

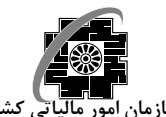

در صورتي كه قبلا اظهارنامه اي در سيستم ثبت نگرديده باشد ، از طريق كليك بر روي كليد "ثبت اظهارنامه جديد" مي توانيد اقدام به ثبت اظهارنامه نماييد (شكل42).

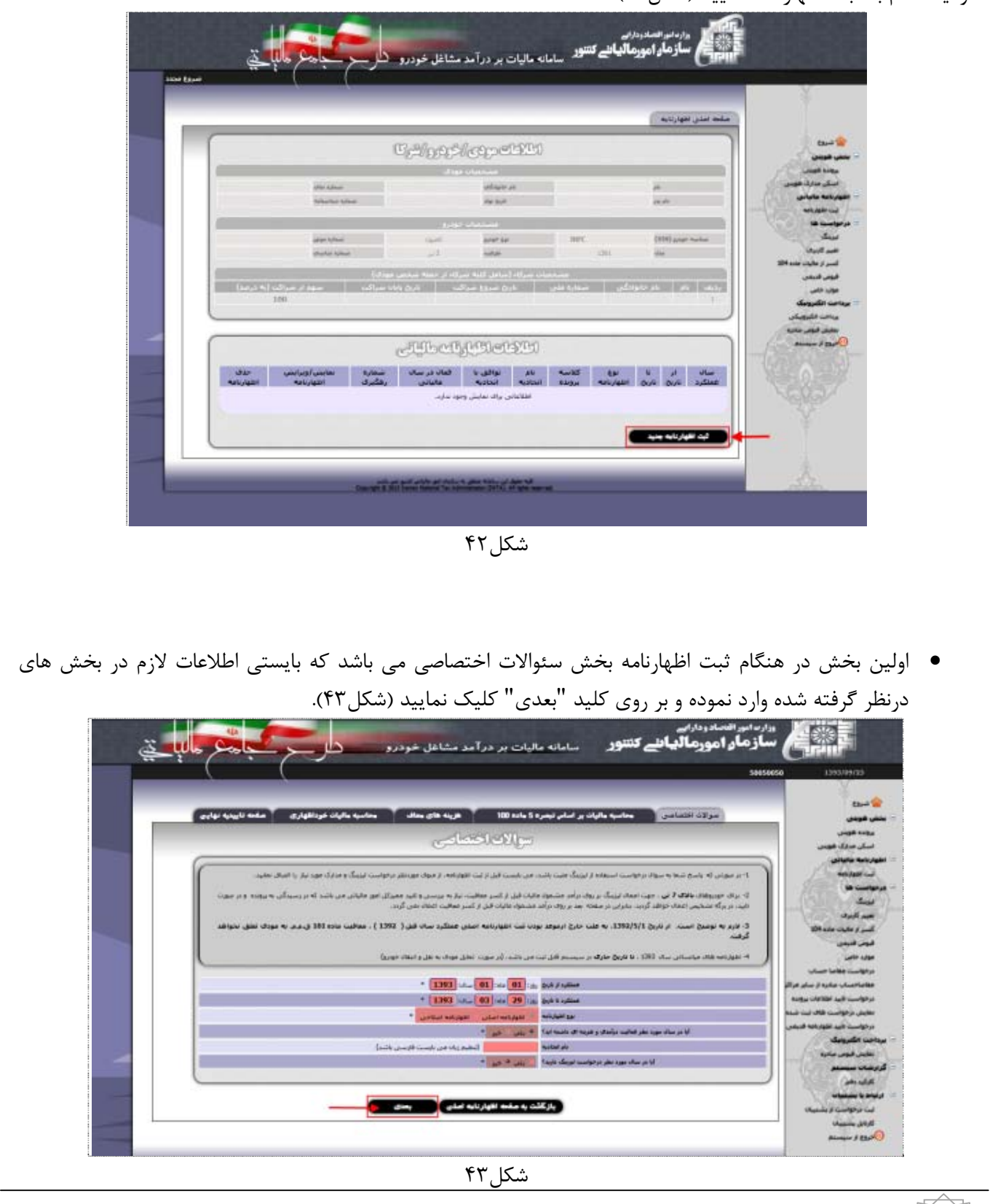

**27** راهنماي استفاده از سامانه مشاغل خودرو

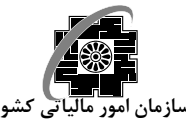

در بخش بعدي مبلغ ماليات قابل پرداخت براساس تبصره 5 ماده 100 ق.م.م (توافق با اتحاديه) محاسبه و نمايش داده مي شود. در صورتي كه مبلغ مالياتي محاسبه شده مورد قبول مودي باشد بايستي گزينه "بلي" و در غير اينصورت گزينه "خير" و سپس كليد "بعدي" انتخاب گردد (شكل44).

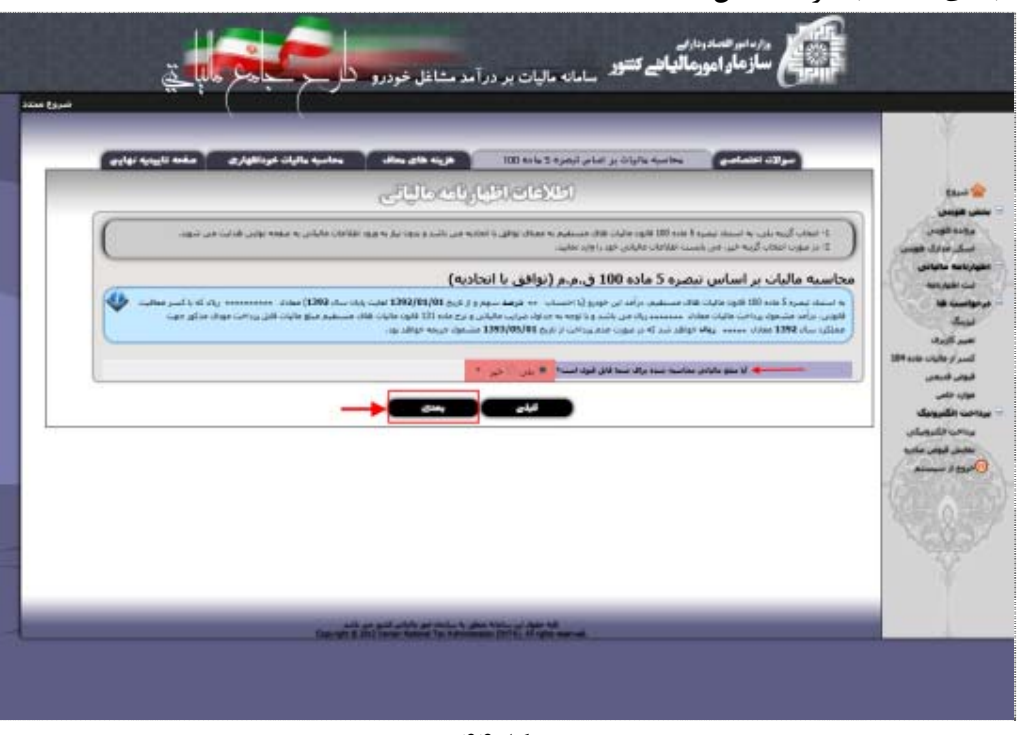

شكل44

 در صورت تاييد مبلغ محاسبه شده در مرحله محاسبه ماليات براساس تبصره 5 ماده،100 از طريق انتخاب گزينه "بلي" و كليك بر روي كليد "بعدي" (شكل45)، به صفحه **تاييديه نهايي** هدايت خواهيد شد(شكل46). در صورت اطمينان از صحت اطلاعات درج شده در اين صفحه و مبلغ ماليات محاسبه شده، بر روي كليد "تاييد نهايي" كليك نماييد. در غير اينصورت كليد "بازگشت و ويرايش" را انتخاب نماييد (شكل47).

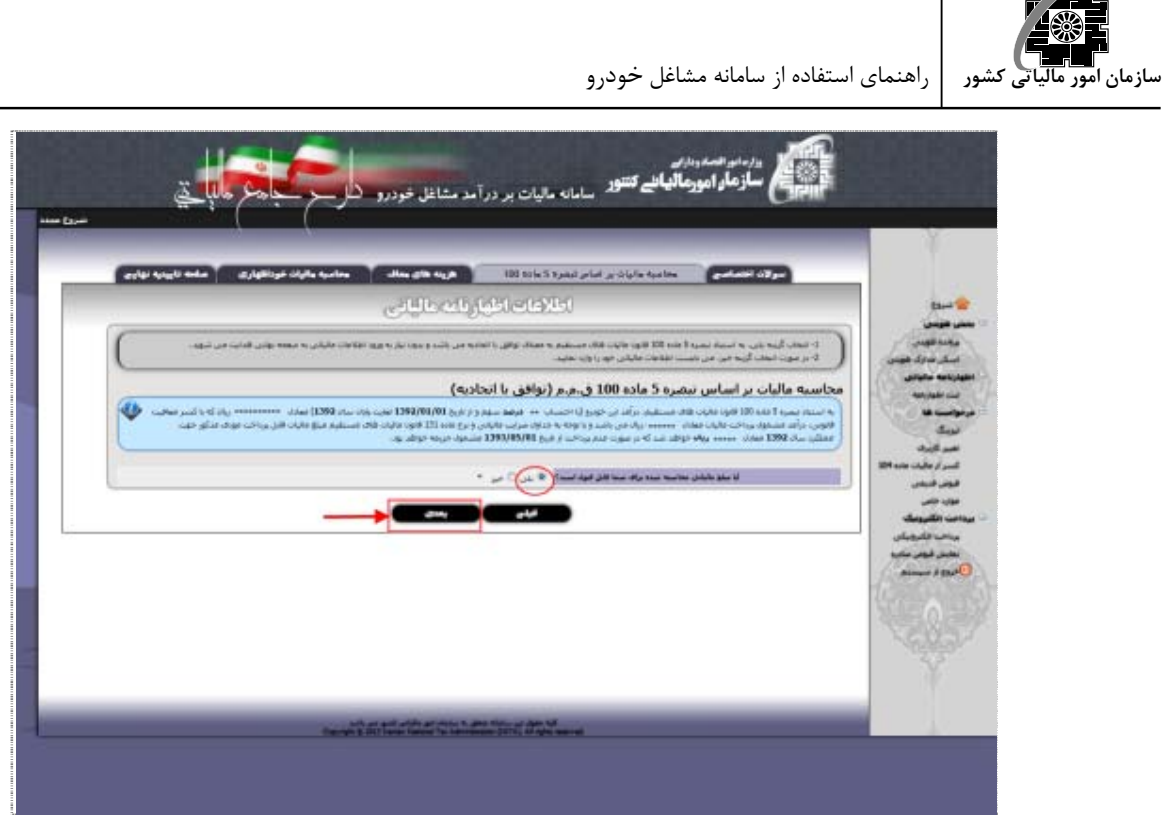

شكل45

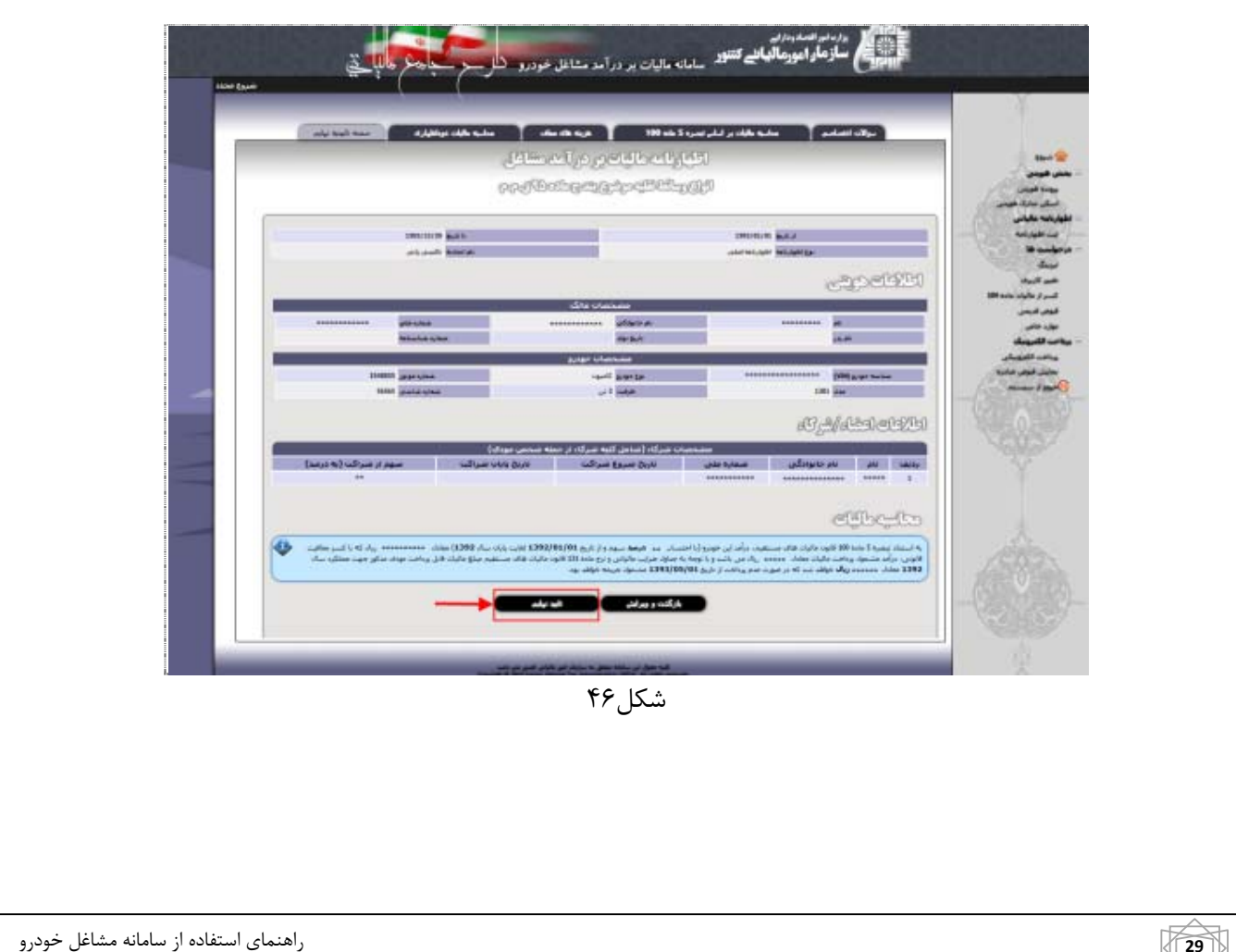

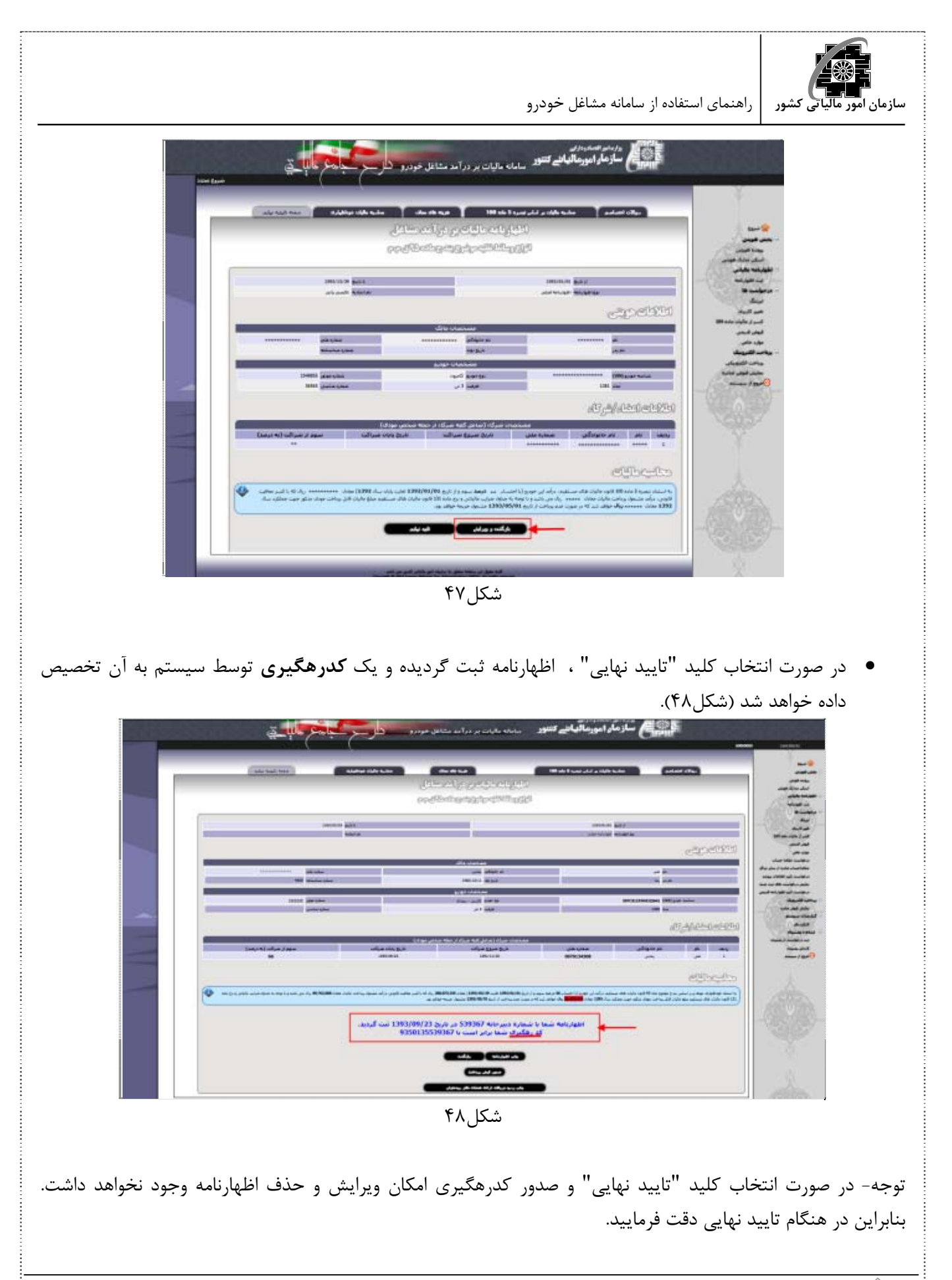

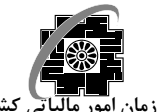

با كليك بر روي كليد "چاپ اظهارنامه" (شكل49) مي توانيد رسيد ثبت اظهارنامه خود را چاپ نماييد. علاوه بر اين با كليك بر روي كليد "صدور قبض پرداخت" (شكل٥٠)، قبض پرداخت شما كه شامل شناسه قبض و شناسه پرداخت مي باشد نمايش داده مي شود كه با كليك بر روي كليد "پرداخت الكترونيكي" مي توانيد آنرا به صورت الكترونيكي پرداخت نماييد. در غيراينصورت بايستي اين قبض را چاپ نموده و اقدام به پرداخت آن نماييد.

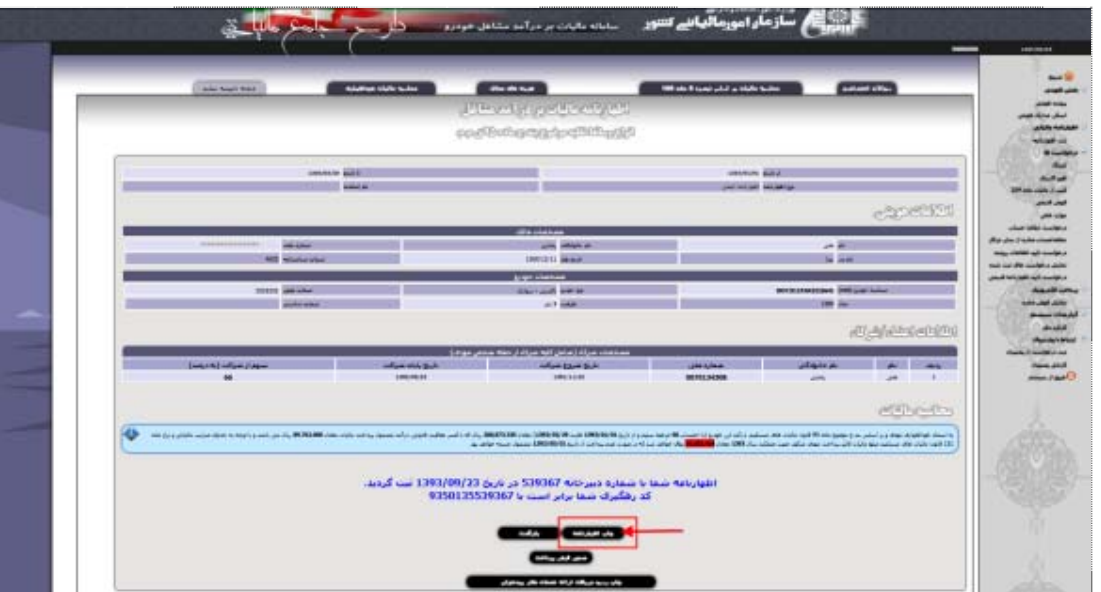

شكل49

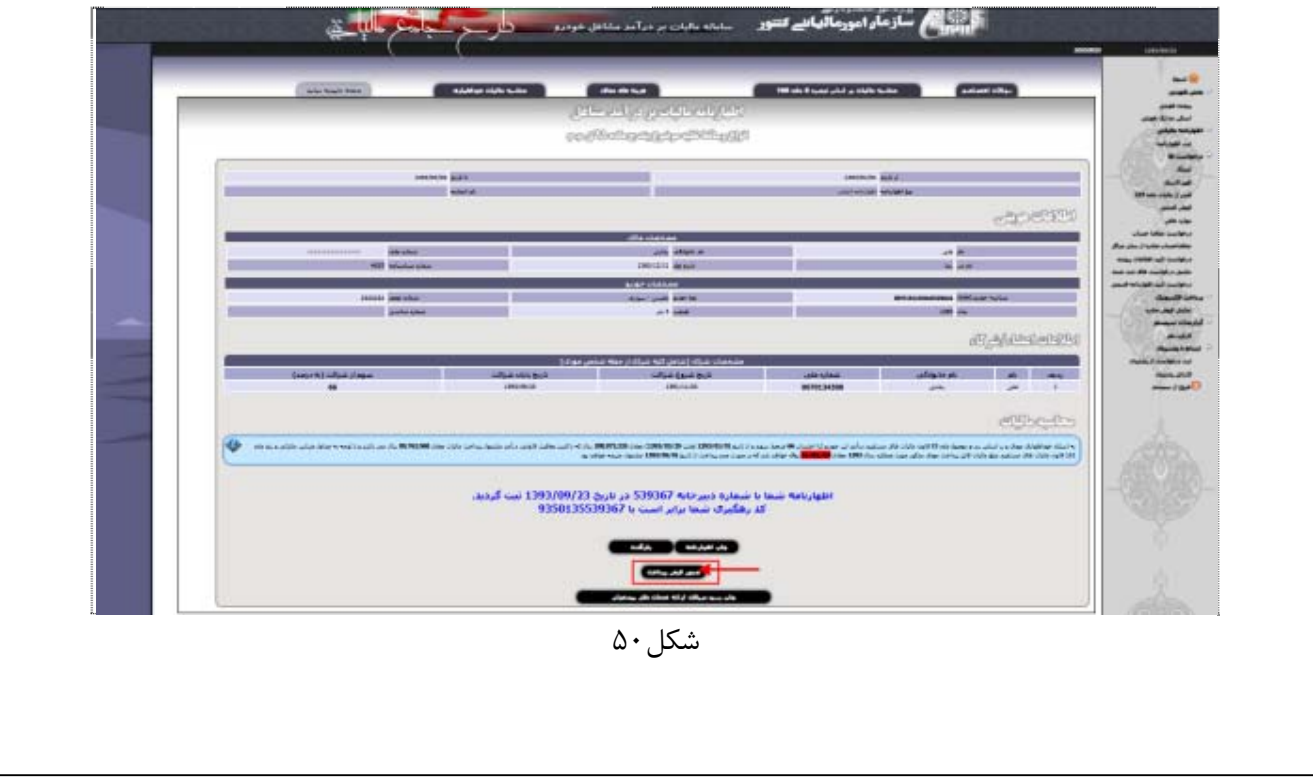

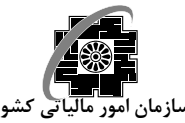

همچنين شما مي توانيد با كليك بر روي كليد چاپ رسيد دريافت ارائه خدمات دفاتر پيشخوان اقدام به چاپ اين رسيد نماييد(شكل ۵۱).

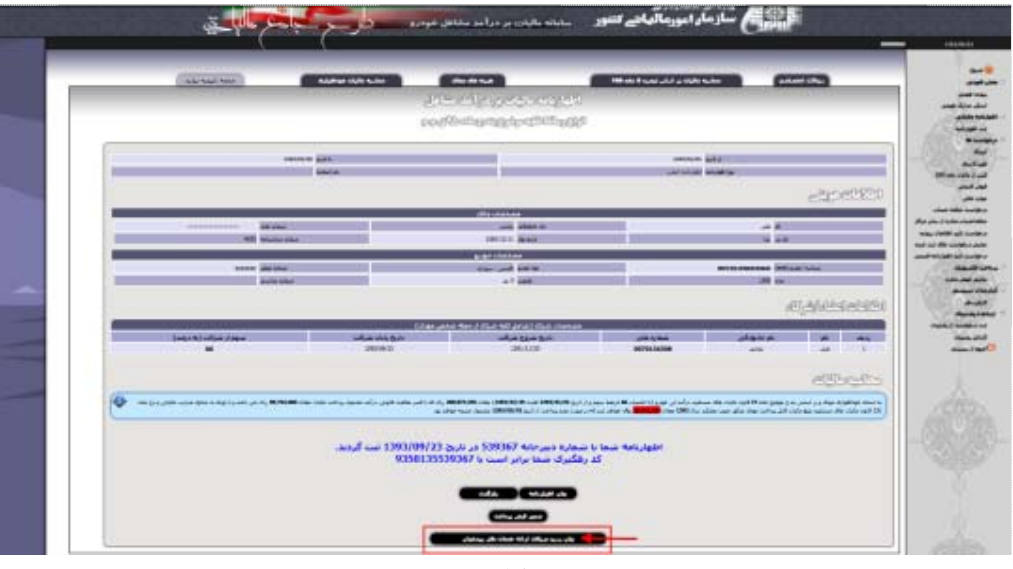

شكل ۵۱

 در صورت عدم تاييد مبلغ محاسبه شده در مرحله محاسبه ماليات براساس تبصره 5 ماده،100 از طريق انتخاب گزينه "خير" و كليک بر روي كليد "بعدي" (شكل۵۲) به بخش هزينه هاي معاف هدايت خواهيد شد(شكل۵۳). در اين بخش بايستي هزينه هايي كه در طي سال صورت گرفته اند را در بخش هاي در نظر گرفته شده در جدول شماره 3 وارد نموده و پس بر روي كليد "بعدي" كليك نماييد.

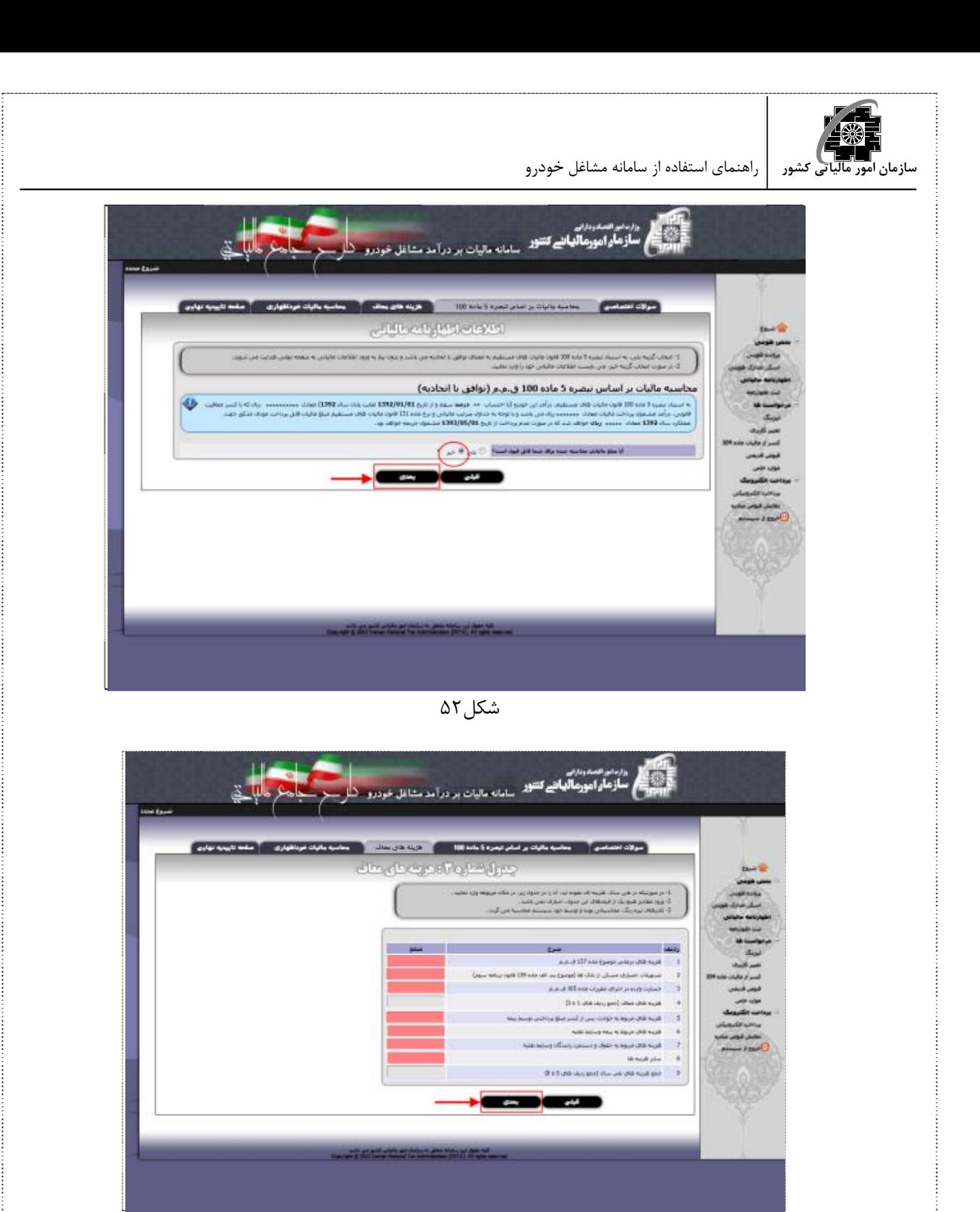

شكل ۵۳

تذكر- ورود مقادير هيچ يك از رديف هاي جدول فوق اجباري نمي باشد. تذكر- كادرهاي تيره رنگ، محاسباتي بوده و توسط خود سيستم محاسبه مي گردند.

 $\frac{1}{2}$ 

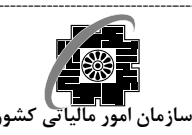

 در اين بخش بايستي اطلاعات لازم را در بخش هاي در نظر گرفته شده در جدول شماره4 وارد نموده و سپس بر روي كليد "بعدي" كليك نماييد (شكل54).

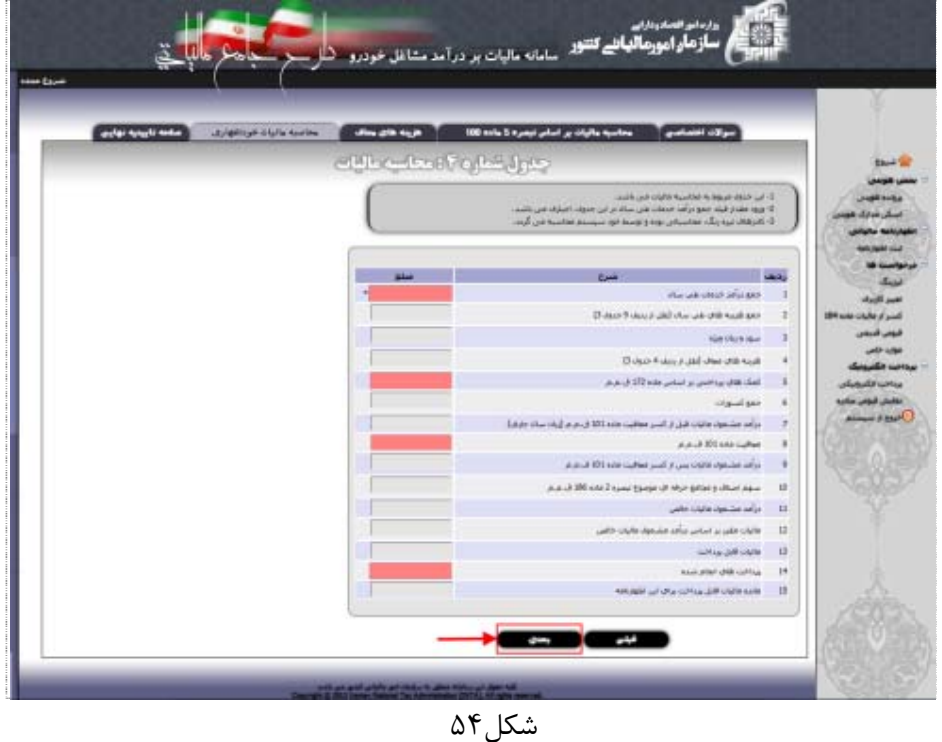

 با توجه به اطلاعات وارد شده در مرحله قبل، محاسبه ماليات بر اساس اين خود اظهاري صورت گرفته و نتيجه آن در صفحه تاييد نهايي نمايش داده مي شود. در صورت اطمينان از صحت اطلاعات درج شده و مبلغ ماليات محاسبه شده، بر روي كليد "تاييد نهايي" كليك نماييد(شكل55). در غير اينصورت كليد "بازگشت و ويرايش" را انتخاب نماييد (شكل68).

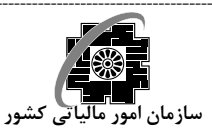

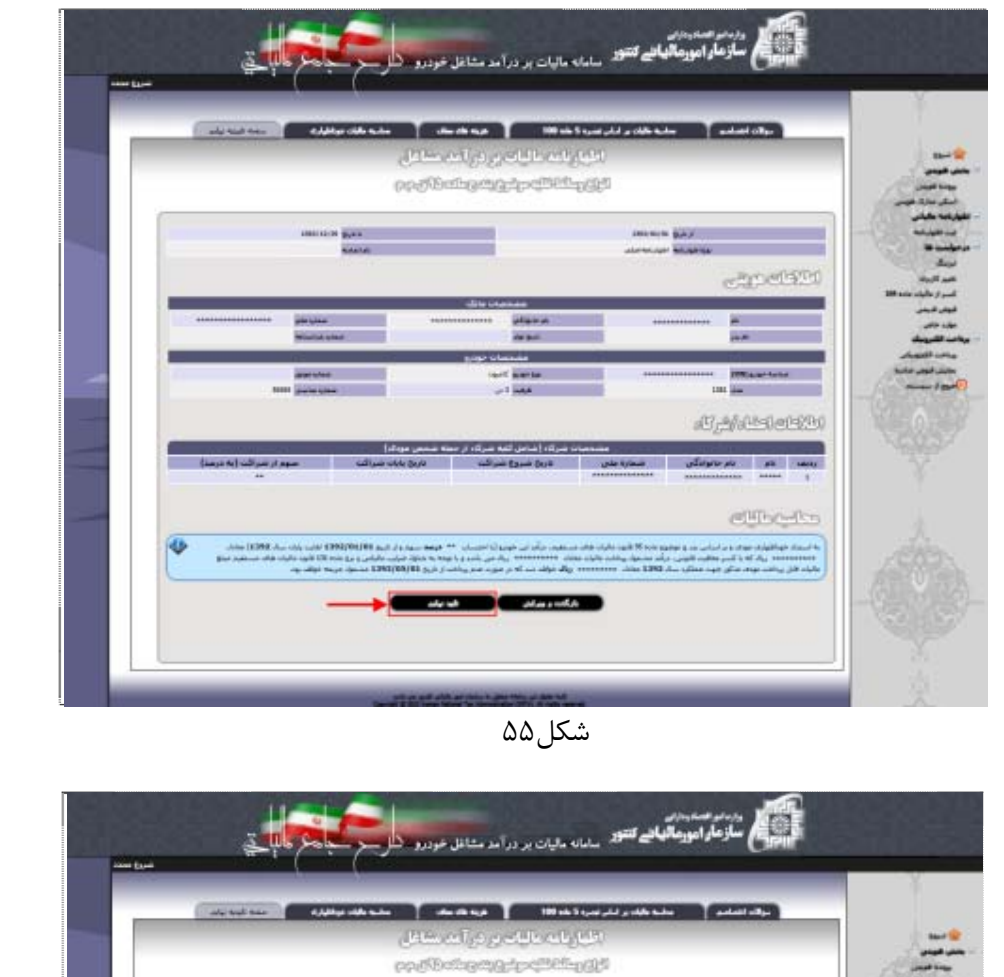

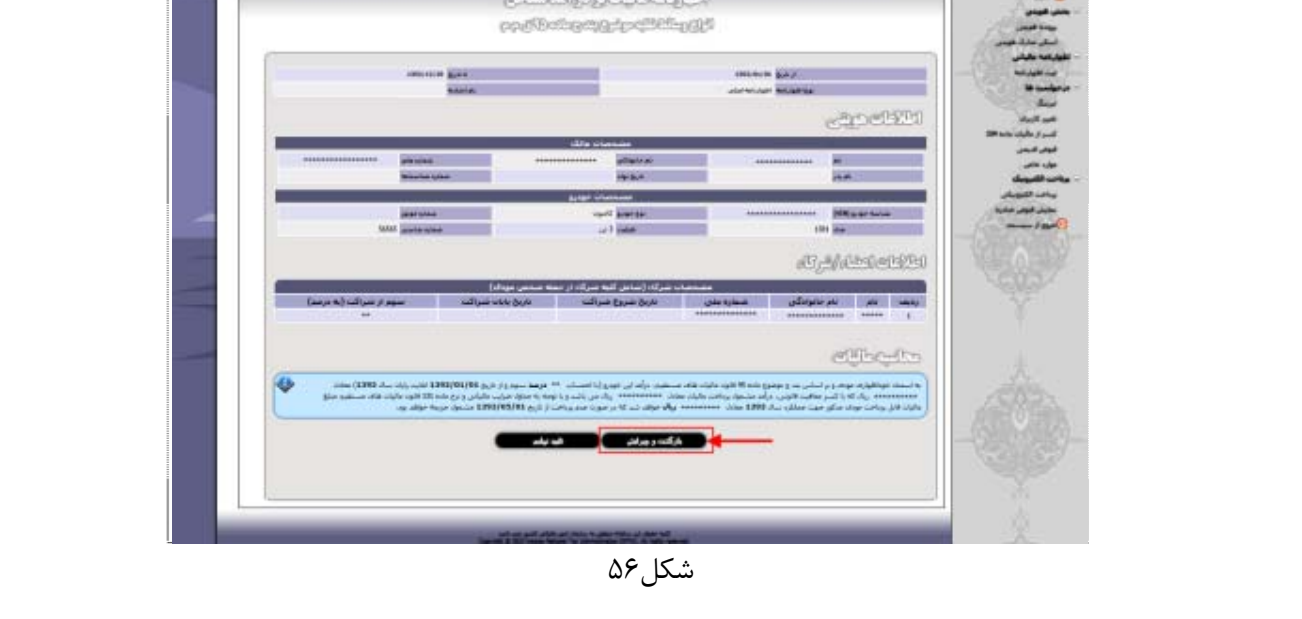

 در صورت انتخاب كليد "تاييد نهايي" ، اظهارنامه ثبت گرديده و يك **كدرهگيري** توسط سيستم به آن تخصيص داده خواهد شد (شكل۷۵).

- i

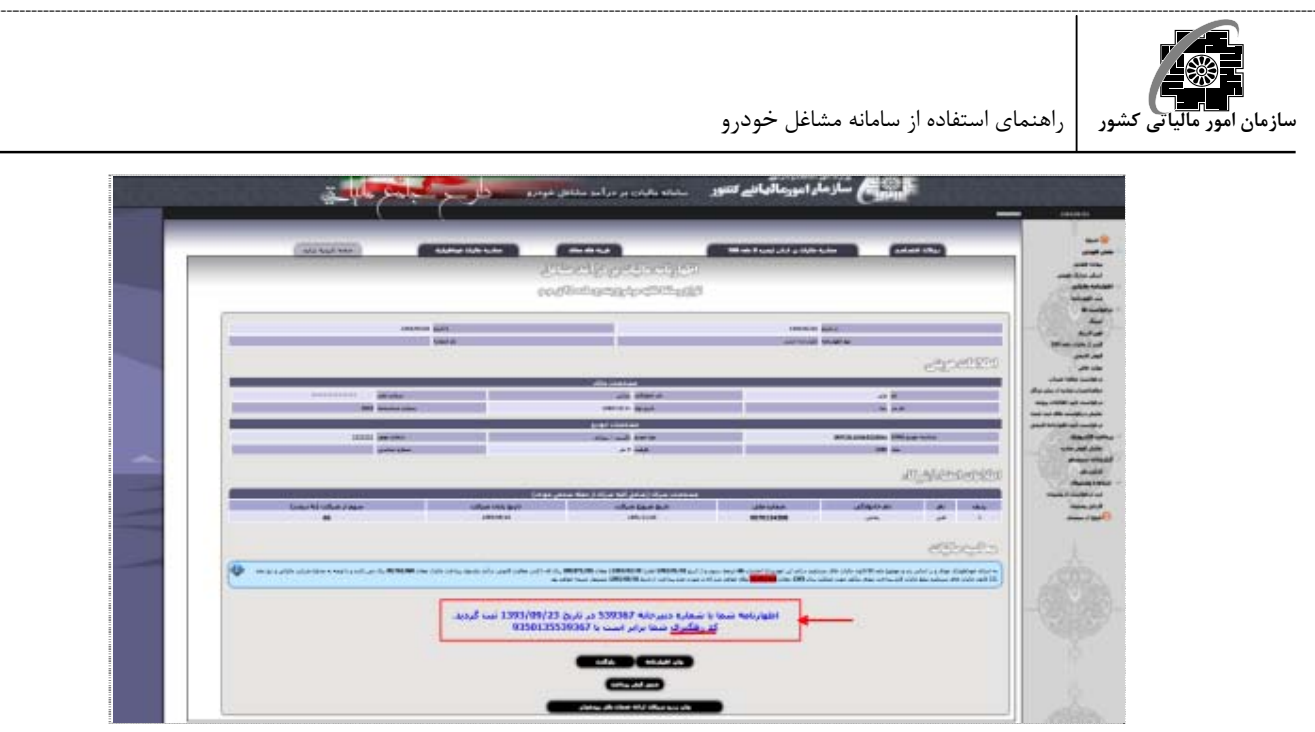

شكل  $\Delta$ 7 شكل نشكل  $\sim$ 

توجه- در صورت انتخاب كليد "تاييد نهايي" و صدور كدرهگيري امكان ويرايش و حذف اظهارنامه وجود نخواهد داشت. بنابراين در هنگام تاييد نهايي دقت فرماييد.

 با كليك بر روي كليد "چاپ اظهارنامه" (شكل58) مي توانيد رسيد ثبت اظهارنامه را چاپ نماييد(شكل59و شكل60). علاوه بر اين با كليك بر روي كليد "صدور قبض پرداخت" (شكل61)، قبض پرداخت مربوطه كه شامل شناسه قبض و شناسه پرداخت مي باشد نمايش داده مي شود.

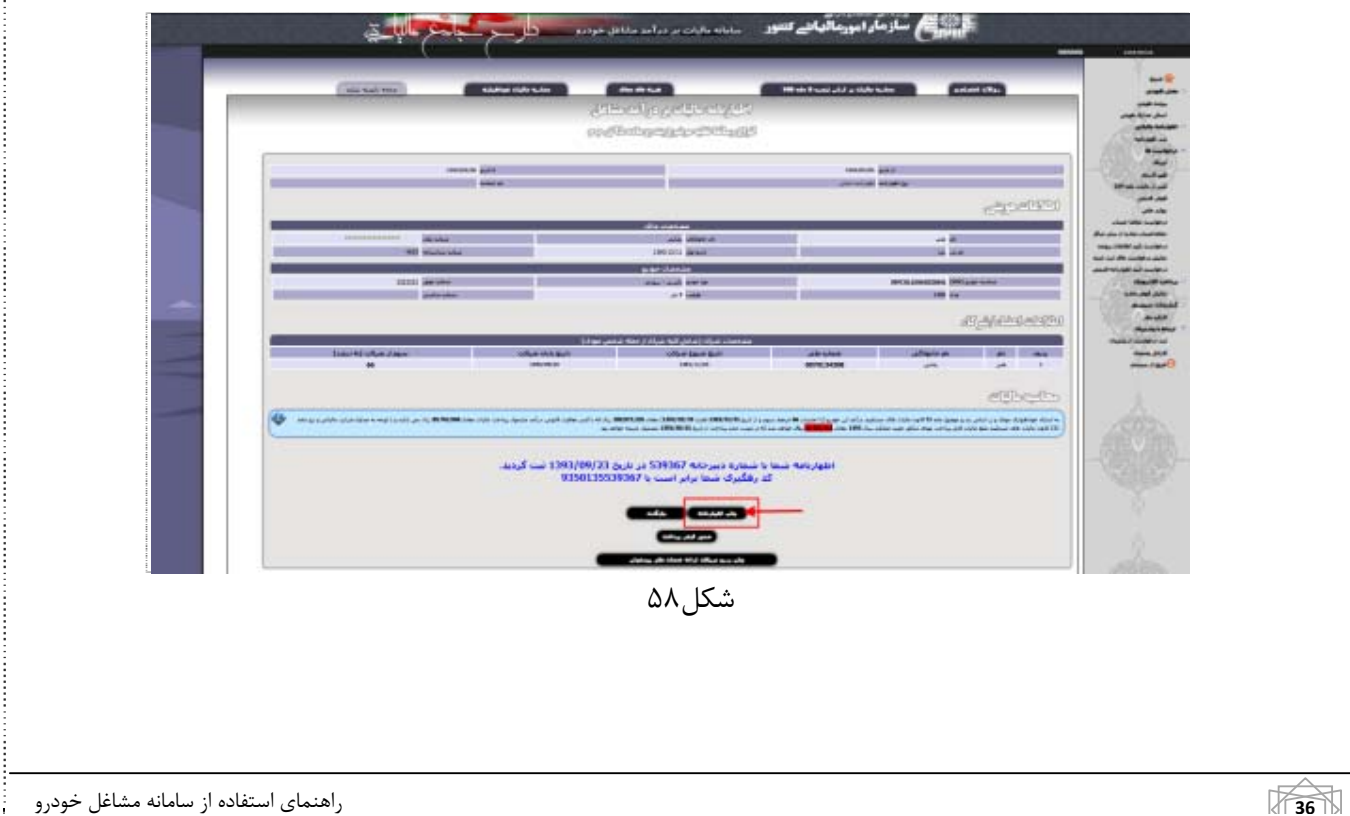

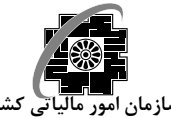

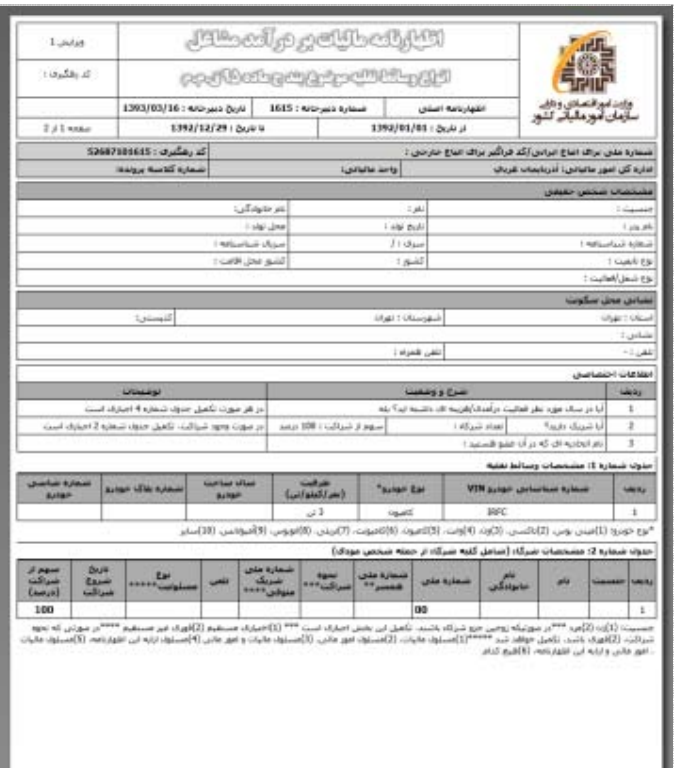

شكل۹۵

| $2.42$ spain          |                                       |                                                 |                                                                             |                                                                      |                                     | وزت اسرائیسای و دارد.<br>سازمان آموز مالیاتی کشور    |
|-----------------------|---------------------------------------|-------------------------------------------------|-----------------------------------------------------------------------------|----------------------------------------------------------------------|-------------------------------------|------------------------------------------------------|
|                       |                                       | 1392/12/29 1 Dr./d U<br>1392/81/81 : 2x/v /     |                                                                             |                                                                      |                                     |                                                      |
|                       | 52687101615 : بالأسراف                |                                                 |                                                                             | شنعارة على براك اتباع ابراس <i>(كَمَ فرا</i> كُور براك اتباع عارجي ) |                                     |                                                      |
|                       | <b>STATE OF THE REAL OF THE ABOVE</b> |                                                 |                                                                             | نام حاجادگان:                                                        |                                     |                                                      |
|                       |                                       |                                                 |                                                                             |                                                                      |                                     | جدوله سماره 3: شبينه شاف معاف                        |
| <b>Cold and State</b> |                                       |                                                 | Esab                                                                        |                                                                      |                                     | وتاغضا                                               |
|                       |                                       |                                                 | Asian Afts continu agoust also \$12 times                                   |                                                                      |                                     |                                                      |
|                       |                                       |                                                 | تسهيلات التياري نسكن از بانك قا (نوشوع بيد الله عامه 139 قانون بريانه سوئز) |                                                                      |                                     |                                                      |
|                       |                                       | خسارت وارده در اجراف عقررات عاده 185 ق.ع.ع      |                                                                             |                                                                      |                                     |                                                      |
|                       |                                       | (3 to 1 citize cars); pain) chiese citize mayak |                                                                             |                                                                      |                                     |                                                      |
|                       |                                       |                                                 | الأويه الآلاء فربوط به خوادت. يعنى از كسر منزق برداخص نوبنط بيعه            |                                                                      |                                     |                                                      |
|                       |                                       |                                                 | شربته شاف مربوط به بيعه وسابط تقتيه                                         |                                                                      |                                     |                                                      |
|                       |                                       |                                                 | ALLY ALLY NUMBER OF THE DESIGN CONTROL STATES WAS                           |                                                                      |                                     |                                                      |
|                       |                                       |                                                 | <b>18-North Star</b><br>اللغة شربية شاك بلاك سال (النبق رديف شاك 5 تا 18    |                                                                      |                                     |                                                      |
|                       |                                       |                                                 |                                                                             |                                                                      |                                     |                                                      |
| <b>Blue</b>           |                                       |                                                 | East                                                                        |                                                                      |                                     | نشوانه شنماری St معتاسیته مالیات<br><b>Loke R.A.</b> |
|                       |                                       |                                                 | حنو وأقد خنعاد شب سالا                                                      |                                                                      |                                     |                                                      |
|                       |                                       |                                                 | حمد شربته شاک طال سال (نقل از ردیف 9 حدول 3)                                |                                                                      |                                     |                                                      |
|                       |                                       |                                                 | <b>Kies Wicza Island</b>                                                    |                                                                      |                                     |                                                      |
|                       |                                       | فترينه شاف معاف (يقل ار رجينه 4 جدول 13         |                                                                             |                                                                      |                                     |                                                      |
|                       |                                       |                                                 |                                                                             |                                                                      |                                     |                                                      |
|                       |                                       |                                                 | لفک های پرواختن بر اساس هفتا 112 ق.ع.م                                      |                                                                      |                                     |                                                      |
|                       |                                       |                                                 | <b>Gliand Sen</b>                                                           |                                                                      |                                     |                                                      |
|                       | 200,000,000                           |                                                 | درامد مشعوبه مانيات قبل از گسر معاقبت ماده 101 ق.ع.م (ربات ساله حارف)       |                                                                      |                                     |                                                      |
|                       |                                       |                                                 | Autor: \$100 mile coulhest                                                  |                                                                      |                                     |                                                      |
|                       |                                       |                                                 | درامد مضمونه مالتات بین از کسر معافیت ماده 101 ق.م.م                        |                                                                      |                                     |                                                      |
|                       |                                       |                                                 | سقه استاف وعجامع حرفه اف موشوع بسره 2 ماده 105 قامتار                       |                                                                      |                                     |                                                      |
|                       | 40,000                                |                                                 | الرامة مضمولة فالبات خالص                                                   |                                                                      |                                     |                                                      |
|                       |                                       |                                                 | فاليات فقورير اساس دواهد فشتعول فاليات الالفى                               |                                                                      |                                     |                                                      |
|                       | 50,020                                |                                                 | ماليات فابل برداحته                                                         |                                                                      |                                     |                                                      |
|                       |                                       |                                                 | وبالانت شال الجام شده                                                       |                                                                      |                                     |                                                      |
|                       | 50,020                                |                                                 | ماندة مالبات قابل يرداحت براك ابن اطهارنامه                                 |                                                                      |                                     |                                                      |
|                       |                                       |                                                 |                                                                             | Easer Due                                                            | مدوك سماره 5 اطلاعات رانده اراعدگان |                                                      |

 $\overline{a}$ 

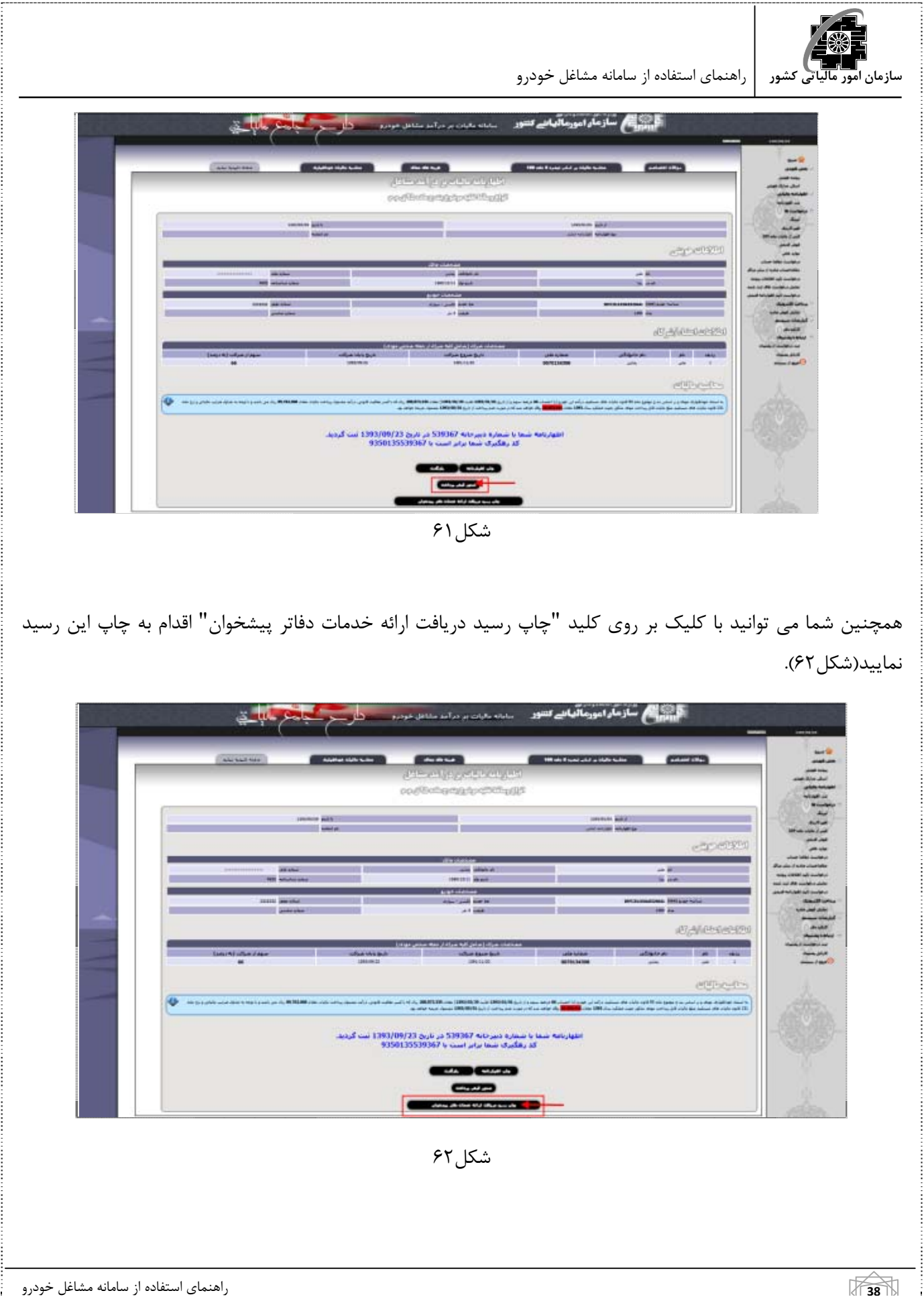

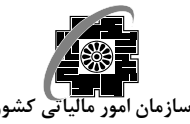

### **درخواست ها**

براي استفاده از معافيت هاي موجود، بايستي ابتدا درخواست مرتبط با معافيت مورد نظر توسط مودي ارائه گردد. اين معافيت تنها پس از تاييد درخواست آن توسط مميز مربوطه قابل استفاده براي مودي خواهد بود.

### **ليزينگ**

براي ثبت درخواست ليزينگ ابتدا بايد تاريخ شروع و پايان ليزينگ و نيز سال مورد نظر جهت درخواست در بخش هاي در نظر گرفته شده براي اين منظور وارد گرديده(شكل63)، سپس مدارك اسكن شده مرتبط با اين درخواست بارگذاري گردد. جهت بارگذاري مدرك ابتدا بايد "نوع مدرك" را از بخش در نظرگرفته شده براي اين منظور انتخاب نموده و پس از كليك بر روي كليد " Browse "وانتخاب تصوير اسكن شده مربوطه، بر روي كليد "بارگذاري مدرك" كليك نماييد(شكل64).

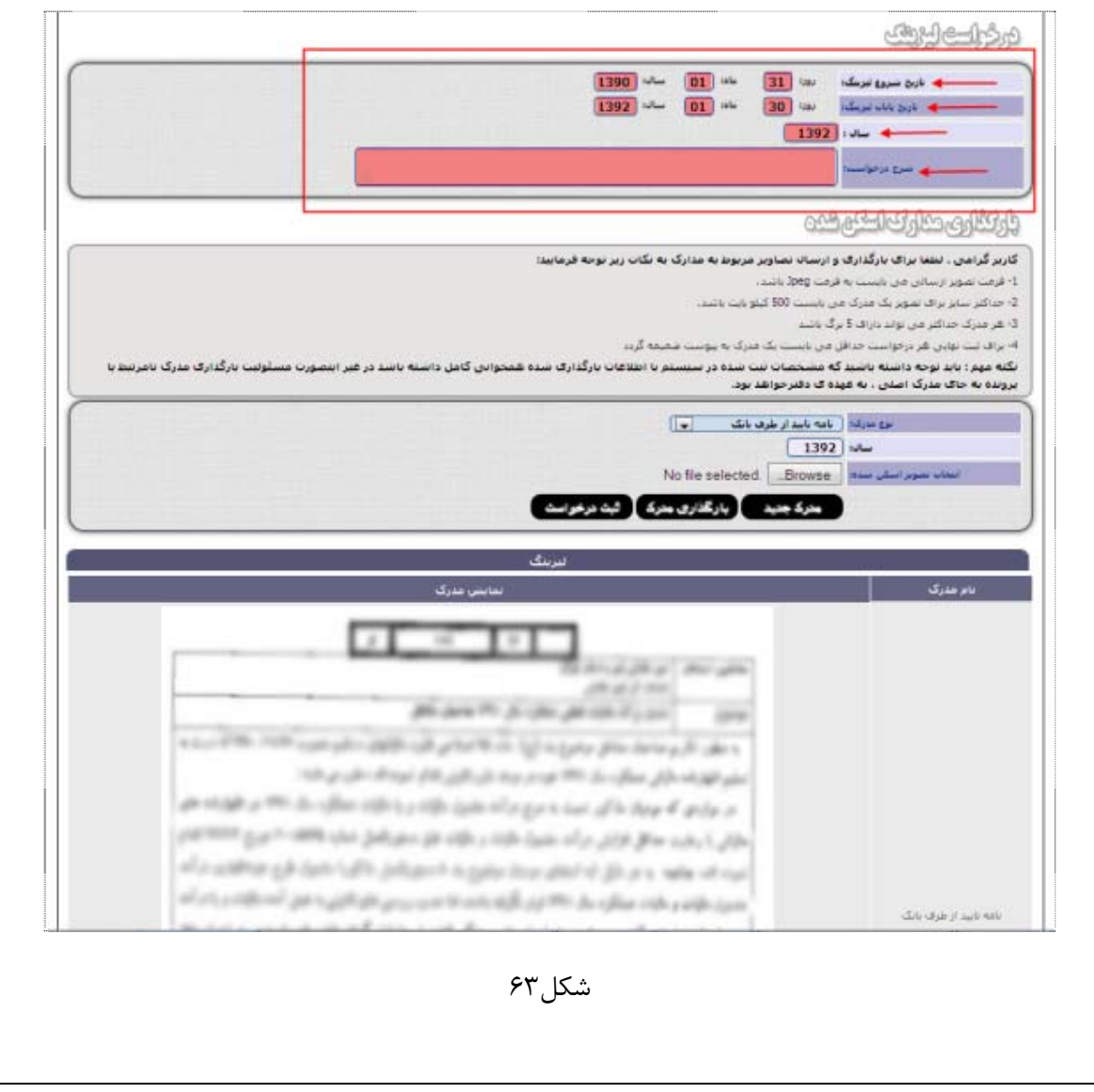

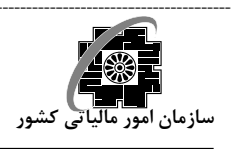

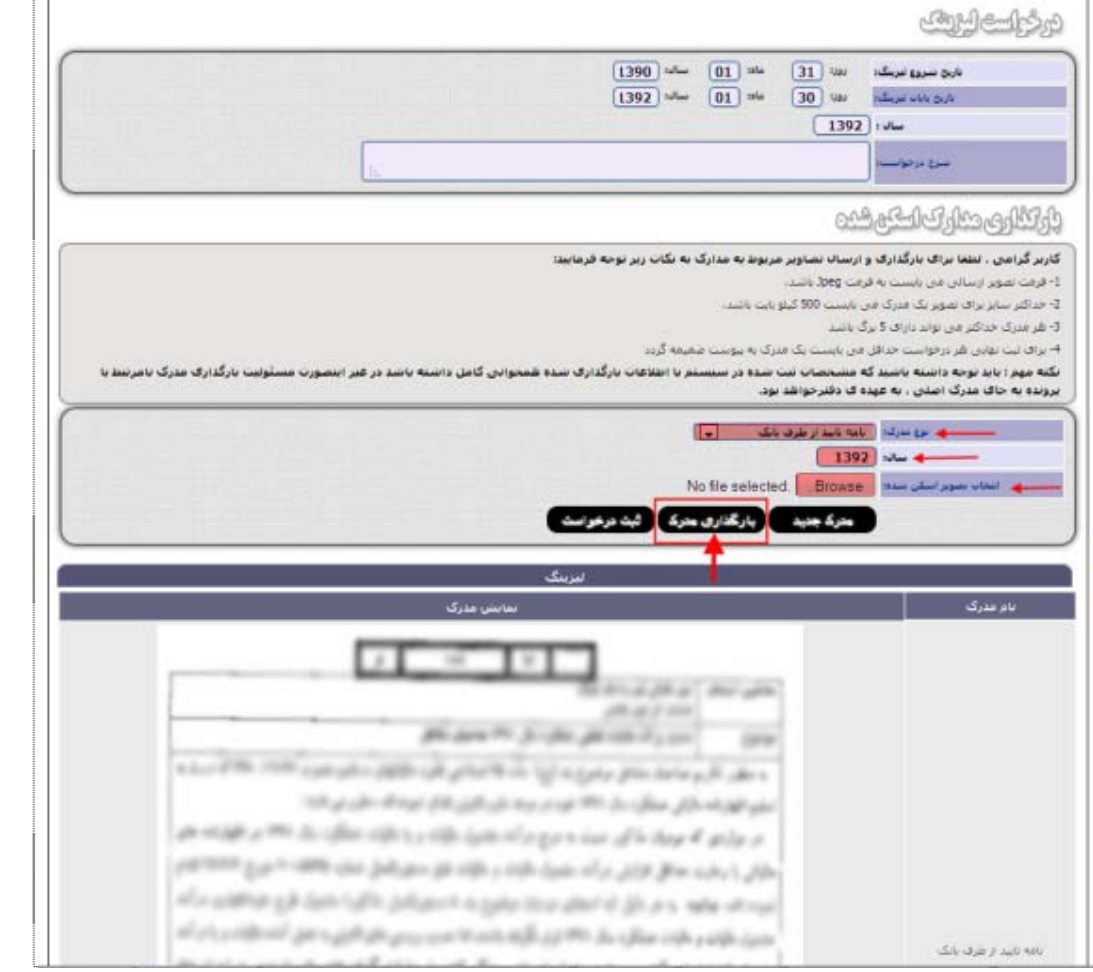

شكل64

تذكر- تصوير ارسالي مي بايست با فرمت jpeg باشد. تذكر- سايز مدارك ارسالي بايد حداكثر 500 كيلو بايت باشد. تذكر- هر مدرك حداكثر مي تواند داراي 5 برگ باشد. تذكر- براي ثبت نهايي هر درخواست حداقل مي بايست يك مدرك به پيوست ضميمه گردد. تذكر- مشخصات ثبت شده در سيستم بايستي با مدارك بارگذاري شده همخواني كامل داشته باشد در غير اينصورت مسئوليت بارگذاري مدرك نامرتبط با پرونده به جاي مدرك اصلي بر عهده دفتر پيشخوان مربوطه خواهد بود. تذكر- بعد از تاييد درخواست ليزينگ توسط مميز، تاريخ شروع ليزينگ به عنوان تاريخ شروع مالكيت مبناي محاسبه بدهي مودي احتساب مي گردد.

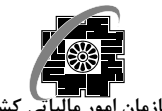

تا زماني كه درخواست را ثبت نكرده باشيد با كليك بر روي كليد "مدرك جديد" (شكل65) مي توانيد مدرك جديد به مدارك قبلي اضافه نماييد. بنابراين قبل از كليك بر روي كليد "ثبت درخواست" از صحت و تكميل بودن مدارك لازم مطمئن گرديد.

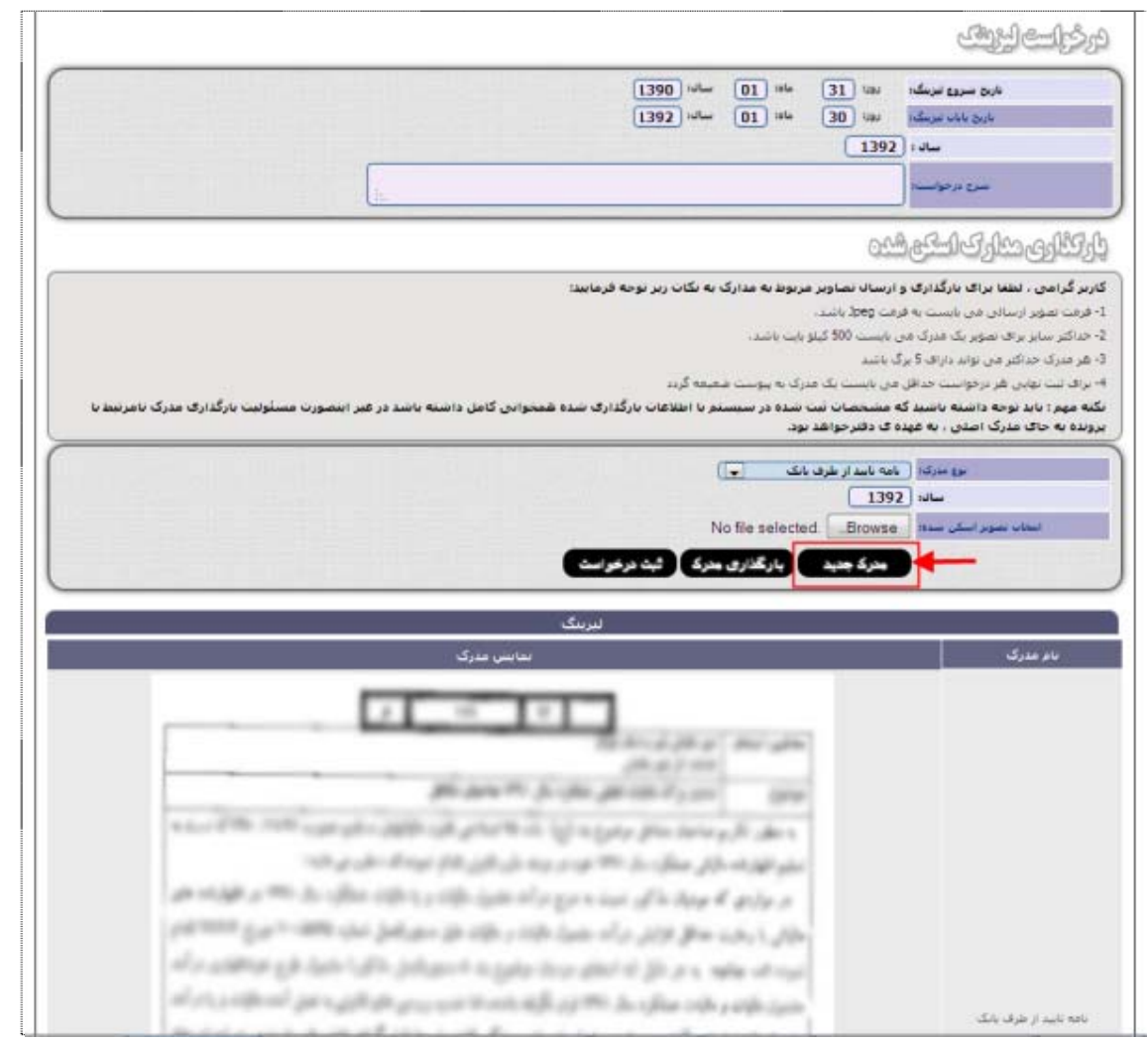

شكل65

 پس از كليك بر روي كليد "ثبت درخواست" (شكل66) ، توسط سيستم يك شماره ثبت درخواست به آن تخصيص داده مي شود (شكل67) كه جهت اطلاع از وضعيت درخواست مورد نياز خواهد بود.

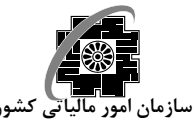

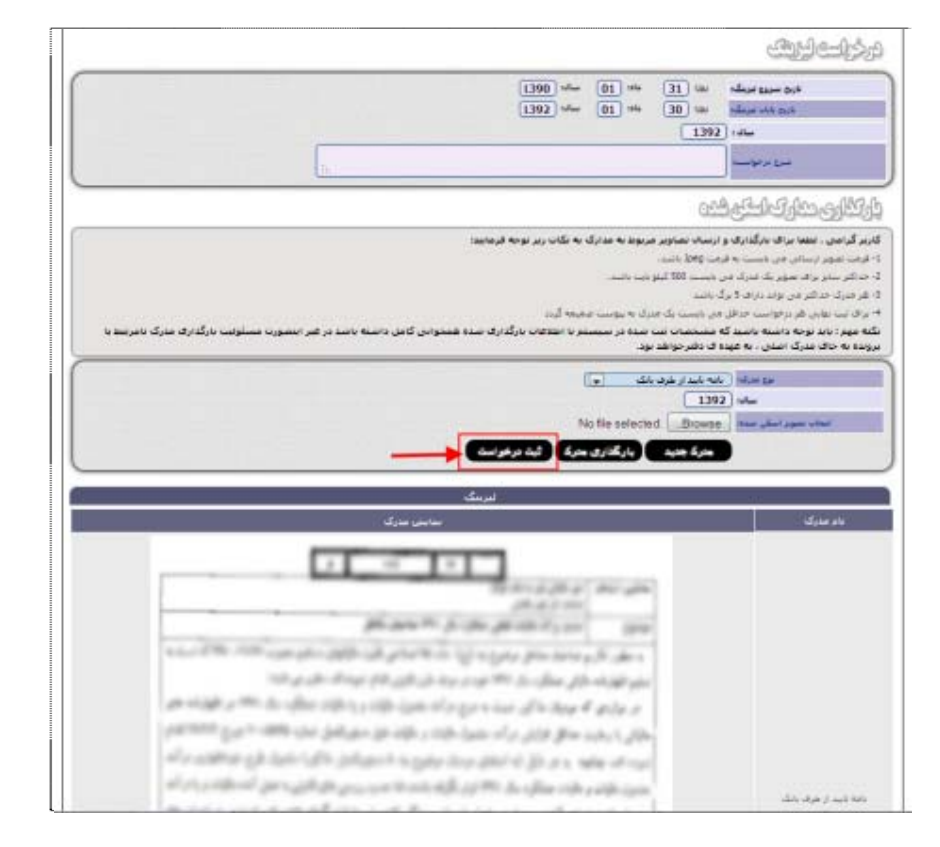

شكل۶۶

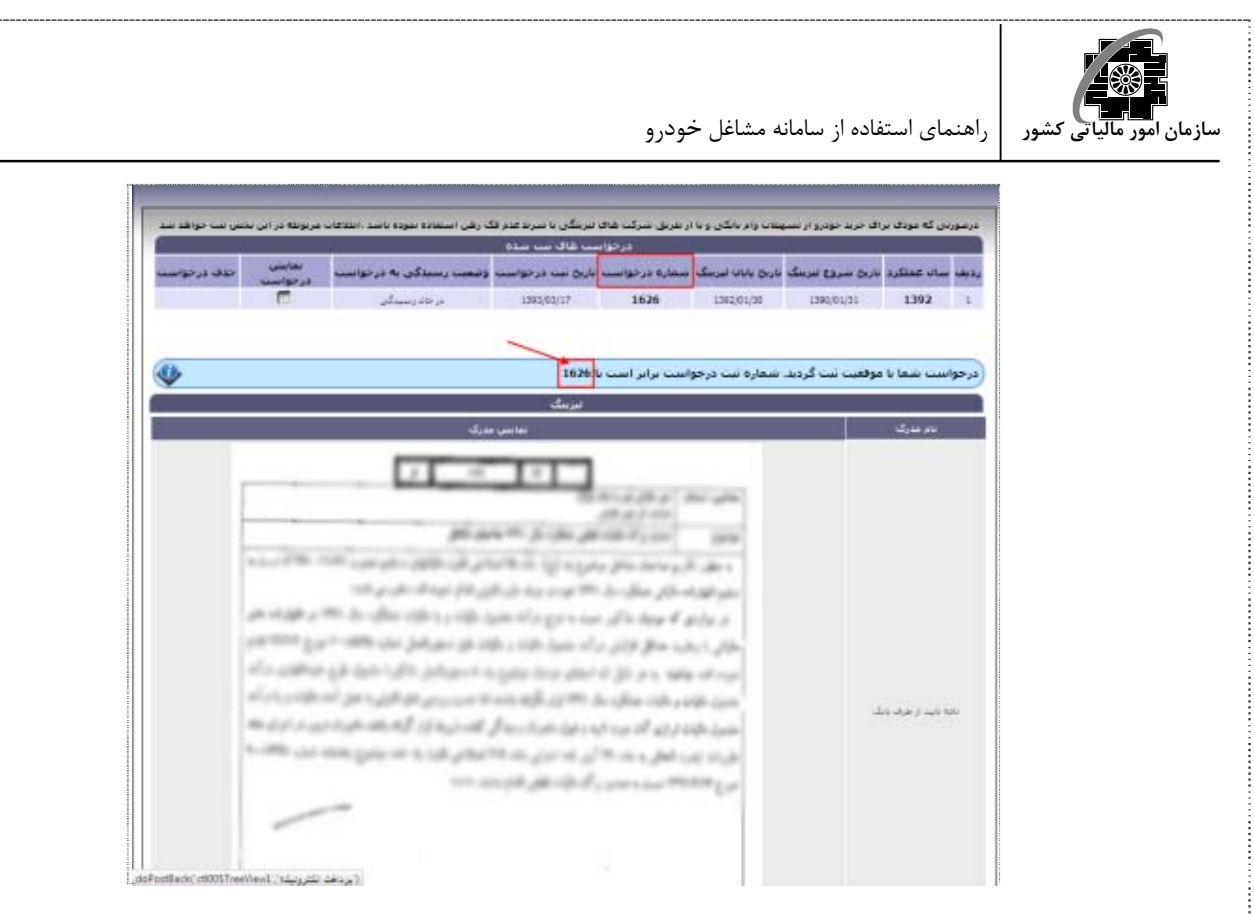

شكل67

توجه- تا قبل از كليك بر روي كليد "ثبت درخواست"، امكان حذف درخواست و اضافه كردن مدرك جديد به آن امكان پذير مي باشد ولي بعد از ثبت درخواست ديگر اين امكان وجود ندارد مگر اينكه درخواست مرحله رسيدگي را طي كرده باشد و آن درخواست **رد** شده باشد كه در اين حالت مودي مي تواند درخواست مجدد نمايد .

**تغيير كاربري**  اين درخواست براي خودروهايي كه تغيير كاربري داده اند و داراي يكي از شرايط زير مي باشند ثبت مي گردد: تغيير نوع استفاده و كاركرد خودرو تغيير شناسه خودرو براي ثبت درخواست تغيير كاربري ابتدا بايد علت تغيير كاربري ، تاريخ ، شماره نامه و شناسه خودرو جديد در بخش هاي مربوطه وارد گرديده (شكل68) ، سپس مدارك اسكن شده مرتبط با اين درخواست بارگذاري گردد. جهت بارگذاري مدرك ابتدا بايد نوع مدرك را از بخش در نظرگرفته شده براي اين منظور انتخاب نموده و پس از كليك بر روي كليد " Browse " وانتخاب تصوير اسكن شده مربوطه، بر روي كليد "بارگذاري مدرك" كليك نماييد (شكل69).

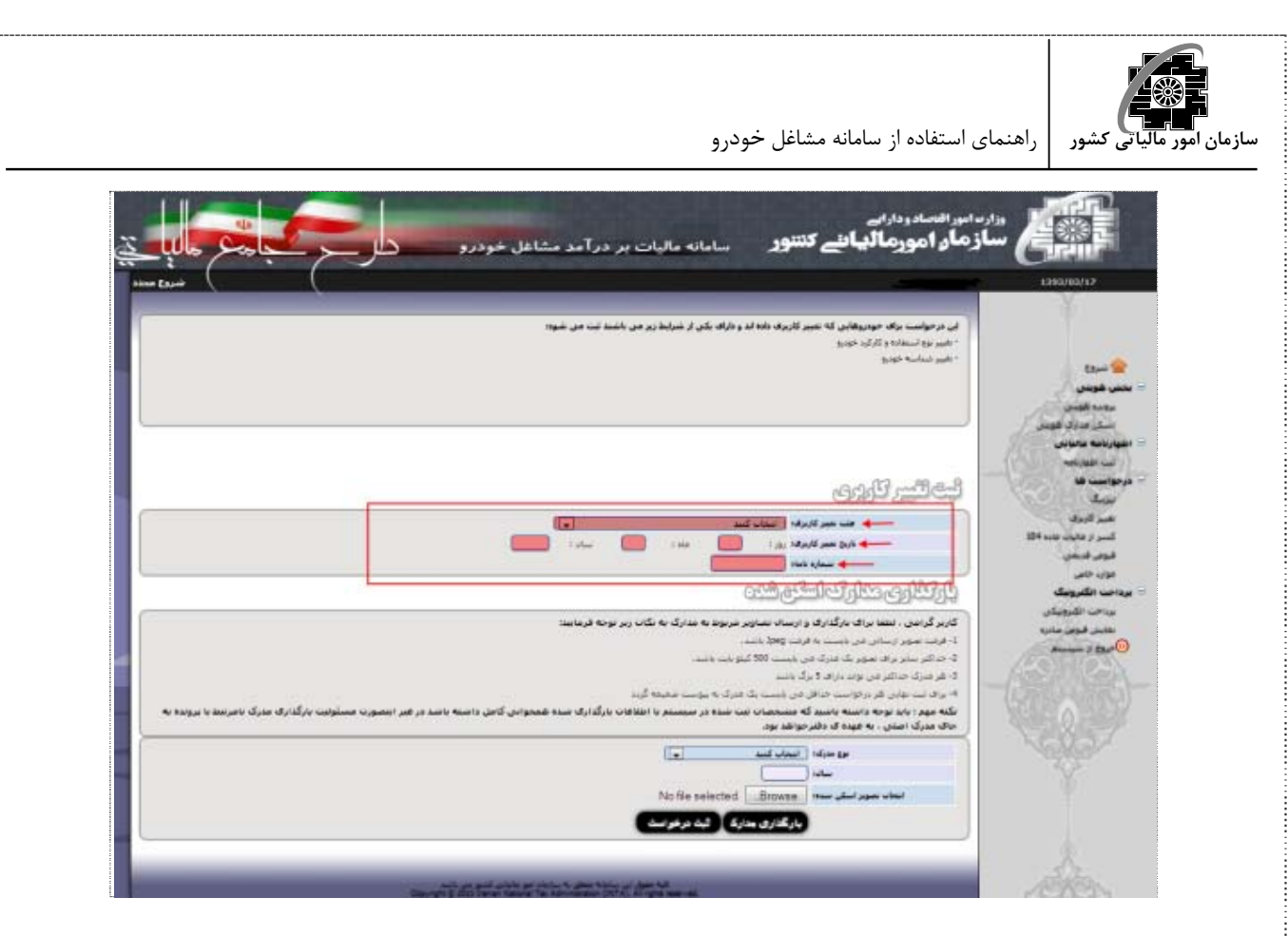

شكل68

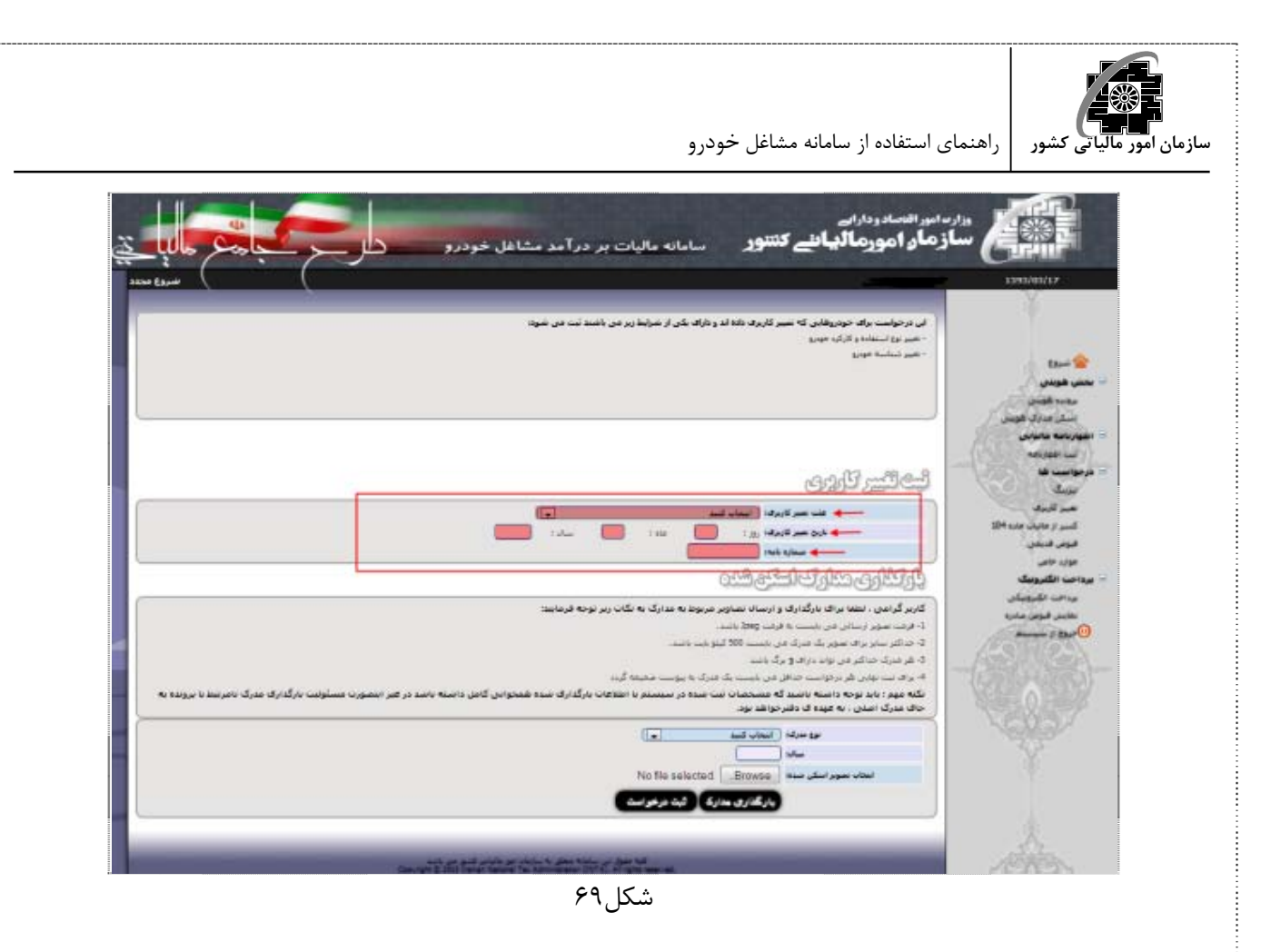

تذكر- تصوير ارسالي مي بايست با فرمت jpeg باشد. تذكر- سايز مدارك ارسالي بايد حداكثر 500 كيلو بايت باشد. تذكر- هر مدرك حداكثر مي تواند داراي 3 برگ باشد. تذكر- براي ثبت نهايي هر درخواست حداقل مي بايست يك مدرك به پيوست ضميمه گردد. تذكر- مشخصات ثبت شده در سيستم بايستي با مدارك بارگذاري شده همخواني كامل داشته باشد در غير اينصورت مسئوليت بارگذاري مدرك نامرتبط با پرونده به جاي مدرك اصلي بر عهده دفتر پيشخوان مربوطه خواهد بود.

 تا زماني كه درخواست را ثبت نكرده باشيد با كليك بر روي كليد "مدرك جديد" مي توانيد مدرك جديد به مدارك قبلي اضافه نماييد. بنابراين قبل از كليك بر روي كليد "ثبت درخواست" از صحت و تكميل بودن مدارك لازم مطمئن گرديد.

● پس از كليك بر روي كليد "ثبت درخواست" (شكل٧٠) ، توسط سيستم يك شماره ثبت درخواست به آن تخصيص داده مي شود (شكل ٧١) كه جهت اطلاع از وضعيت درخواست مورد نياز خواهد بود.

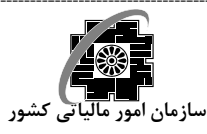

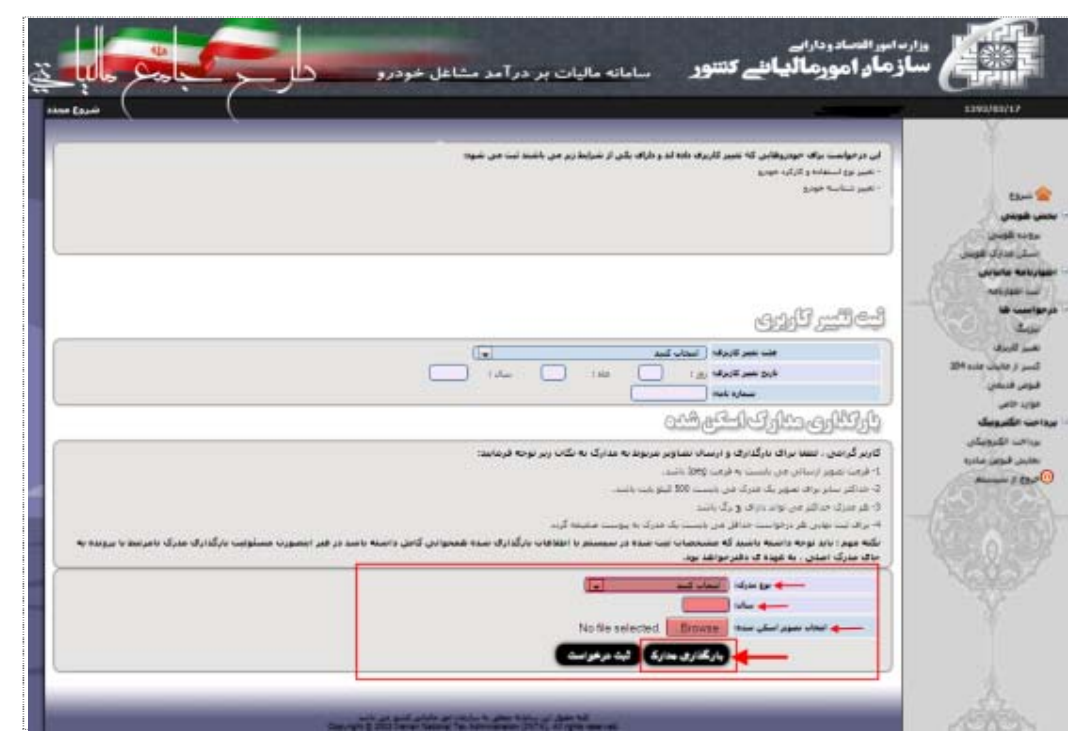

شكل ۷۰

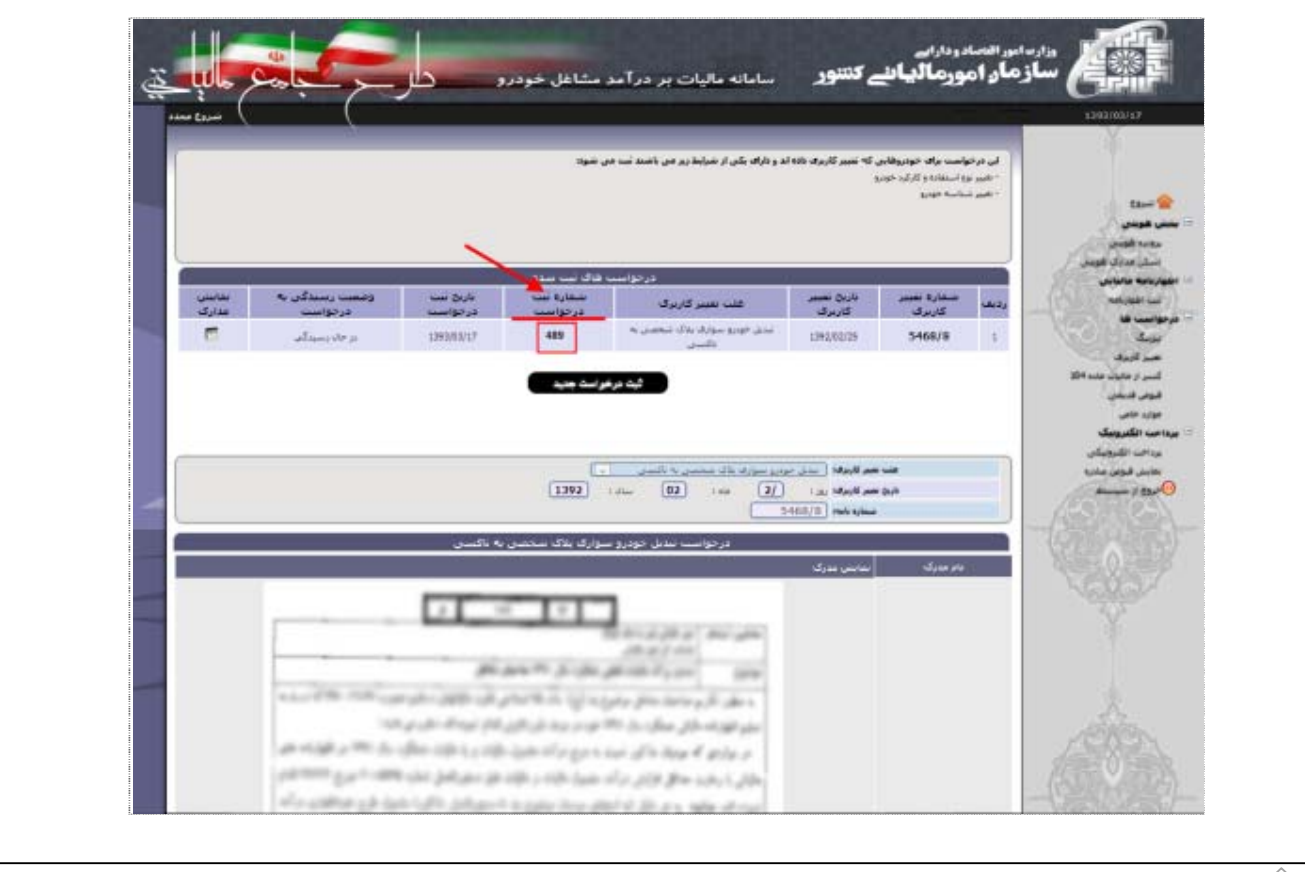

- i

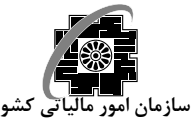

شكل ۷۱

تا قبل از كليك بر روي كليد "ثبت درخواست" امكان حذف درخواست و اضافه كردن مدرك جديد به آن امكان پذير مي باشد ولي بعد از ثبت درخواست ديگر اين امكان وجود ندارد مگر اينكه درخواست مرحله رسيدگي را طي كرده باشد و آن درخواست **رد** شده باشد كه در اين حالت مودي مي تواند درخواست مجدد نمايد .

 **كسر از ماليات ماده <sup>104</sup>** براي ثبت درخواست كسر از ماليات ماده،104 ابتدا بايد نام كارفرما، جمع ماليات كسر شده، سال مورد نظر جهت درخواست و شرح درخواست در بخش هاي در نظر گرفته شده براي اين منظور وارد گرديده (شكل 72) ، سپس مدارك اسكن شده مرتبط با اين درخواست بارگذاري گردد. جهت بارگذاري مدرك ابتدا بايد نوع مدرك را از بخش در نظرگرفته شده براي اين منظور انتخاب نموده و پس از كليك بر روي كليد " Browse "وانتخاب تصوير اسكن شده مربوطه، بر روي كليد "بارگذاري مدرك" كليك نماييد (شكل73).

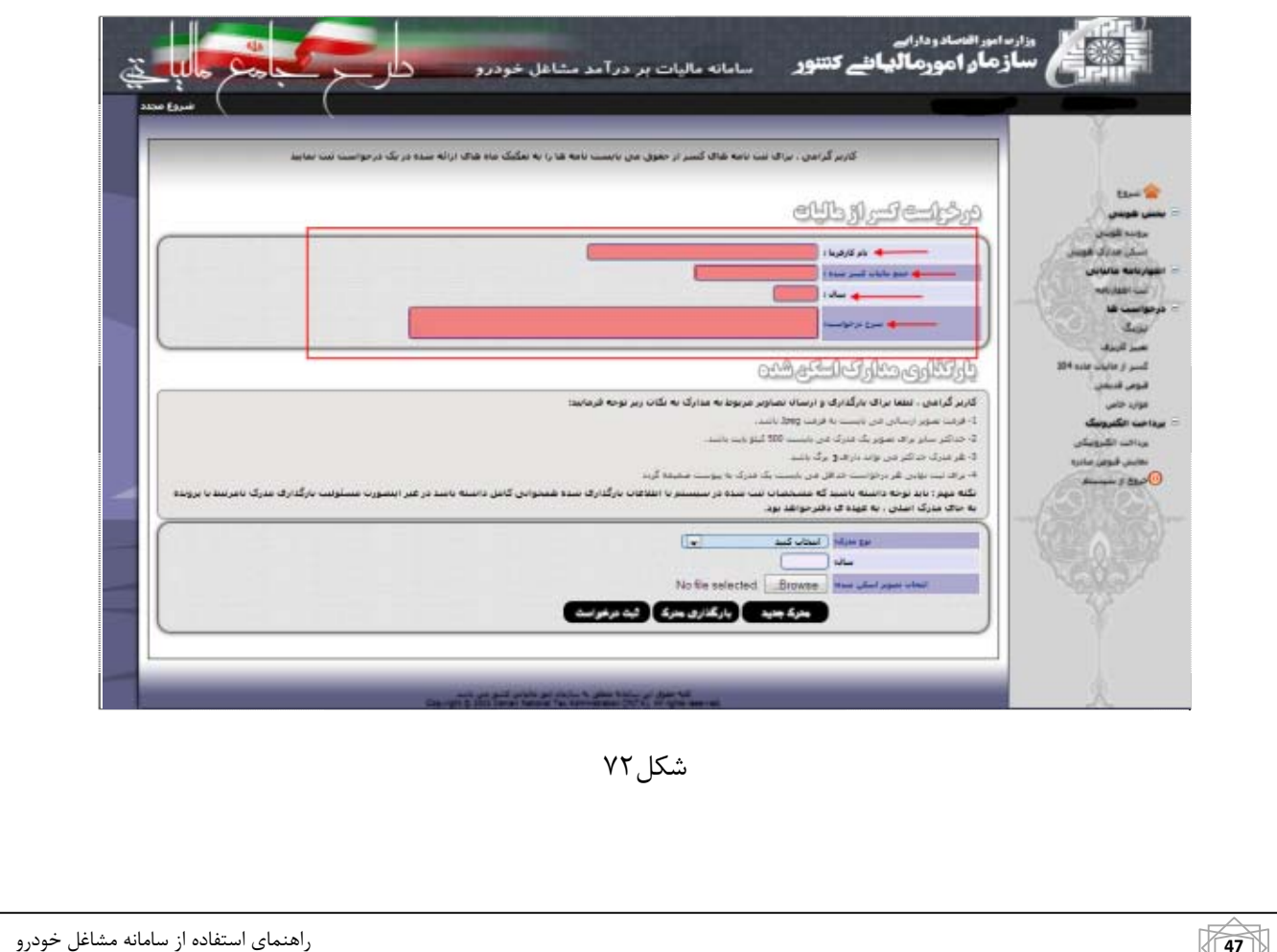

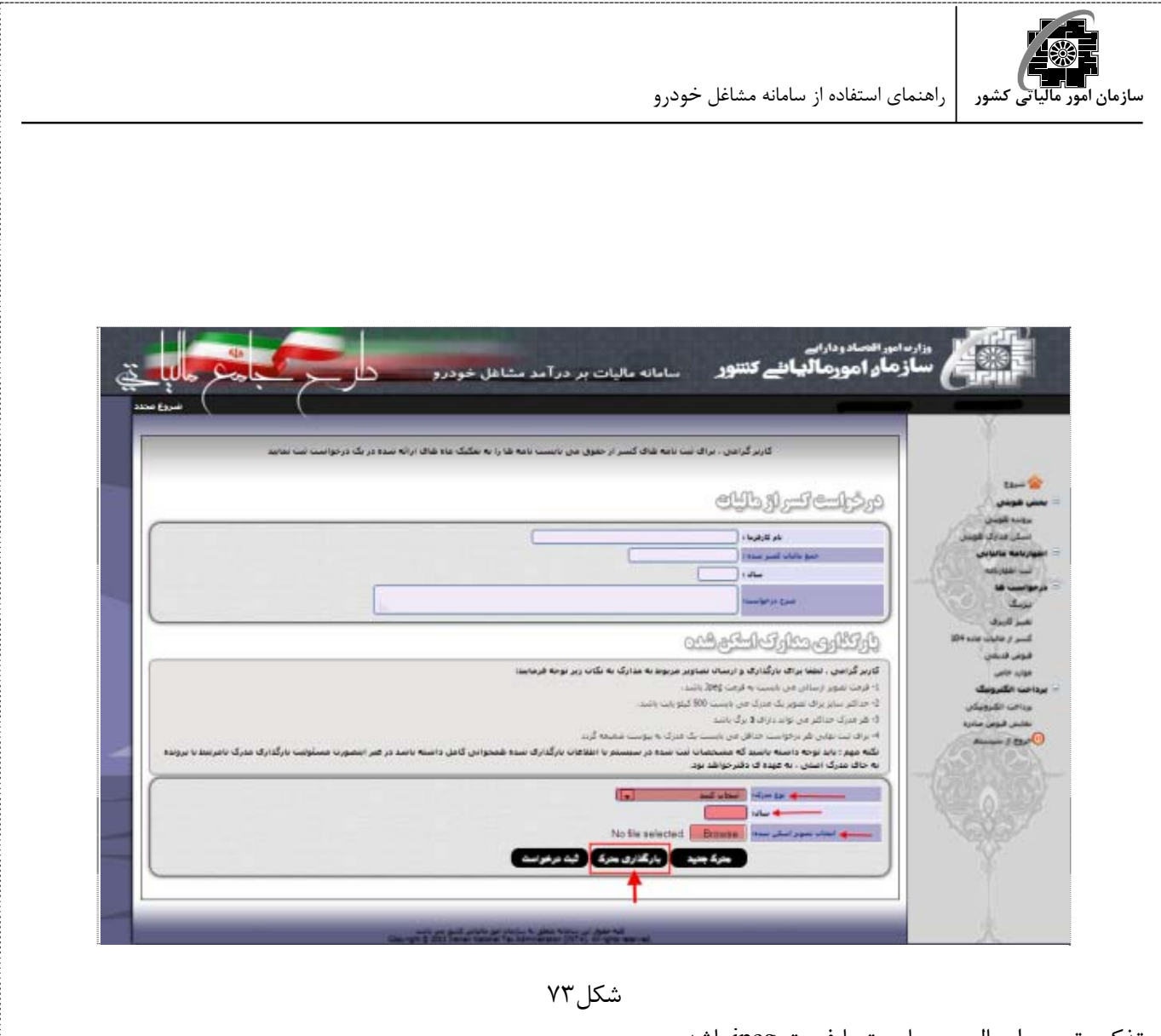

تذكر- تصوير ارسالي مي بايست با فرمت jpeg باشد. تذكر- سايز مدارك ارسالي بايد حداكثر 500 كيلو بايت باشد. تذكر- هر مدرك حداكثر مي تواند داراي 3 برگ باشد. تذكر- براي ثبت نهايي هر درخواست حداقل مي بايست يك مدرك به پيوست ضميمه گردد. تذكر- مشخصات ثبت شده در سيستم بايستي با مدارك بارگذاري شده همخواني كامل داشته باشد در غير اينصورت مسئوليت بارگذاري مدرك نامرتبط با پرونده به جاي مدرك اصلي بر عهده دفتر پيشخوان مربوطه خواهد بود.

تا زماني كه درخواست را ثبت نكرده باشيد با كليك بر روي كليد "مدرك جديد" (شكل74) مي توانيد مدرك جديد به مدارك قبلي اضافه نماييد. بنابراين قبل از كليك بر روي كليد "ثبت درخواست" از صحت و تكميل بودن مدارك لازم مطمئن گرديد.

 $\overline{a}$ 

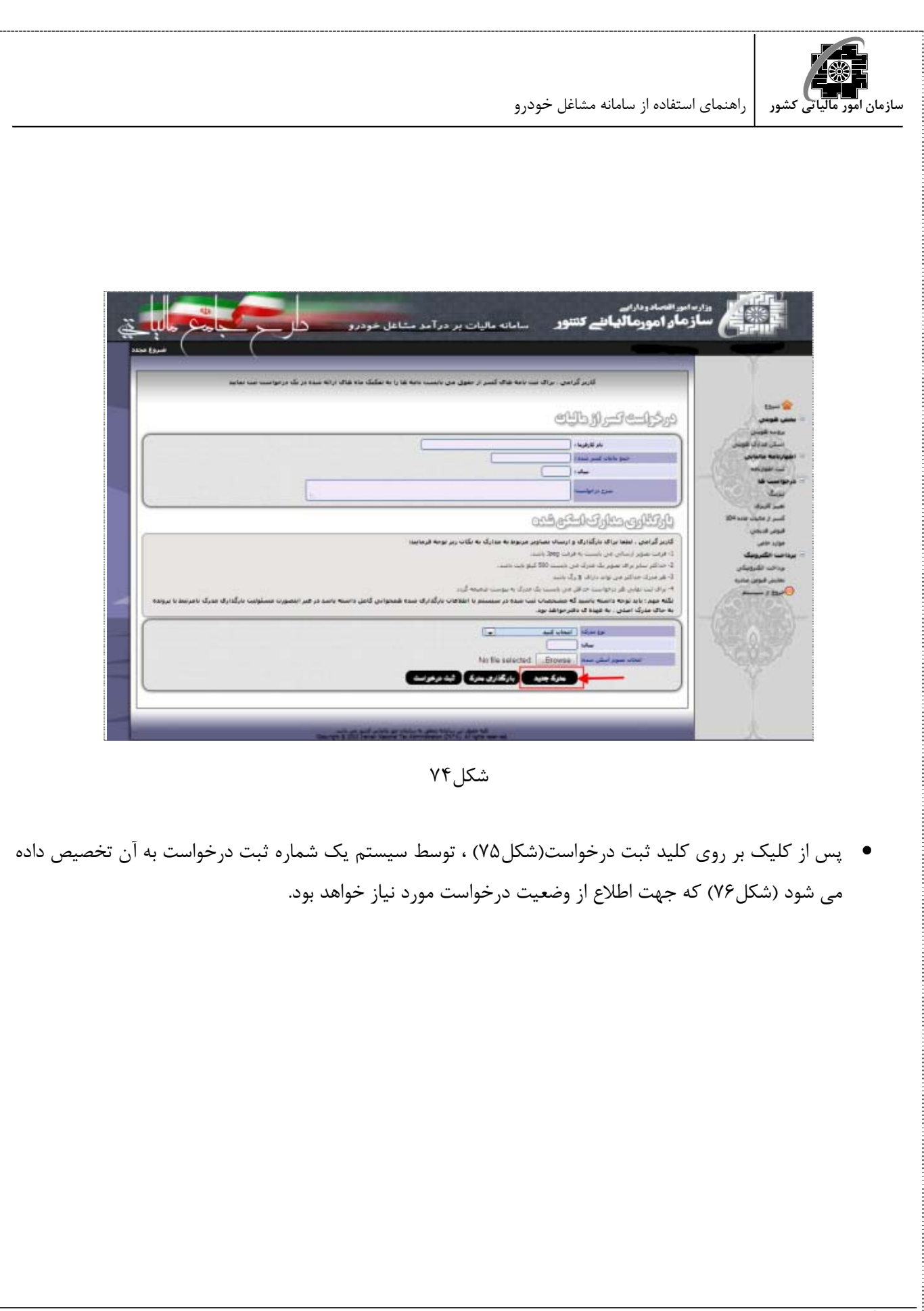

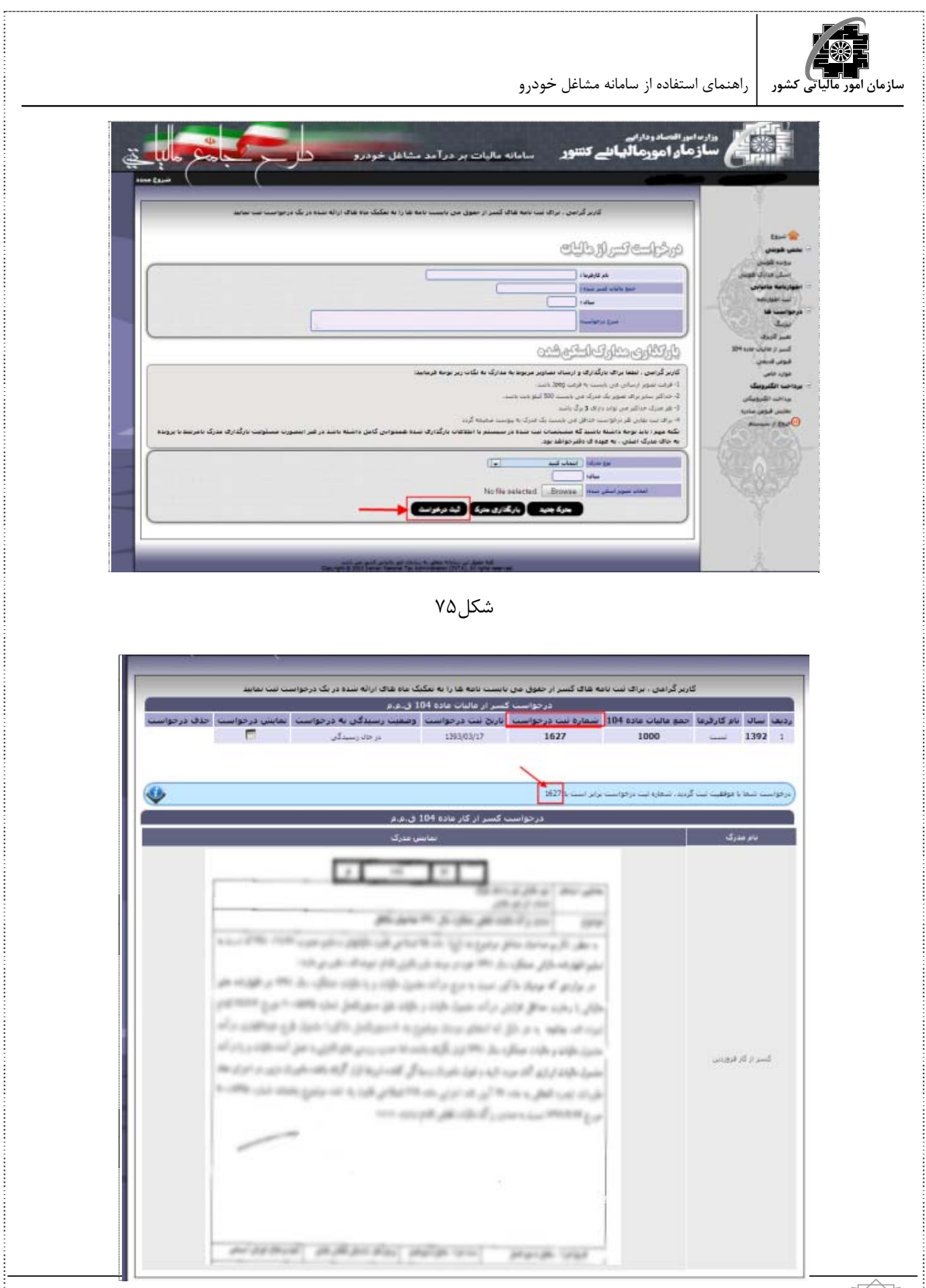

**50** راهنماي استفاده از سامانه مشاغل خودرو

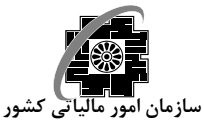

#### شكل76

توجه- تا قبل از كليك بر روي كليد "ثبت درخواست" امكان حذف درخواست و اضافه كردن مدرك جديد به آن امكان پذير مي باشد ولي بعد از ثبت درخواست ديگر اين امكان وجود ندارد مگر اينكه درخواست مرحله رسيدگي را طي كرده باشد و آن درخواست **رد** شده باشد كه در اين حالت مودي مي تواند درخواست مجدد نمايد .

**قبوض قديمي**  اگر مودي قبضي داشته باشد كه به هر دليلي در سيستم ثبت نشده باشد، اين درخواست را ثبت مي كند كه در صورت تاييد مميز اعمال مي گردد.

براي ثبت درخواست قبوض قديمي ابتدا بايد مشخصات آنها در بخش هاي در نظر گرفته شده براي اين منظور وارد گرديده (شكل77) ، سپس مدارك اسكن شده مرتبط با اين درخواست بارگذاري گردد. جهت بارگذاري مدرك ابتدا بايد نوع مدرك را

از بخش در نظرگرفته شده براي اين منظور انتخاب نموده و پس از كليك بر روي كليد " Browse "وانتخاب تصوير اسكن شده مربوطه، بر روي كليد "بارگذاري مدرك" كليك نماييد (شكل78).

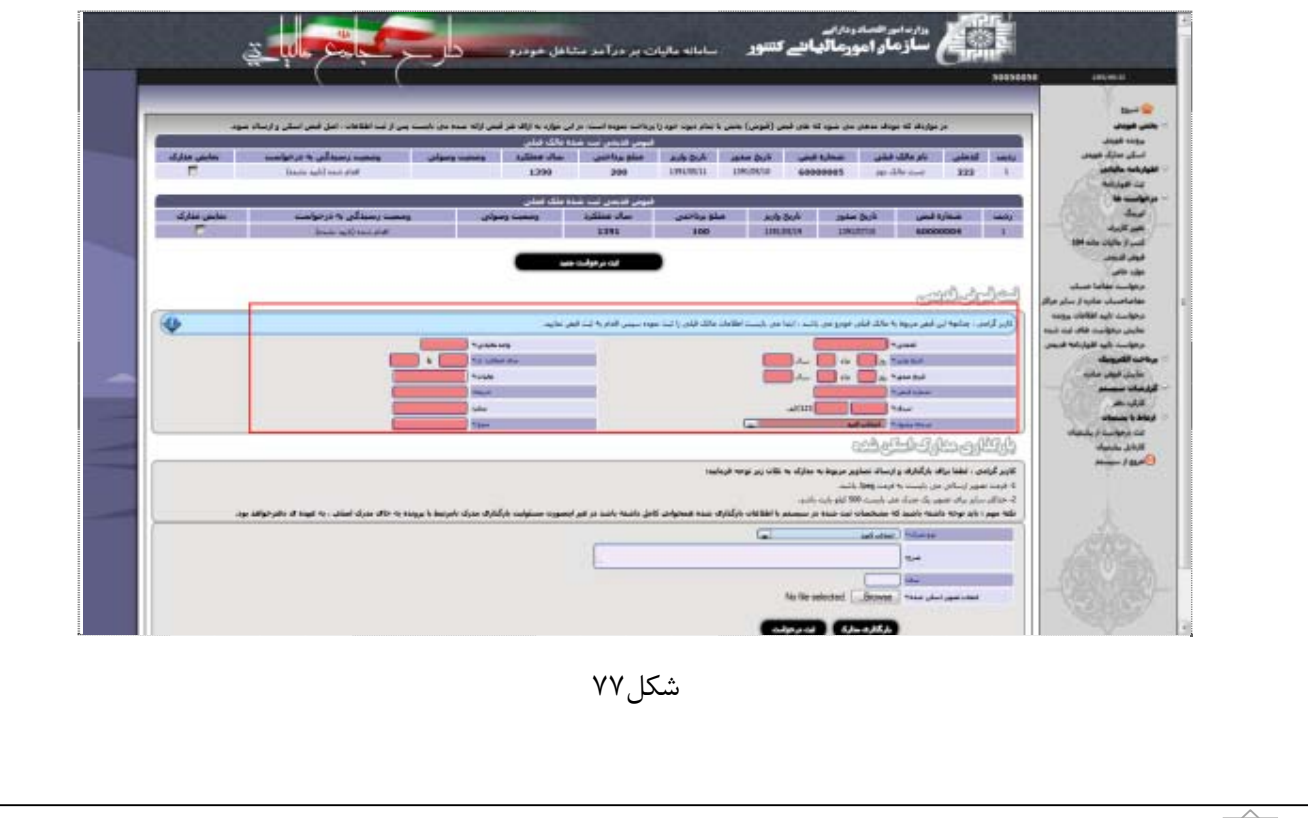

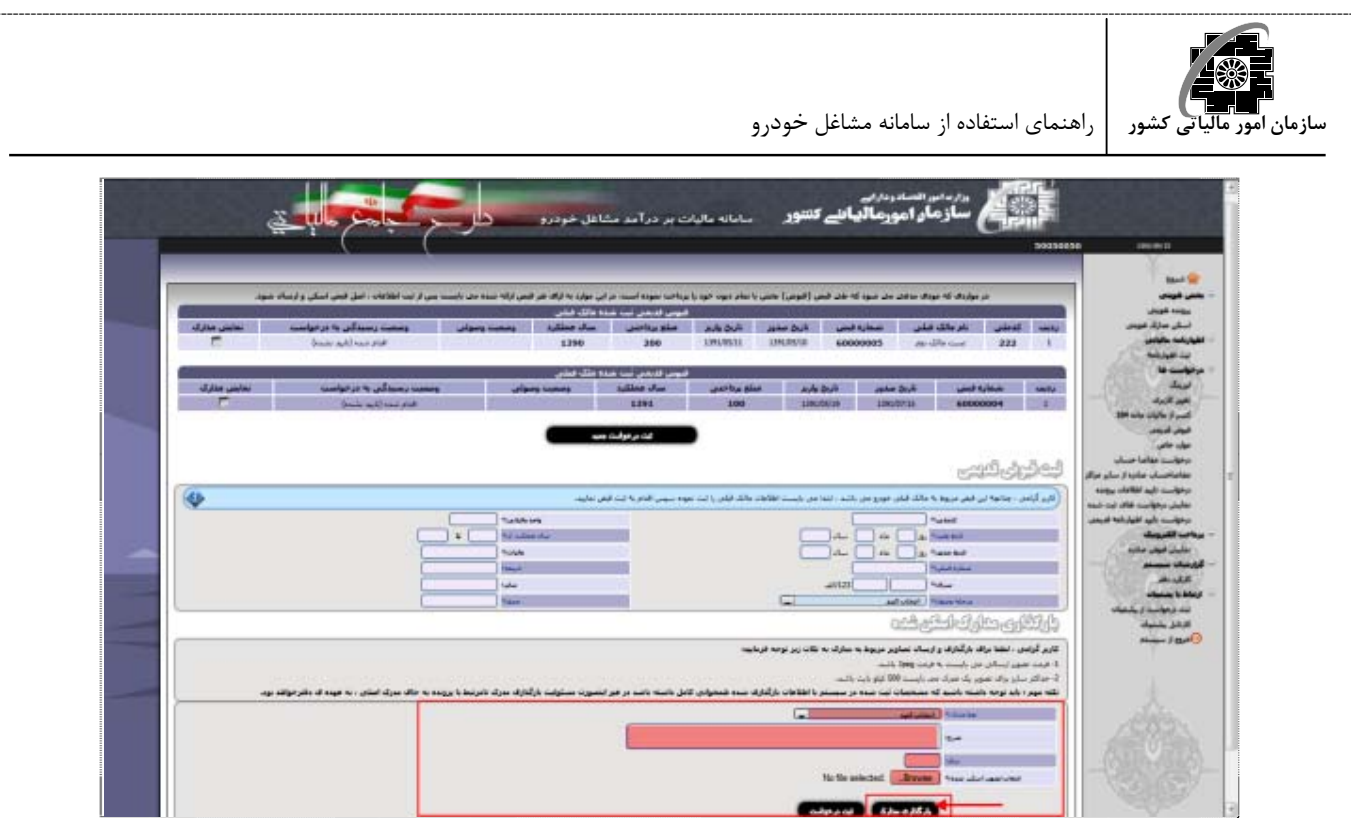

شكل ۷۸

تذكر- تصوير ارسالي مي بايست با فرمت jpeg باشد. تذكر- سايز مدارك ارسالي بايد حداكثر 500 كيلو بايت باشد. تذكر- مشخصات ثبت شده در سيستم بايستي با مدارك بارگذاري شده همخواني كامل داشته باشد در غير اينصورت مسئوليت بارگذاري مدرك نامرتبط با پرونده به جاي مدرك اصلي بر عهده دفتر پيشخوان مربوطه خواهد بود.

 تا زماني كه درخواست را ثبت نكرده باشيد با كليك بر روي كليد "مدرك جديد" ، مي توانيد مدرك جديد به مدارك قبلي اضافه نماييد. بنابراين قبل از كليك بر روي كليد "ثبت درخواست" از صحت و تكميل بودن مدارك لازم مطمئن گرديد.

 پس از كليك بر روي كليد ثبت درخواست(شكل79) ، توسط سيستم يك شماره ثبت درخواست به آن تخصيص داده مي شود كه جهت اطلاع از وضعيت درخواست مورد نياز خواهد بود.

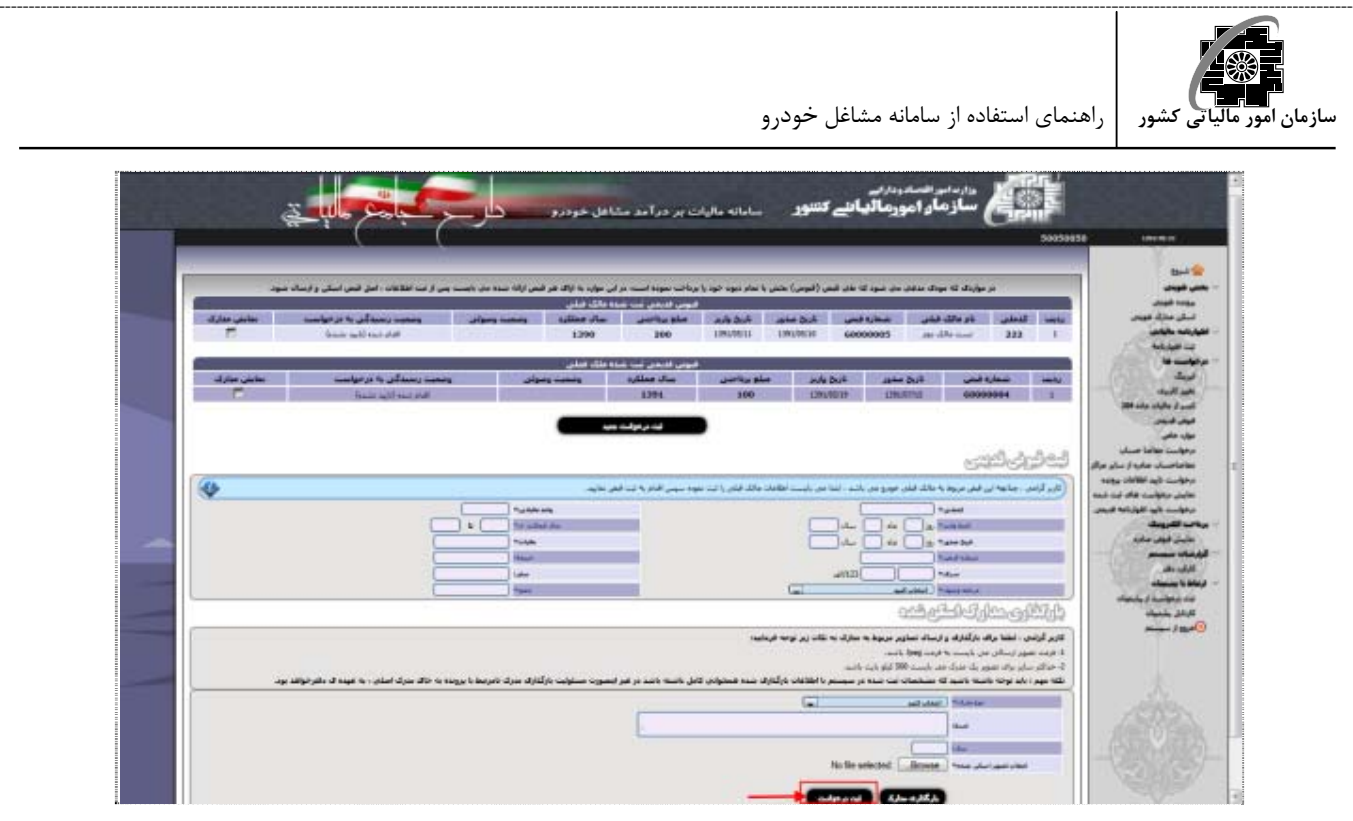

شكل79

تا قبل از كليك بر روي كليد "ثبت درخواست" امكان حذف درخواست و اضافه كردن مدرك جديد به آن امكان پذير مي باشد ولي بعد از ثبت درخواست ديگر اين امكان وجود ندارد مگر اينكه درخواست مرحله رسيدگي را طي كرده باشد و آن درخواست **رد** شده باشد كه در اين حالت مودي مي تواند درخواست مجدد نمايد.

> **موارد خاص**  در بخش ثبت درخواست موارد خاص امكان ثبت موارد زير وجود دارد :

 نامه جهاد كشاورزي (ماده81) هزينه هاي درماني (ماده137) بلاياي طبيعي (ماده165) كمك هاي مردمي (ماده172) از كار افتادگي (عدم فعاليت خودرو-بند7 دستورالعمل) اعلام واگذاري خودرو نامه اتحاديه

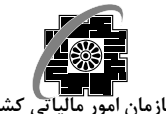

براي ثبت درخواست موارد خاص ابتدا بايد نوع درخواست، سال مورد نظر جهت درخواست و نيز شرح آن در بخش هاي در نظر گرفته شده براي اين منظور وارد گرديده (شكل۸۰) ، سپس مدارك اسكن شده مرتبط با اين درخواست بارگذاري گردد. جهت بارگذاري مدرك ابتدا بايد نوع مدرك را از بخش در نظرگرفته شده براي اين منظور انتخاب نموده و پس از كليك بر روي كليد " Browse "وانتخاب تصوير اسكن شده مربوطه، بر روي كليد "بارگذاري مدرك" كليك نماييد (شكل81).

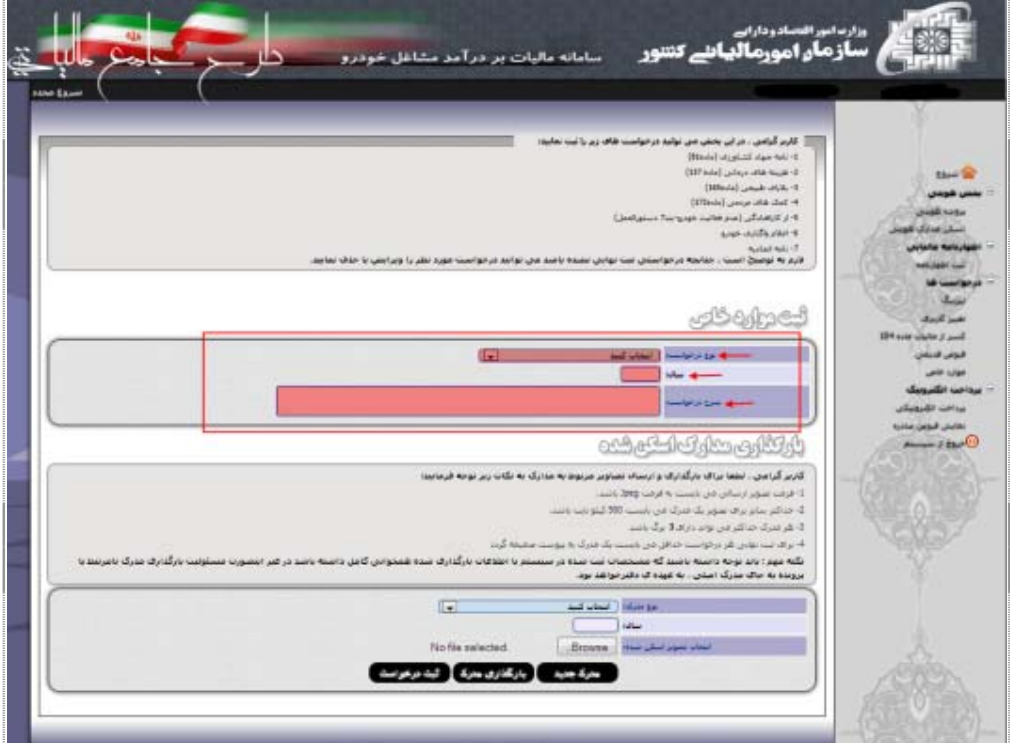

شكل ۸۰

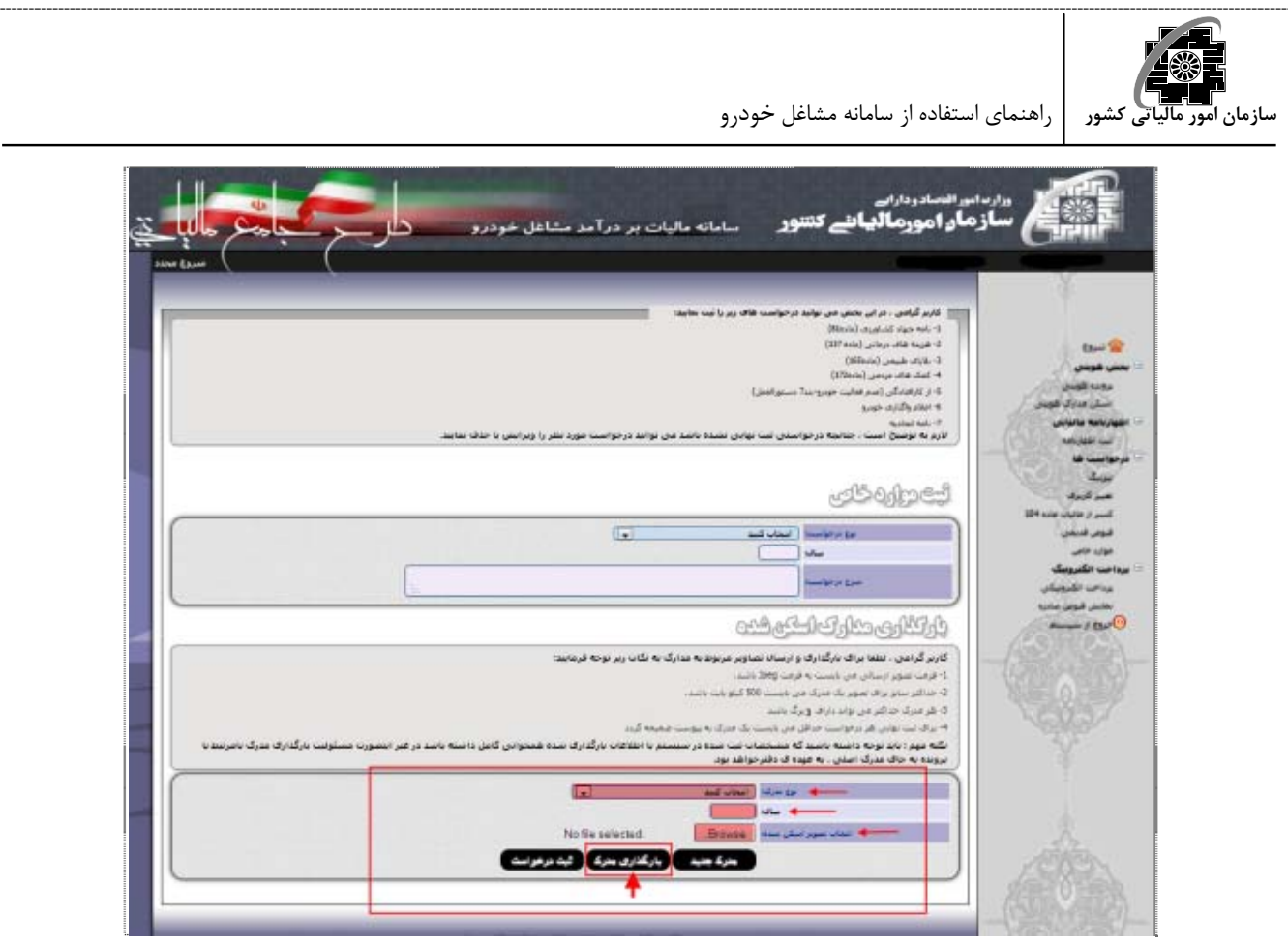

شكل ۸۱

تذكر- تصوير ارسالي مي بايست با فرمت jpeg باشد. تذكر- سايز مدارك ارسالي بايد حداكثر 500 كيلو بايت باشد. تذكر- هر مدرك حداكثر مي تواند داراي 3 برگ باشد. تذكر- براي ثبت نهايي هر درخواست حداقل مي بايست يك مدرك به پيوست ضميمه گردد. تذكر- مشخصات ثبت شده در سيستم بايستي با مدارك بارگذاري شده همخواني كامل داشته باشد در غير اينصورت مسئوليت بارگذاري مدرك نامرتبط با پرونده به جاي مدرك اصلي بر عهده دفتر پيشخوان مربوطه خواهد بود.

 تا زماني كه درخواست را ثبت نكرده باشيد با كليك بر روي كليد "مدرك جديد" (شكل82) مي توانيد مدرك جديد به مدارك قبلي اضافه نماييد. بنابراين قبل از كليك بر روي كليد "ثبت درخواست" از صحت و تكميل بودن مدارك لازم مطمئن گرديد.

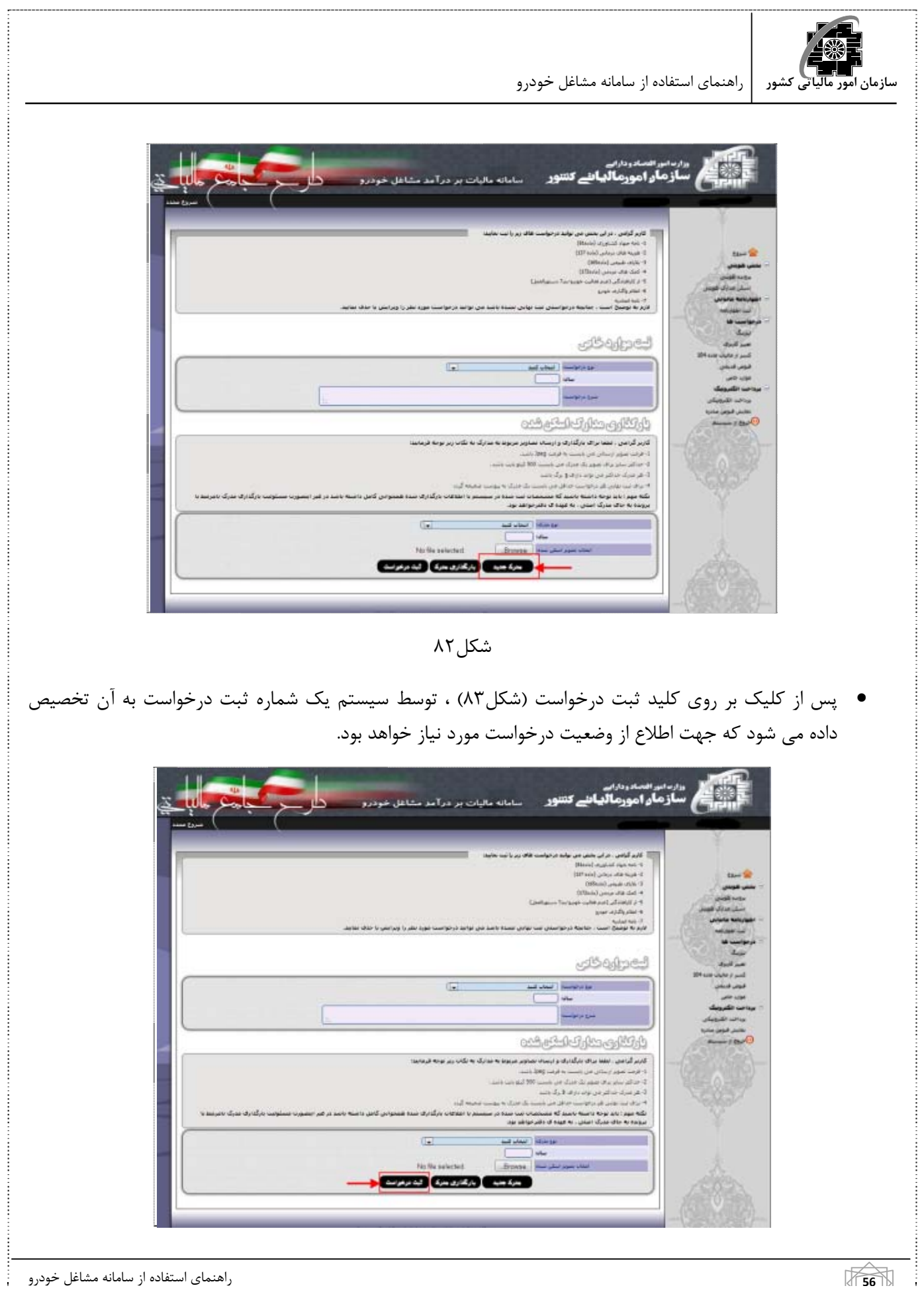

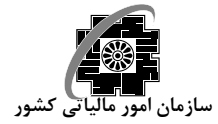

شكل ۸۳

 تا قبل از كليك بر روي كليد ثبت درخواست امكان حذف درخواست و اضافه كردن مدرك جديد به آن امكان پذير مي باشد ولي بعد از ثبت درخواست ديگر اين امكان وجود ندارد مگر اينكه درخواست مرحله رسيدگي را طي كرده باشد و آن درخواست رد شده باشد كه در اين حالت مودي مي تواند درخواست مجدد نمايد.

**تاييد اطلاعات پرونده**  درصورتي كه هريك از اطلاعات ثبت شده در سيستم با مندرجات مدارك ارائه شده توسط مودي مغايرت داشته باشد مي بايست درخواست اصلاح آن در اين بخش ثبت گردد .پس از ارسال درخواست به كارتابل مميز و تاييد آن ،اطلاعات مربوط به پرونده مودي اصلاح خواهد گرديد.

براي اين منظور كافي است اطلاعات مربوط به درخواست را در بخش مربوطه (درخواست تاييد اطلاعات مودي) وارد نموده و پس از بارگذاري مدارك اسكن شده مرتبط با درخواست، بر روي كليد ثبت درخواست كليك نماييد (شكل84).

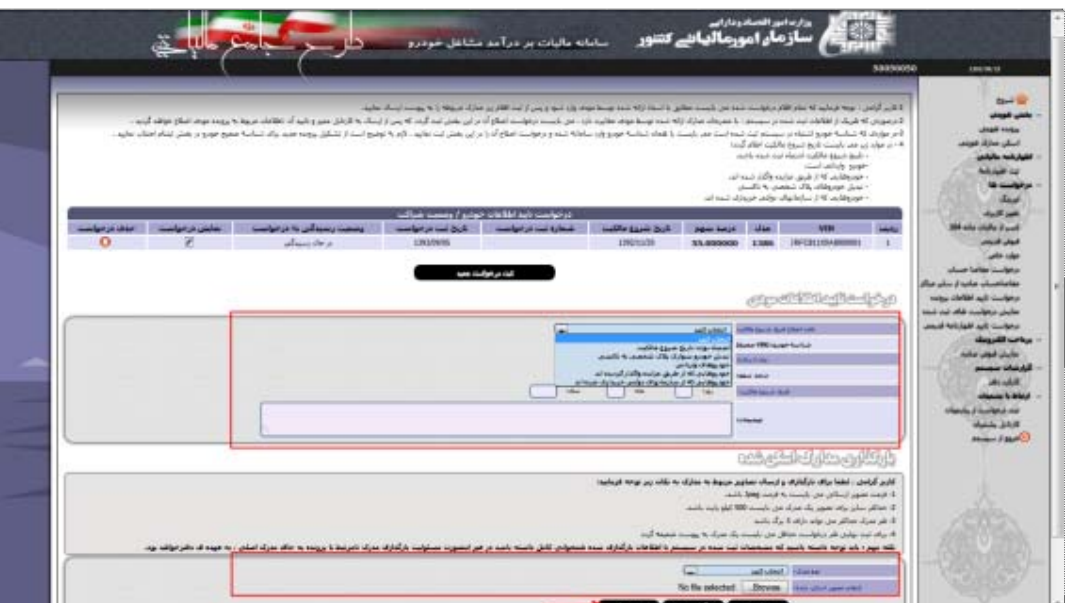

شكل ۸۴ نفر باشكل شكل باید به این مورد باشگان شكل باشگان باشگان باشگان باشگان باشگان باشگان باشگان باشگان باشگا<br>مورد باشگان باشگان باشگان باشگان باشگان باشگان باشگان باشگان باشگان باشگان باشگان باشگان باشگان باشگان باشگان

در موارد زير بايستي تاريخ شروع مالكيت توسط اين درخواست اعلام گردد : -1 تاريخ شروع مالكيت اشتباه ثبت شده باشد. -2 خودرو وارداتي است. -3 خودروهايي كه از طريق مزايده واگذار شده اند. -4 تبديل خودروهاي پلاك شخصي به تاكسي

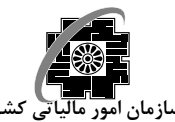

-5 خودروهايي كه از سازمانهاي دولتي خريداري شده اند.

توجه- در مواردي كه شناسه خودرو اشتباه در سيستم ثبت شده است مي بايست با همان شناسه اشتباه خودرو وارد سامانه شده و درخواست اصلاح آن را در اين بخش ثبت نماييد . لازم به توضيح است **از تشكيل پرونده جديد براي شناسه صحيح خودرو در بخش ثبت نام اجتناب نماييد.**

لطفا براي بارگذاري و ارسال تصاوير مربوط به مدارك به نكات زير توجه فرماييد : فرمت تصوير ارسالي مي بايست به فرمت Jpeg باشد . حداكثر سايز براي تصوير يك مدرك مي بايست 500 كيلو بايت باشد . هر مدرك حداكثر مي تواند داراي 3 برگ باشد براي ثبت نهايي هر درخواست حداقل مي بايست يك مدرك به پيوست ضميمه گردد.

تذكر- بايد توجه داشته باشيد كه مشخصات ثبت شده در سيستم با اطلاعات بارگذاري شده همخواني كامل داشته باشد در غير اينصورت مسئوليت بارگذاري مدرك نامرتبط با پرونده به جاي مدرك اصلي به عهده ي دفترخواهد بود.

**نمايش درخواستهاي ثبت شده**  در اين قسمت، تمام درخواستهاي ثبت شده براي پرونده جاري همراه با آخرين وضعيت رسيدگي به درخواست ها و نيز توضيحات مميز درخصوص آنها نمايش داده مي شود (شكل85).

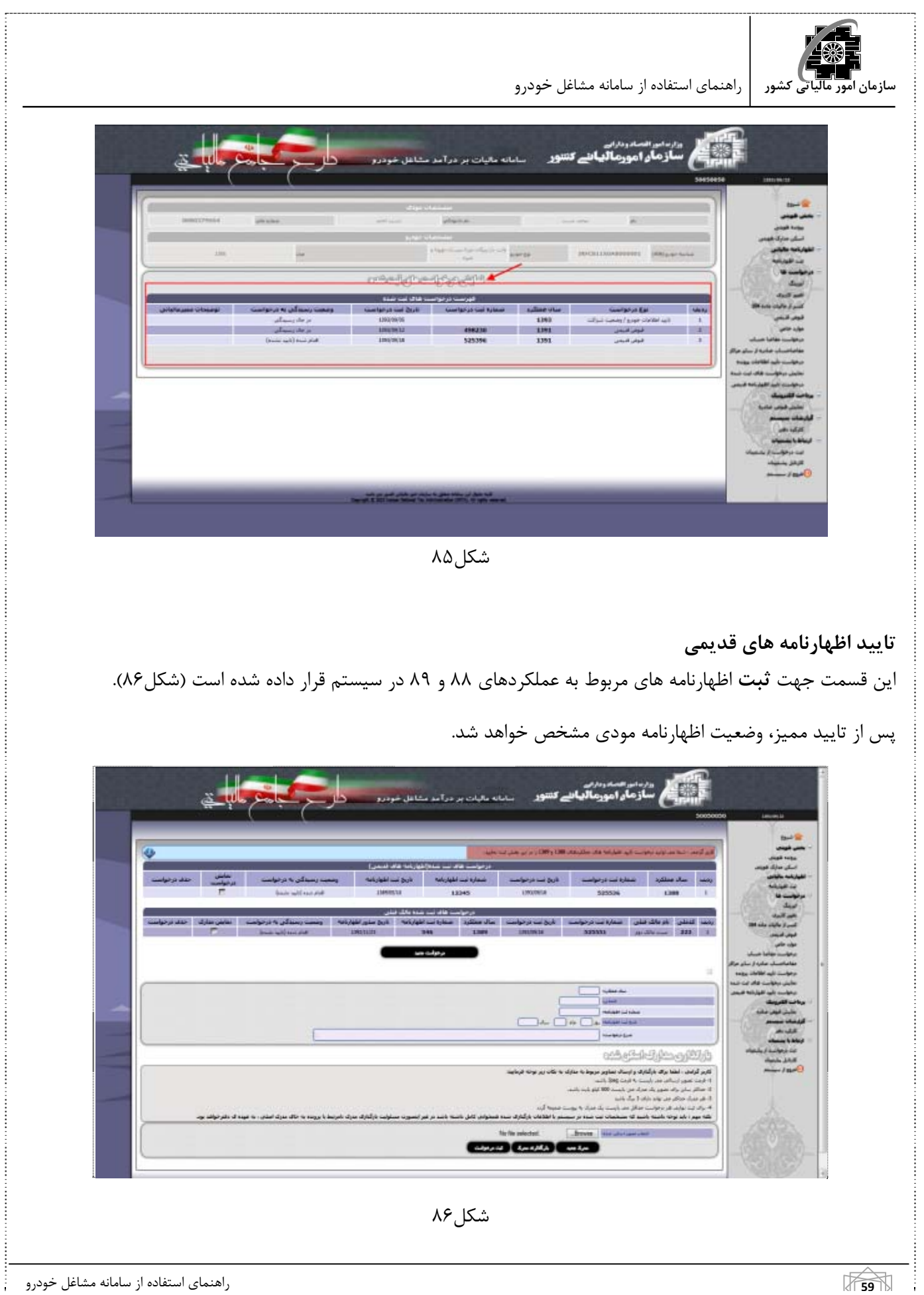

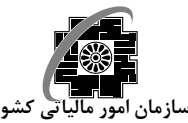

لطفا براي بارگذاري و ارسال تصاوير مربوط به مدارك به نكات زير توجه فرماييد :

- فرمت تصوير ارسالي مي بايست به فرمت Jpeg باشد .
- حداكثر سايز براي تصوير يك مدرك مي بايست 500 كيلو بايت باشد .
	- هر مدرك حداكثر مي تواند داراي 3 برگ باشد.
- براي ثبت نهايي هر درخواست حداقل مي بايست يك مدرك به پيوست ضميمه گردد.

تذكر- بايد توجه داشته باشيد كه مشخصات ثبت شده در سيستم با اطلاعات بارگذاري شده همخواني كامل داشته باشد در غير اينصورت مسئوليت بارگذاري مدرك نامرتبط با پرونده به جاي مدرك اصلي به عهده ي دفترخواهد بود.

**درخواست مفاصا حساب**  در اين بخش (شكل٨٧) خلاصه مشخصات مودي و خودرو و نيز مشخصات آخرين مفاصا حساب مودي و اطلاعات مالک قبلي(درصورت وجود) قابل مشاهده است.

در اين بخش مي بايست كاربر از مودي سوال كند كه **آيا درخواست مفاصاحساب جهت نقل و انتقال خودرو مي باشد يا خير**.

چنانچه پاسخ "**بله**" باشد، گزارش ارزيابي عملكرد تا تاريخ روز و چنانچه پاسخ "**خير**" باشد، گزارش تا پايان سال عملكرد قبلي توليد خواهد شد.

پس از پاسخ به سوال مذكور و كليك بر روي كليد "ثبت گزارش ارزيابي"، وضعيت بدهي مودي از سال 1388 نمايش داده خواهد شد.

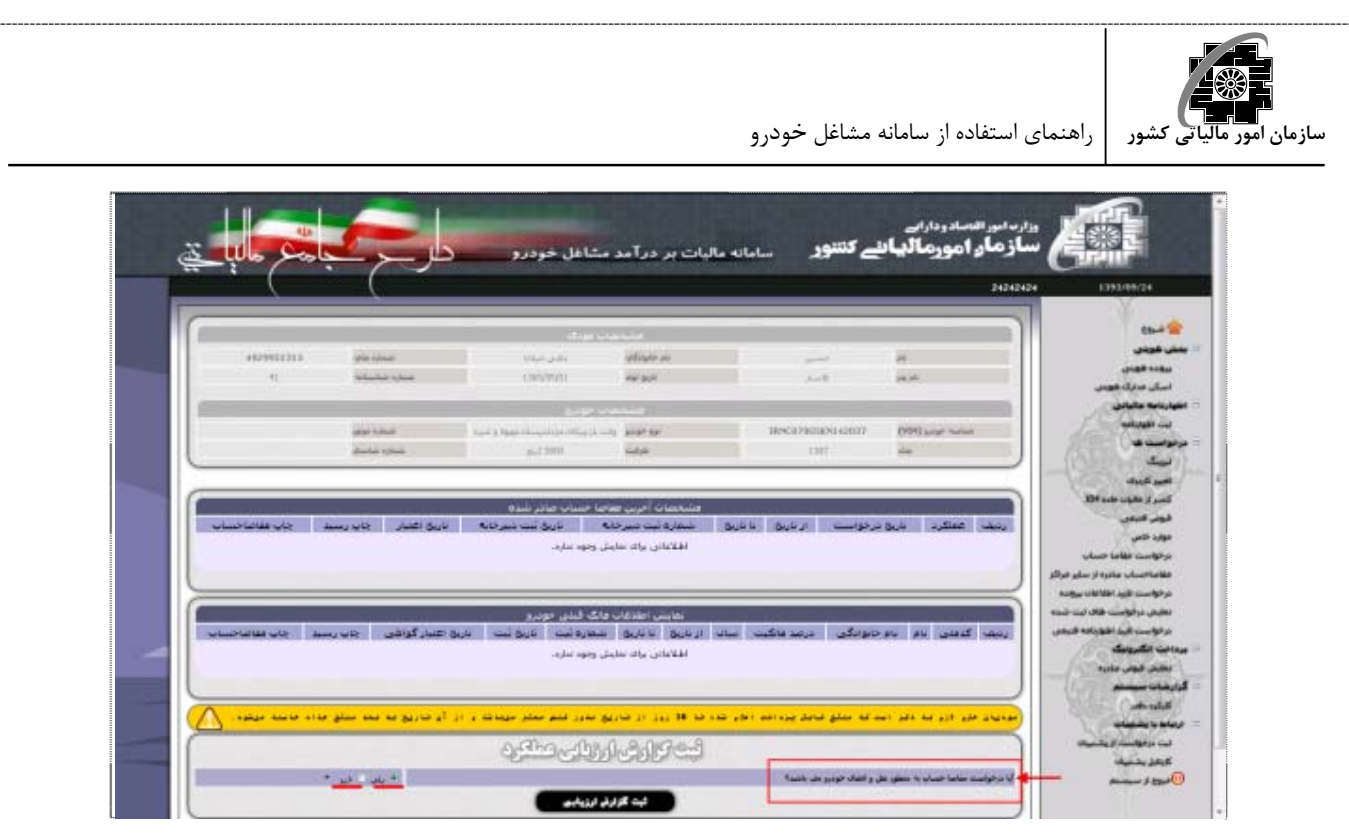

شكل ۸۷

شما مي توانيد با كليک بر روي كليد چاپ "گزارش" (شكل٨٨) پرينتي از گزارش ارزيابي تهيه نموده و به مودي ارائه نماييد. چنانچه مودي بدهي داشته باشد و درصورت قبول اين بدهي، شما مي توانيد با كليك بر روي كليد صدور "قبض" (شكل88) براي او قبض صادر نماييد تا پس از پرداخت و اعلام وصول آن در سيستم، مفاصا حساب را صادر نماييد.

اگر مودي بدهي را قبول نداشته باشد مي بايست مدارك خود را در قالب درخواست هايي كه در سيستم موجود هستند يا با ثبت درخواست از پشتيبان، ارائه نمايد تا وضعيت بدهي او مجددا بررسي گردد.

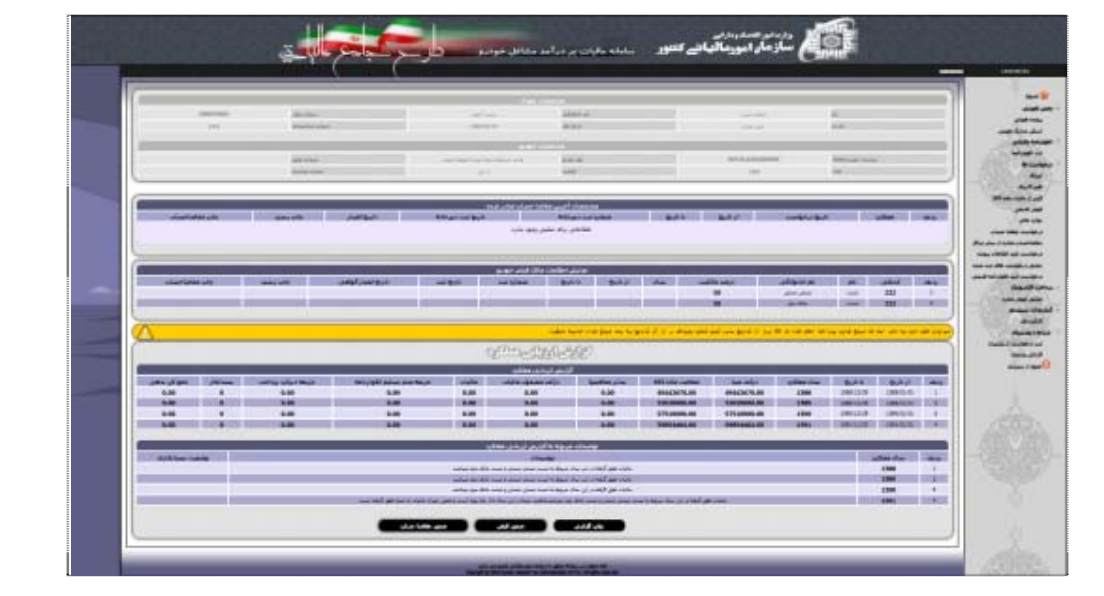

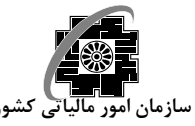

شكل۸۸

 تذكر- چنانچه وضعيت بدهي مالكين قبلي خودرو از سال 1388 در سيستم مشخص نباشد بعد از كليك بر روي كليد "ثبت گزارش ارزيابي" به صورت اتوماتيك به صفحه اي هدايت خواهيد شد كه مي بايست در آن صفحه اطلاعات آخرين مالك (مالكين) قبلي وارد نماييد (شكل89).

 پس از ورود اطلاعات مالك قبلي ابتدا يك قبض به نام آخرين مالك قبلي صادر مي شود و پس از تسويه بدهي قبلي خودرو، مالك فعلي خودرو مي تواند اقدام به صدور مفاصاحساب براي خودروي خود نمايد.

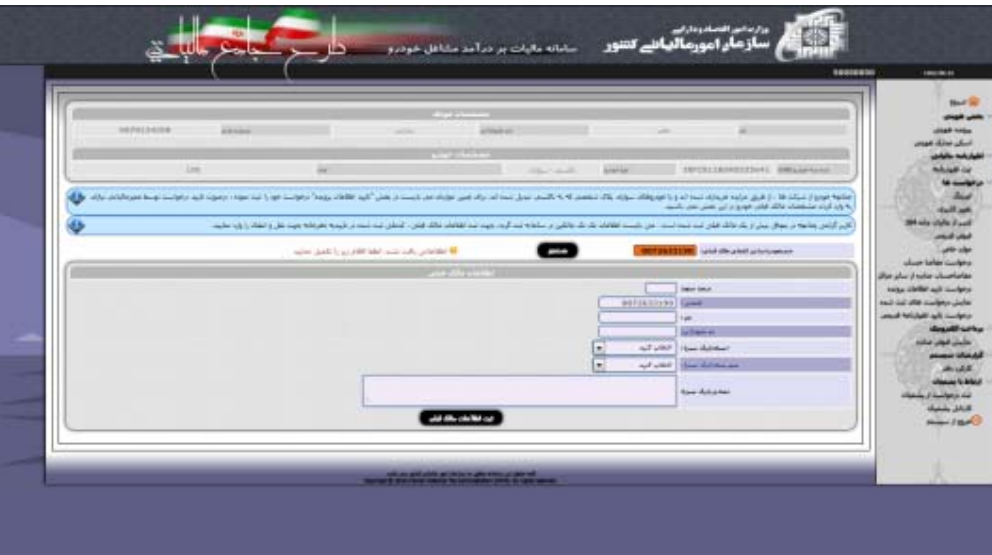

شكل ۸۹